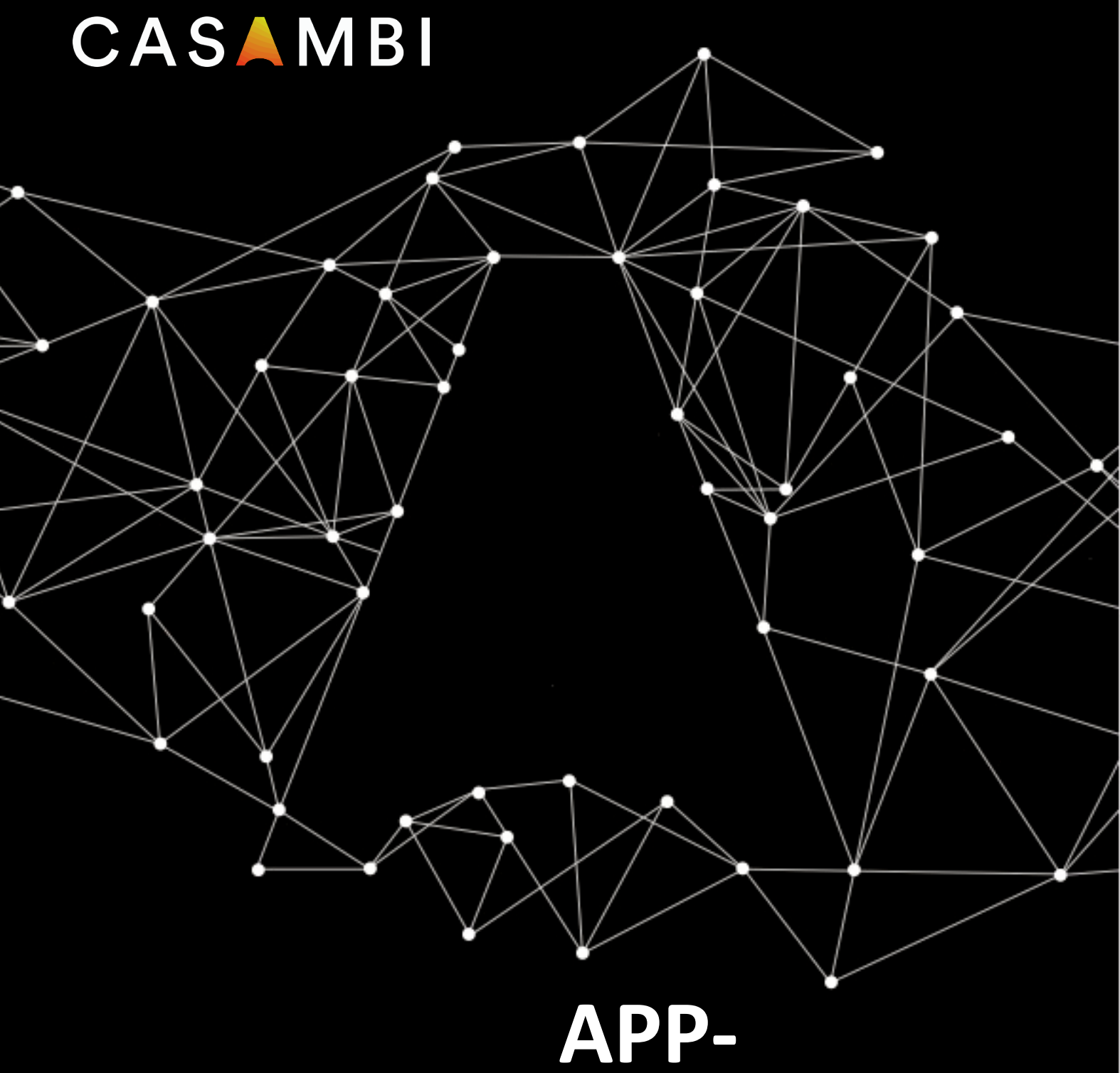

# **BENUTZER MANUAL**

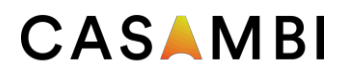

## Inhaltsverzeichnis

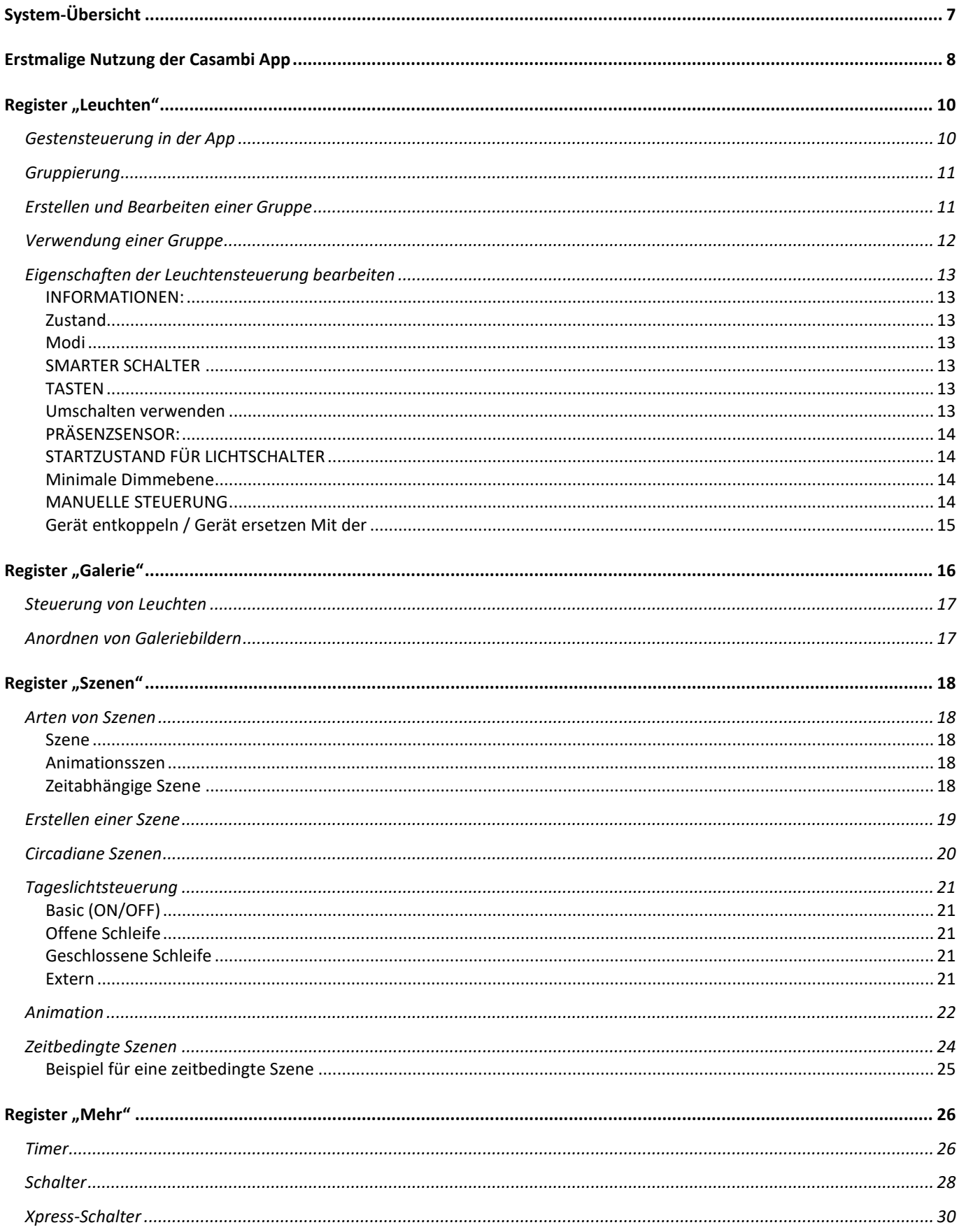

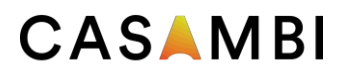

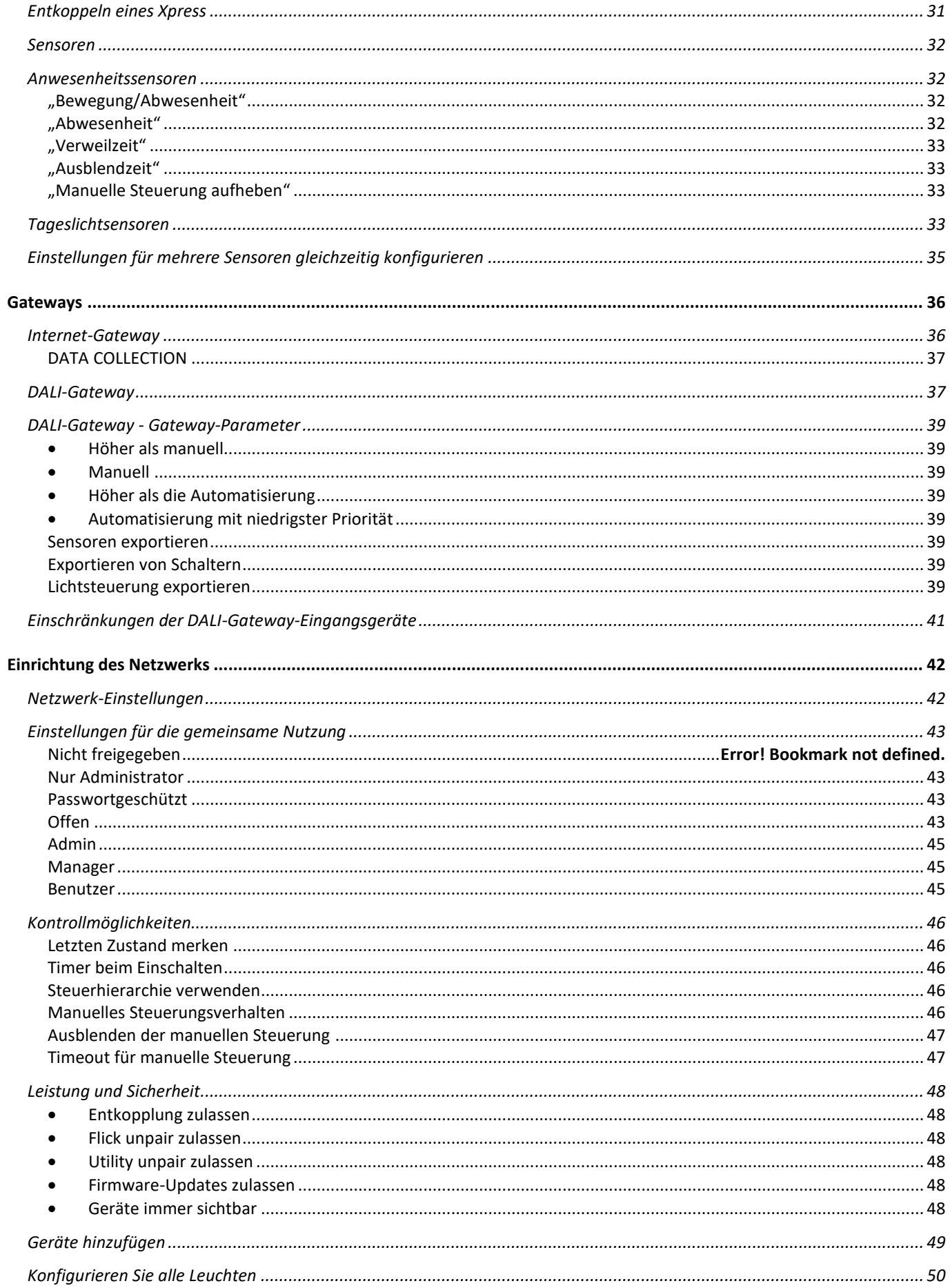

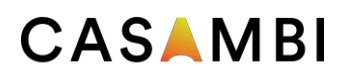

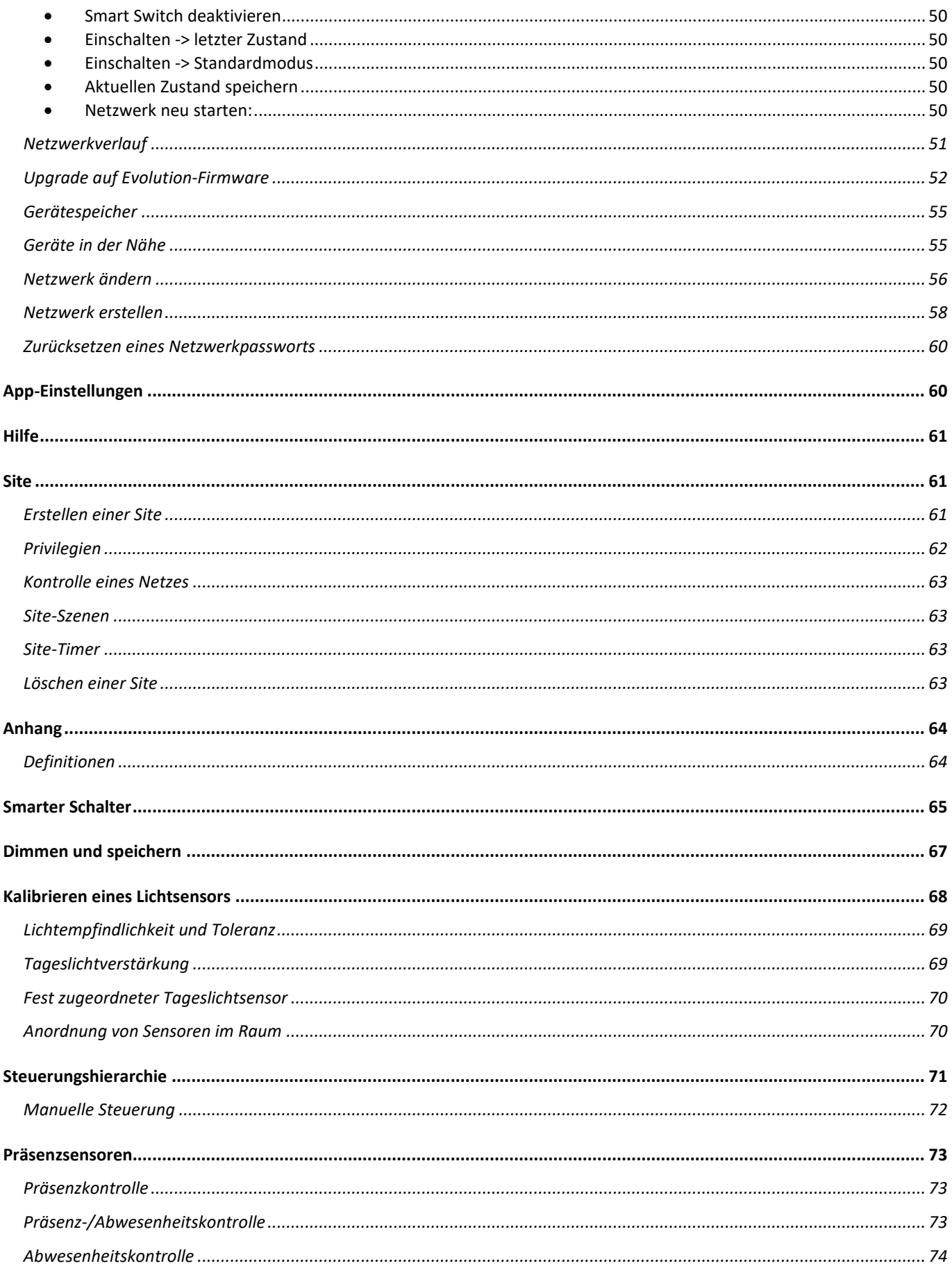

# **CASAMBI**

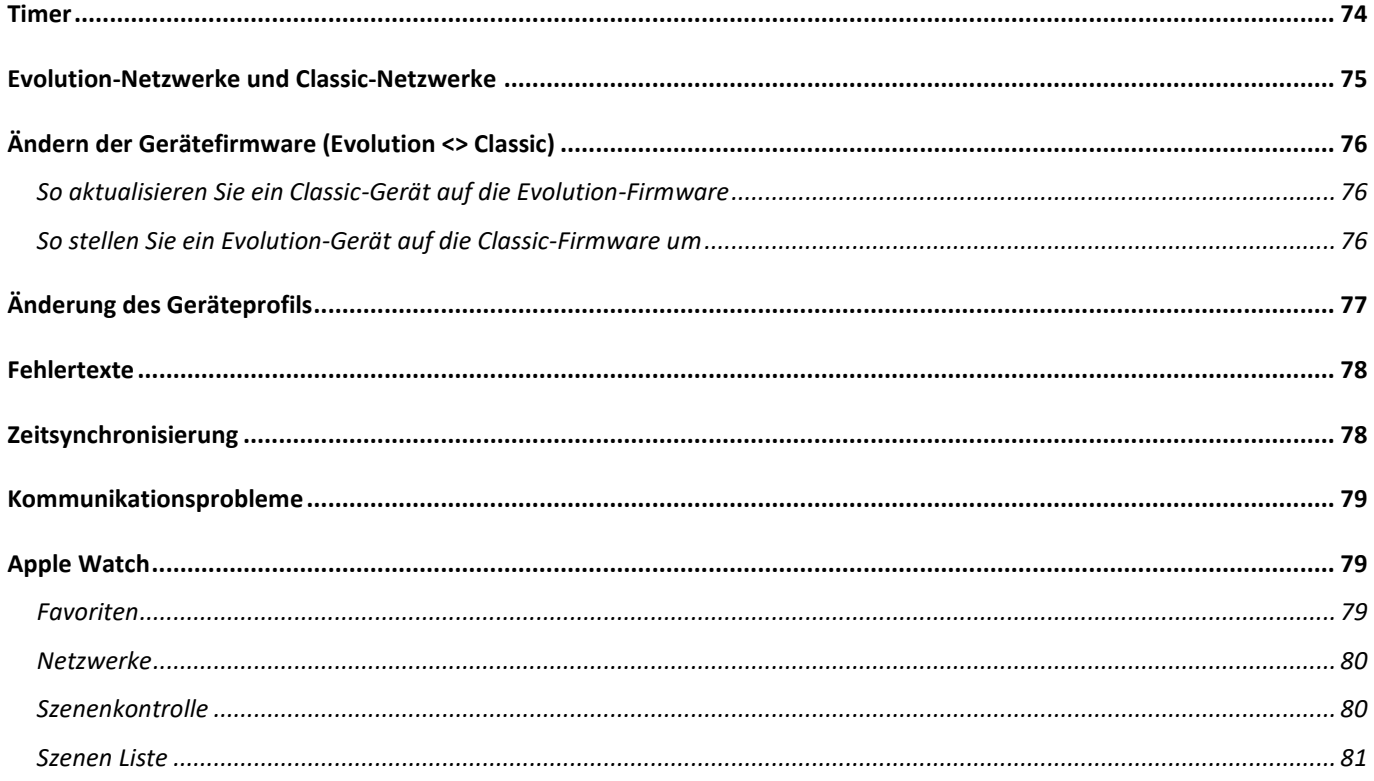

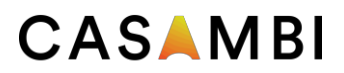

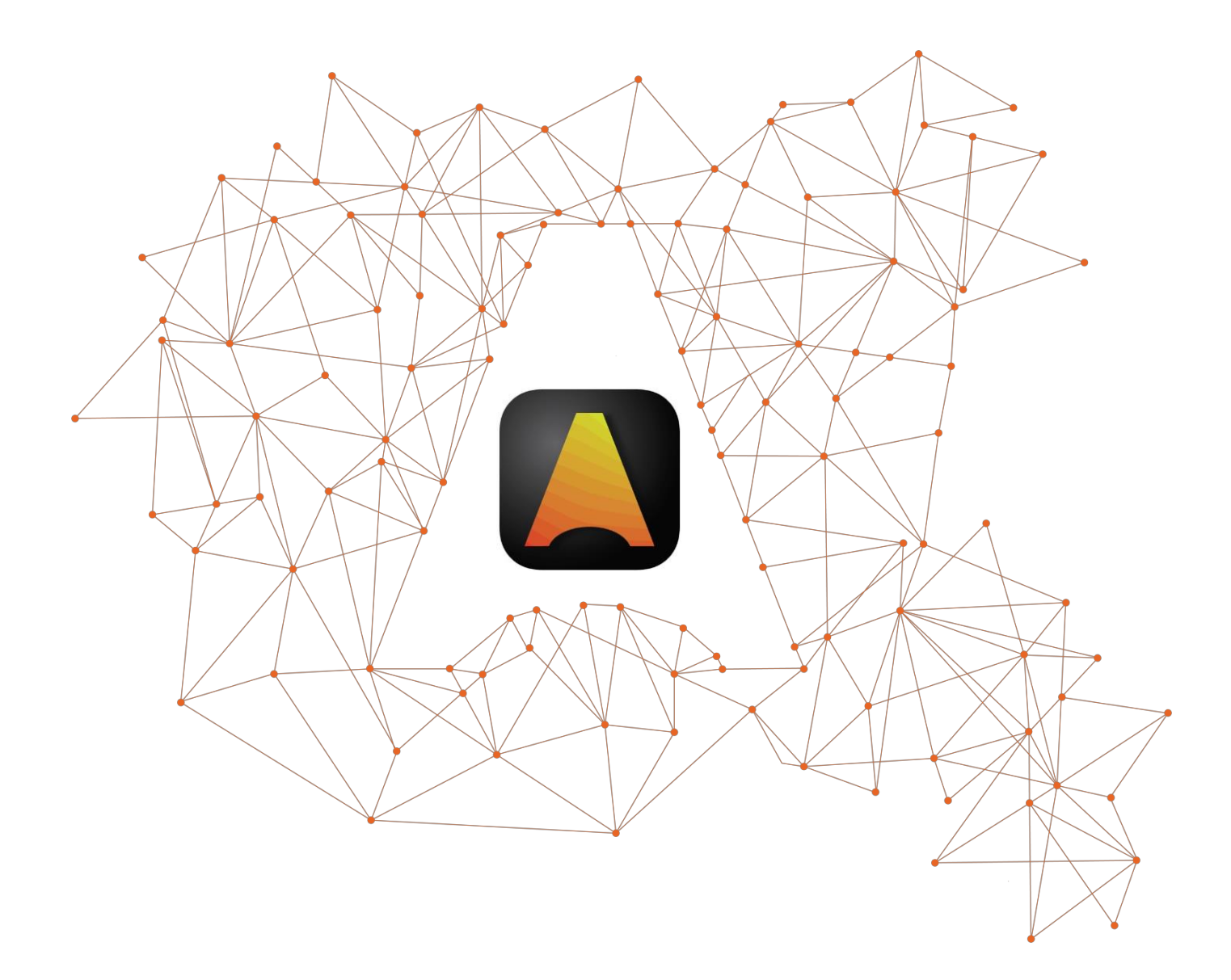

# LICHTSTEUERUNG FÜR DIE MODERNE WELT

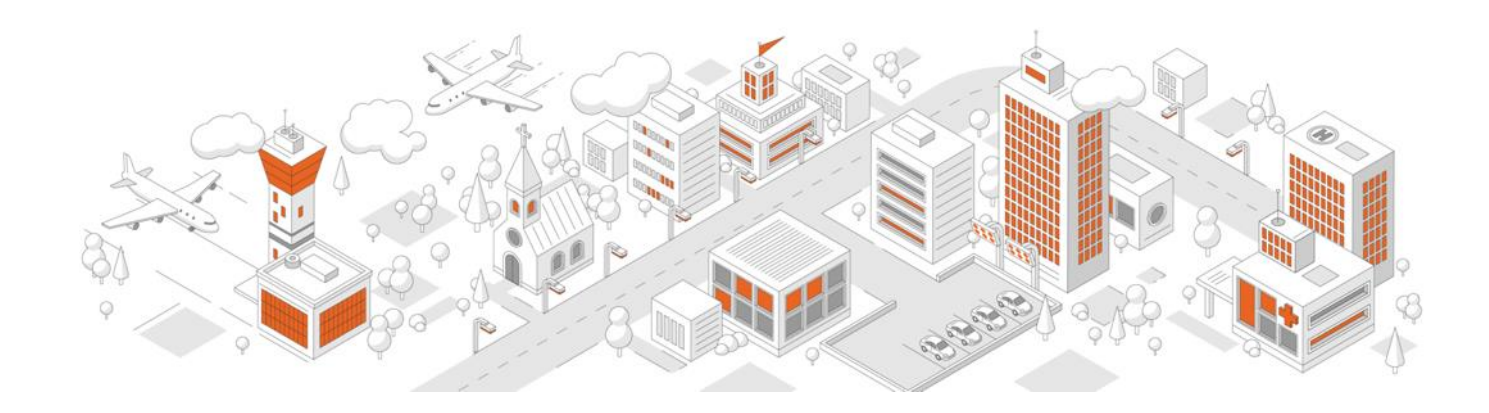

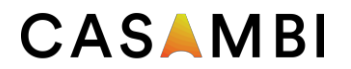

# System-Übersicht

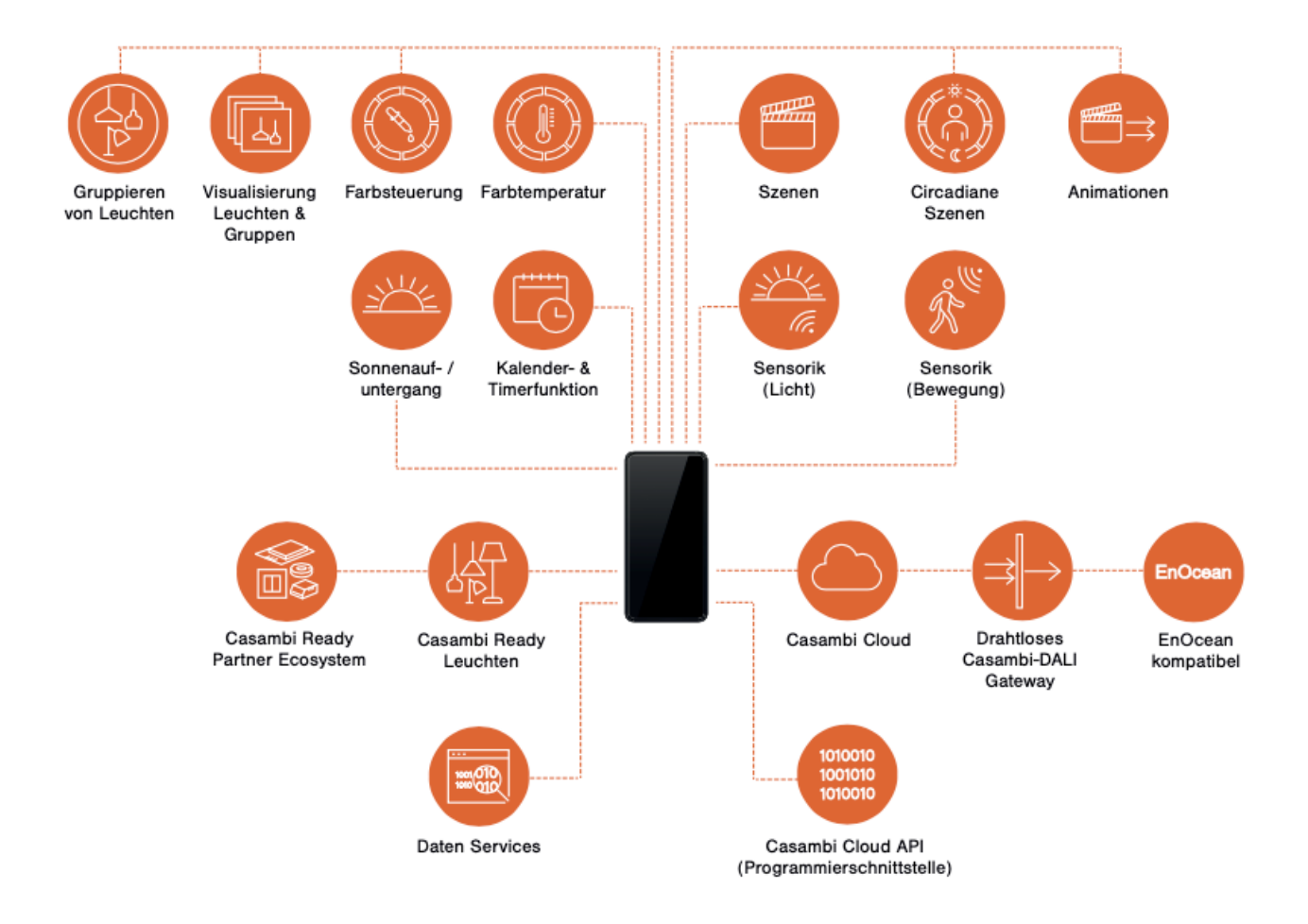

Casambi ist eine fortschrittliche Lichtsteuerungslösung, die auf Bluetooth Low Energy (BLE) basiert. Bluetooth Low Energy ist die einzige stromsparende Funktechnologie, die in allen modernen Smartphones, Tablets und sogar Smartwatches zum Einsatz kommt und damit die einzige zukunftssichere Funktechnologie der Welt.

Die Casambi-Technologie kann in Leuchten, LED-Treibern, LED-Modulen, Schalter, Sensoren sowie in verschiedenen Arten von Steuermodulen integriert werden. Somit wird mit minimalen zusätzlichen Hardware- und Implementierungskosten eine optimale Lösung in Bezug auf einfache Installation und Funktionalität geschaffen. Casambi ready Produkte, die von Casambi-Partnern hergestellt werden, sind zu 100% mit allen Casambi-Produkten kompatibel.

Die Casambi-Technologie bietet ein Mesh-Netzwerk, bei dem die gesamte Intelligenz des Systems in jedem Knotenpunkt gespeichert wird. Auf diese Weise wird ein System ohne einzelne Fehlerpunkte generiert.

Die Casambi App fungiert als Benutzeroberflächen in einer Casambi Lichtsteuerungslösung, als Inbetriebnahmewerkzeug und als Remote-Gateway. Die Casambi App funktioniert sowohl mit iOS- als auch mit Android-Geräten, wie Smartphones, Tablets und Smartwatches. Die App kann kostenlos bei Google Play und im Apple App Store heruntergeladen werden.

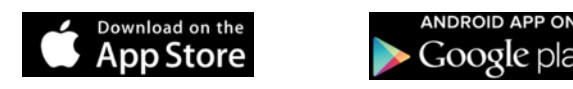

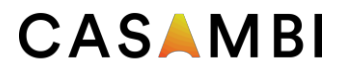

# Erstmalige Nutzung der Casambi App

Wenn Sie Geräte zum ersten Mal in Betrieb nehmen, müssen diese zunächst einem Netzwerk hinzugefügt werden. Alle Leuchten im selben Netzwerk können gemeinsam über die Registerkarte *Leuchten* gesteuert werden. Andere Geräte erscheinen im entsprechenden Abschnitt der Registerkarte *Mehr*. Ein Gerät kann immer nur Teil eines Netzwerks sein. Wenn ein Gerät Teil eines Netzwerks ist, befindet es sich in einem "gekoppeltem" Zustand und kann nicht zu einem anderen Netzwerk hinzugefügt werden. Es sei denn, es wird zuerst "entkoppelt", d. h. aus dem Netzwerk entfernt. Alle Casambi-Geräte werden standardmäßig in einem ungepaarten Zustand ausgeliefert. Im Falle, dass ein fabrikneues Gerät bereits gepaart ist, wenden Sie sich bitte an Ihren Lieferanten oder an den FAQ-Bereich unserer Wissensdatenbank auf der Website (https://support.casambi.com/support/home).

Laden Sie die App aus dem Apple App Store oder dem Google Play Store herunter und erlauben Sie "Benachrichtigungen", wenn Sie dazu aufgefordert werden.

- 1. Schalten Sie Ihre Casambi-fähigen Geräte ein und öffnen Sie die Casambi-App.
- 2. Die App sucht nach allen Casambi-fähigen Geräten, die sich in Bluetooth-Reichweite Ihres Mobilgeräts befinden. Diese werden dann in einer Liste mit den Optionen In Betrieb nehmen oder Individuell hinzufügen angezeigt...
- •
- a. Tippen Sie auf Neues Netzwerk einrichten, um ein neues Netzwerk zu erstellen (bzw. zu einem vorhandenen hinzuzufügen). Das neue Netzwerk sollte ein Classic- oder Evolution-Netzwerk sein. Damit ein Casambi-Gerät hinzugefügt werden kann, muss der Firmwaretyp mit dem des Netzwerks übereinstimmen (siehe Abschnitt "Netzwerk erstellen" in diesem Benutzerhandbuch). Sobald das Netzwerk erstellt wurde, werden alle Geräte automatisch hinzugefügt (gekoppelt).
- b. Tippen Sie auf Einzeln hinzufügen zu..., um ein neues Netzwerk zu erstellen (bzw. zu einem vorhandenen hinzuzufügen). Das neue Netzwerk sollte ein Classic- oder Evolution-Netzwerk sein. Damit ein Casambi-Gerät hinzugefügt werden kann, muss der Firmwaretyp mit dem des Netzwerks übereinstimmen (siehe Abschnitt "Netzwerk erstellen" in diesem Benutzerhandbuch). Anschließend können alle Leuchten einzeln nacheinander identifiziert (die Leuchten blinken) und zum Netzwerk hinzugefügt werden (siehe Abschnitt "Geräte hinzufügen" in diesem Benutzerhandbuch). Dabei können Sie Leuchten gegebenenfalls auch umbenennen oder zu Gruppen zusammenfassen.
- 3. Wenn Geräte zu einem Netzwerk hinzugefügt wurden, können Sie diese über die App steuern und programmieren.

Es wird empfohlen, ein neues Netzwerk mit der Einstellung Nur Administrator freizugeben. Weitere Einzelheiten zur Netzwerkerstellung finden Sie im Abschnitt "Neues Netzwerk erstellen".

Die App besteht aus vier Registerkarten: *Leuchten*, *Galerie*, *Szenen* und *Mehr*. Alle vier Registerkarten werden in diesem Benutzerhandbuch beschrieben.

Die App zeigt unter den konfigurierbaren Optionen Hilfetexte an, um den Zweck der einzelnen Einstellungen zu erläutern. Es gibt auch eine zusätzliche *Hilfe*-Option im Register *Mehr*. Eine allgemeine Hilfe-Schaltfläche befindet sich, unten rechts in der App. Diese kann in den App-Einstellungen deaktiviert werden.  $(2)$ 

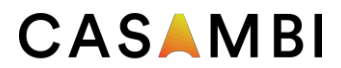

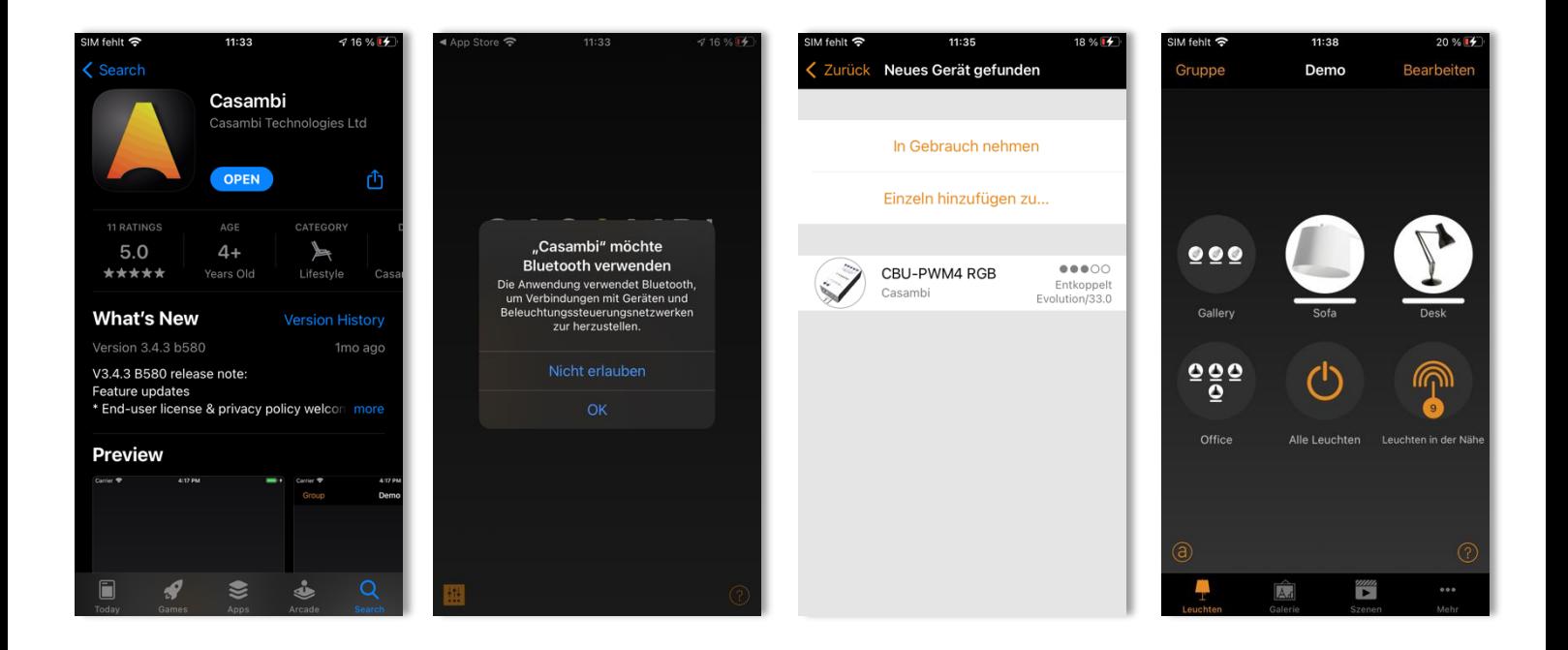

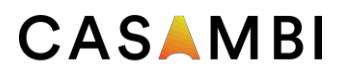

# Register "Leuchten"

Leuchten, die mit Ihrem Netzwerk gekoppelt sind, werden im Register *Leuchten* angezeigt. Jede Leuchte hat ein Symbol und einen Namen. Leuchten, die online sind (d. h. mit Strom versorgt werden), zeigen außerdem einen Balken an, der die aktuelle Helligkeitsstufe und Lichtfarbe darstellt.

Leuchten- oder Gruppensymbole, die im Register *Leuchten* angezeigt werden, können beliebig angeordnet werden, indem Sie auf Bearbeiten drücken. Das Leuchten-Symbol auswählen, halten und es dann an eine andere Position ziehen. Lassen Sie das Symbol an seiner neuen Position los. Drücken Sie auf Fertig, wenn Sie alle Platzierungen durchgeführt haben.

#### Gestensteuerung in der App

Die Gestensteuerung der Leuchten sind:

- Tippen Sie auf das Leuchtensymbol, um die Leuchte ein- oder auszuschalten.
- Wischen Sie auf dem Leuchtensymbol nach links oder rechts, um die Lichtstärke der Leuchte einzustellen. Die App merkt sich die eingestellte Stufe. Wenn Sie die Leuchte mit der Tippgeste aus- und wieder einschalten, kehrt sie zu dieser Stufe zurück.
- Wischen Sie auf dem Leuchtensymbol nach oben oder unten, um die Farbtemperatur einer tuneable white Leuchte einzustellen.
- Drücken und halten Sie das Leuchtensymbol, um die wichtigsten einstellbaren Parameter zu öffnen.
- Bei farbwechselnden Leuchten können Sie so die gewünschte Farbe einstellen. Es ist möglich, Ihre Lieblingsfarben in der Palette zu speichern. Stellen Sie die Farbe ein und halten Sie dann ein leeres/weißes Quadrat gedrückt, um die Farbe zu speichern. Die Farbpalette kann nicht zurückgesetzt werden, jedoch können gespeicherten Farben durch neue Farben ersetzt werden.
- Wenn Ihre Leuchte mehr als einen Kanal unterstützt, können Sie die Kanäle separat einstellen.

Tipp: Verwenden Sie die gleiche Bedienung auf dem Symbol *Alle Leuchten*, um alle Leuchten gleichzeitig zu steuern. Verwenden Sie das Symbol Leuchten in der Nähe, um nur die Geräte in Reichweite Ihres Mobilgeräts zu steuern.

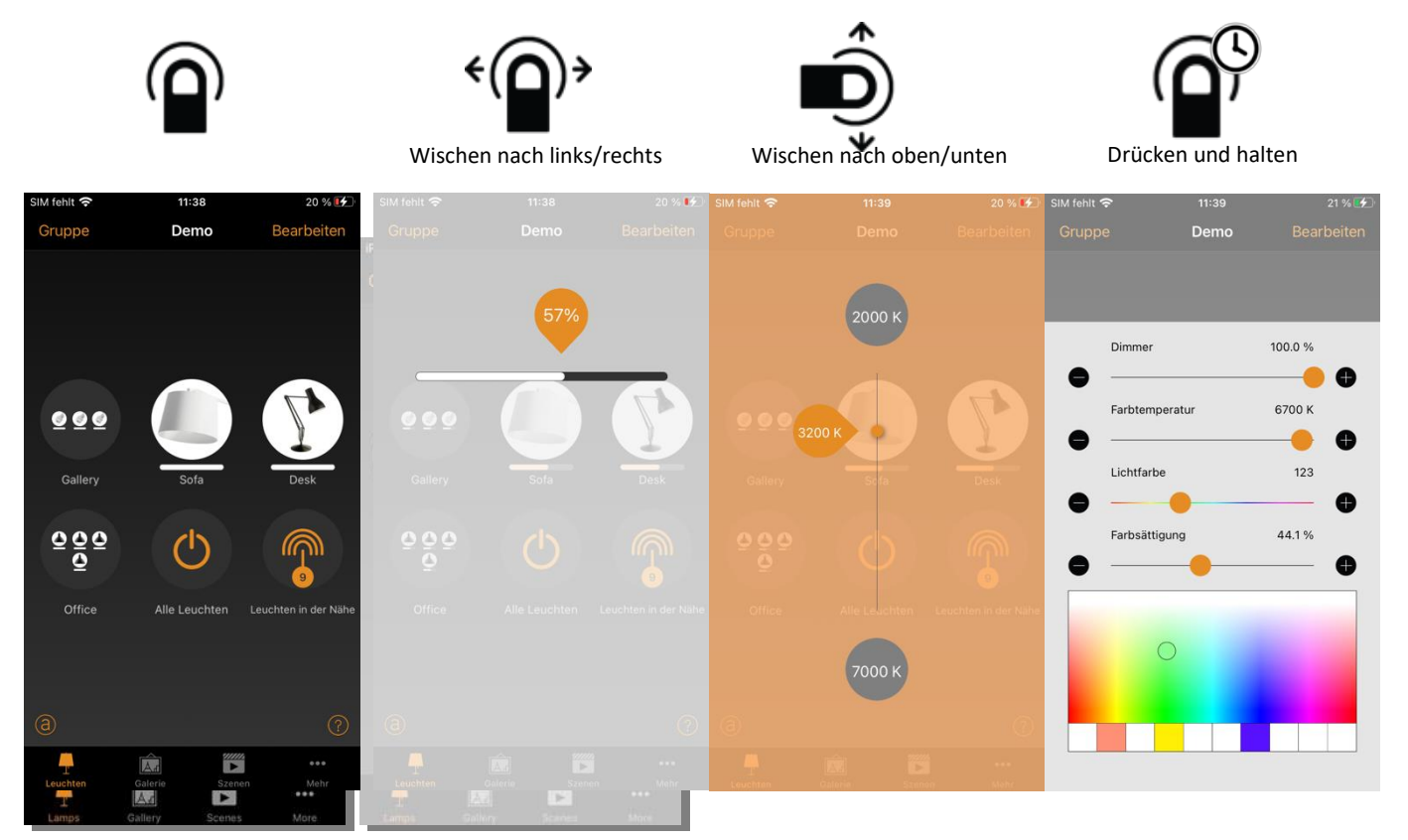

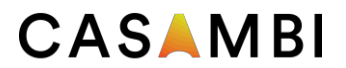

#### Gruppierung

Die Gruppierung ist eine Methode zur Organisation der Leuchten. Dies kann das spätere Identifizieren der richtigen Leuchten erleichtern (vor allem, wenn Sie ein großes Netzwerk haben). Gruppen können als physische Sammlungen von Leuchten in einem Bereich betrachtet werden (z. B. alle Leuchten in einer Reihe oder in einem Raum). Eine Leuchte kann nur zu einer Gruppe gehören. Sie können Gruppen benennen und gemeinsame Dimmwerte, Farben oder Farbtemperaturen für alle Leuchten in einer Gruppe festlegen.

Gruppen sind in erster Linie für die manuelle Steuerung gedacht, während Szenen in erster Linie für die Automatisierung konzipiert sind. Weitere Informationen finden Sie im Abschnitt "Szenen".

#### Erstellen und Bearbeiten einer Gruppe

Es gibt zwei Möglichkeiten, eine Gruppe zu erstellen:

- 1. Wählen Sie Gruppe (oben links auf dem Bildschirm). Wählen Sie die Leuchten, welche zu derselben Gruppe gehören, mittels antippen aus. Mit den Symbolen + / - (oben rechts) können Sie alle Leuchten, die sich noch nicht in einer anderen Gruppe befinden, auswählen oder die Auswahl aufheben. Erstellen Sie die Gruppe, indem Sie auf das Ordnersymbol tippen.
- Benennen Sie die Gruppe. Tippen Sie auf Eine neue Gruppe hinzufügen. Tippen Sie auf Fertig, um die Änderungen zu speichern.
- 2. Wählen Sie oben auf dem Bildschirm Bearbeiten. Ziehen Sie die Leuchtensymbole übereinander, um eine Gruppe zu erstellen. Tippen Sie doppelt auf die Gruppe, um sie zu öffnen. Tippen Sie auf den Gruppennamen, wenn dieser umgeschrieben werden soll. Tippen Sie auf Fertig, damit die Änderungen gespeichert werden.

Um weitere Leuchten zu einer Gruppe hinzuzufügen, wählen Sie Bearbeiten und ziehen Sie die Leuchtensymbole per Drag & Drop in die entsprechende Gruppe.

Wenn Sie eine Gruppe bearbeiten möchten, wählen Sie Bearbeiten und dann die Gruppe. Sie können die Gruppe umbenennen oder Leuchten durch Drag & Drop außerhalb des Gruppenbereichs entfernen. Wenn Sie die Bearbeitung der Gruppe abgeschlossen haben, wählen Sie Fertig und Schließen.

Zum Entfernen einer Gruppe, wählen Sie Bearbeiten oder Gruppe und dann das "X" in der Ecke des Gruppensymbols. Dadurch wird die Gruppe entfernt und die Leuchten erscheinen wieder als einzelne Geräte im Register *Leuchten*.

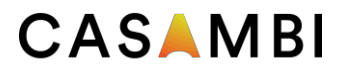

#### Verwendung einer Gruppe

Sie können alle Leuchten in einer Gruppe gleichzeitig steuern, indem Sie die gleiche Gestensteuerung auf dem entsprechenden Gruppensymbol verwenden. Sie können auch einzelne Leuchten separat steuern, selbst wenn sie Teil einer Gruppe sind. Tippen Sie doppelt auf die Gruppe, um diese zu öffnen. Sie können dann Gestensteuerung auf den einzelnen Leuchten anwenden.

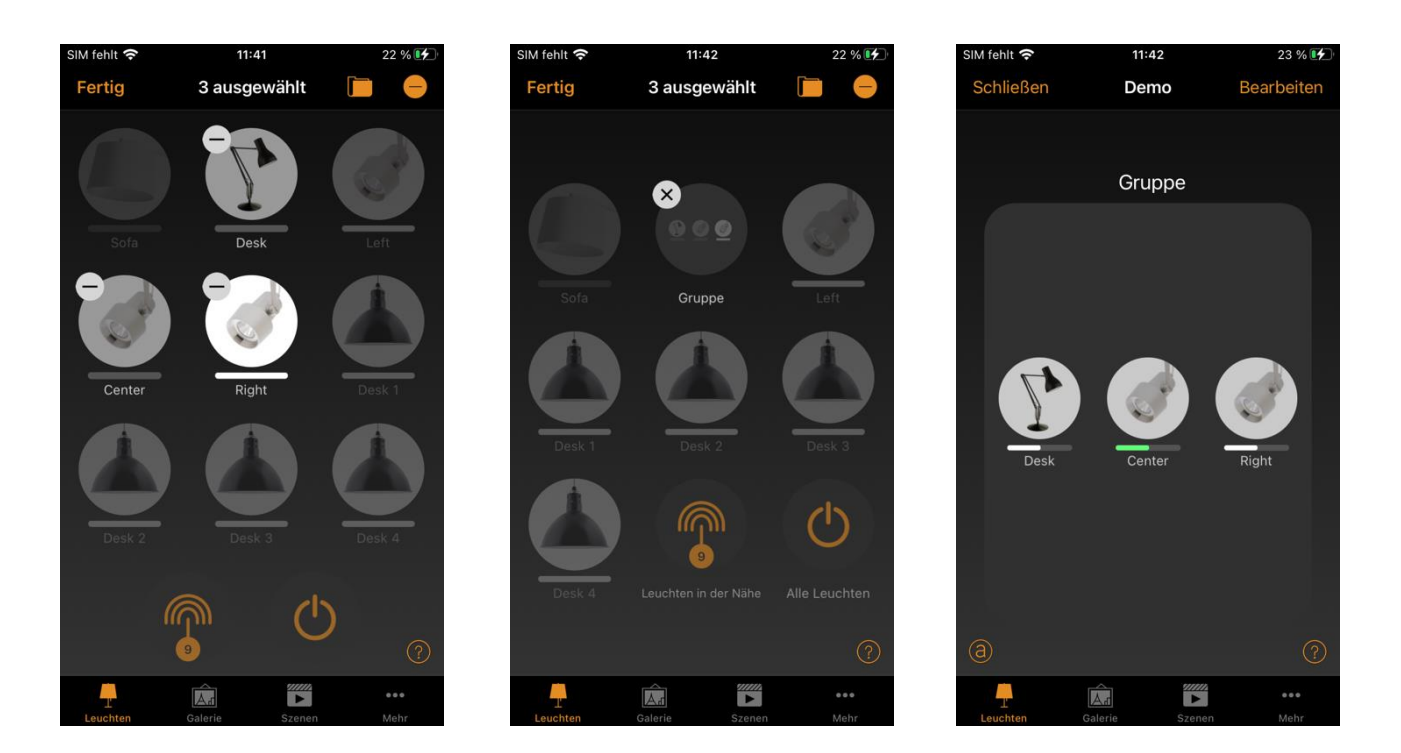

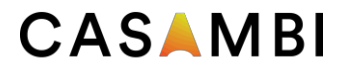

#### Eigenschaften der Leuchtensteuerung bearbeiten

Um einzelne Eigenschaften der Leuchtensteuerung zu bearbeiten, tippen Sie entweder doppelt auf das Leuchtensymbol welches Sie bearbeiten möchten, oder tippen Sie oben auf dem Bildschirm auf Bearbeiten. Anschließend wählen Sie die zu bearbeitende Leuchte aus. In einem separaten Fenster werden die konfigurierbaren Eigenschaften angezeigt. Beachten Sie, dass die Liste der verfügbaren Optionen je nach verwendetem Casambi Gerät variieren kann.

INFORMATIONEN: In diesem Abschnitt können Sie den Namen der Leuchte ändern und ein neues Symbol erstellen, das das Standardbild der Leuchte ersetzt. Das Symbol kann ein vorhandenes Bild aus der Fotogalerie Ihres Gerätes sein oder Sie können ein neues Foto aufnehmen. Im Detailbereich finden Sie auch weitere technische Informationen zur Leuchte.

Zustand Hier können Sie die Ansicht der einstellbaren Hauptparameter der Leuchte öffnen.

Modi Modi können verwendet werden, um verschiedene Dimmstufen, Farben oder Farbtemperaturen zu speichern, die über *Schalter* oder die Option *Smart Switching* abgerufen werden können. Um einen Modus zu bearbeiten, halten Sie den Text Standard oder Modus 'X' (1-3) gedrückt und die Optionen Bearbeiten/Abbrechen werden angezeigt. Wählen Sie Bearbeiten und passen Sie die Einstellungen der Leuchte nach Bedarf an. Der Modus wird, nachdem Sie die Ansicht verlassen, automatisch gespeichert (tippen Sie außerhalb des Fensters, um es zu schließen). Mit Standard können Sie den gewünschten Startzustand der Leuchte nach einem Stromausfall einstellen. Wenn Sie einen eingestellten Modus löschen möchten, halten Sie den gewünschten Modus 'X' gedrückt und die Optionen Bearbeiten/Löschen/Abbrechen werden angezeigt. Wählen Sie Löschen, um den Modus zu deaktivieren. Beachten Sie, dass der Standardmodus nicht gelöscht werden kann.

SMARTER SCHALTER Ermöglicht Ihnen, Funktionen zu definieren, die beim Ein- und Ausschalten der Leuchten auftreten. Dies ist eine Methode, um eine einfache Beleuchtungssteuerung zu generieren. Beachten Sie, dass die Smarter Schalter-Option nur bei bestimmten Casambi-Geräten verfügbar ist. Detaillierte Informationen über Smarte Schalter finden Sie im Abschnitt Smarter Schalter.

TASTEN und DREHSCHALTER Ermöglicht die Auswahl der Funktion des in der Leuchte eingebauten Schalters (falls vorhanden), je nach Art des verwendeten Casambi-Geräts. Ausführliche Informationen zu Drucktasten finden Sie im Abschnitt Drucktasten.

Umschalten verwenden Diese Option wird nur angezeigt, wenn die Leuchte über eine Drucktaste verfügt. Sie ermöglicht es der Taste, den Befehl bei jedem Druck ein- und auszuschalten. Wenn sie deaktiviert ist, aktiviert der Taster nur die zugewiesene Tasterfunktion.

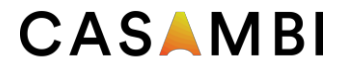

PRÄSENZSENSOR: Hier können Sie die Funktion des integrierten Sensors einer Leuchte auswählen (sofern ein solcher Sensor vorhanden ist).

Zugewiesener Tageslichtsensor: Mit dieser Option können Sie einen Tageslichtsensor auswählen, der die Leuchte beeinflusst. Außerdem können Sie die Tageslichtverstärkung für diese Leuchte mit dem Schieberegler einstellen.

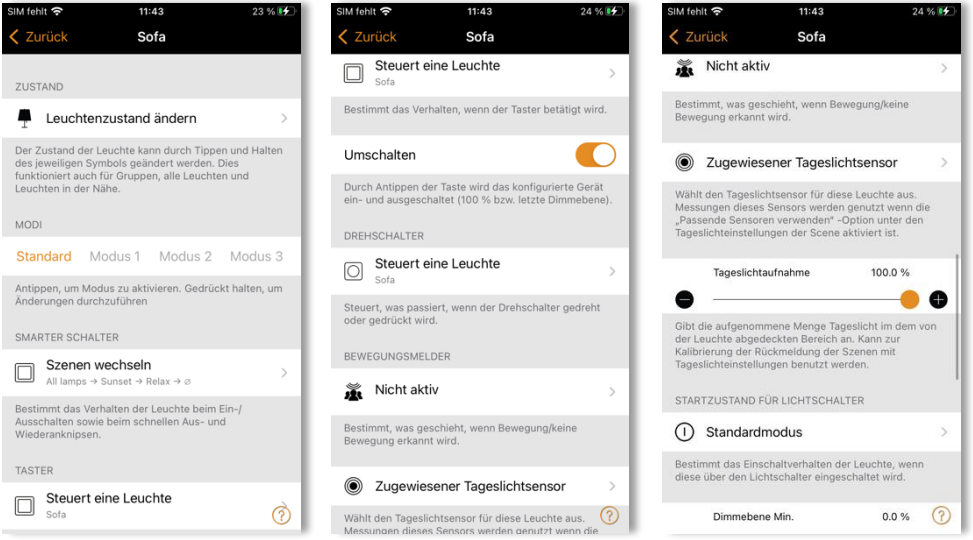

STARTZUSTAND FÜR LICHTSCHALTER Ermöglicht es Ihnen, die Leuchte so einzustellen, dass beim Einschalten entweder der *Standardmodus* (Standardlichtniveau) oder der *Letzte Zustand* verwendet wird. Die Option Letzter Zustand bewirkt, dass die Leuchte auf denselben Dimmwert und derselben Farbe eingestellt wird, die vor dem Ausschalten der Leuchte verwendet wurden. Wenn die Option *Letzter Zustand* ausgewählt ist und die Leuchte beim Ausschalten ausgeschaltet war, bleibt die Leuchte beim erneuten Einschalten ausgeschaltet. Wenn Sie dies verhindern möchten, können Sie für den letzten Zustand eine Mindestdimmstufe festlegen. So wird die Leuchte immer mit dieser Mindestdimmstufe eingeschaltet, auch wenn ihr letzter Zustand tatsächlich AUS war.

Minimale Dimmebene und Maximale Dimmebene Sie können auch minimale und maximale Dimmwerte für die Leuchte konfigurieren. Die Leuchte wird immer innerhalb dieser Grenzen betrieben. Ein Dimmen auf 0% jedoch, wird die Leuchte immer ausschalten.

MANUELLE STEUERUNG Mit den Optionen *Verhalten* und *Timeout* können Sie die Standardeinstellungen des Netzwerks für die manuelle Steuerung außer Kraft setzen und individuelle Optionen für eine einzelne Leuchte erstellen. Wählen Sie *Verhalten*, um die manuelle Steuerung der Leuchte zu verändern. Wählen Sie *Timeout*, um den standardmäßigen Timeout-Wert zu verändern. Beachten Sie, dass die Option *Manuelle Steuerung* nur angezeigt wird, wenn die Option *Steuerungshierarchie* im Bereich Steuerungsoptionen der *Netzwerkeinstellungen* aktiviert wurde.

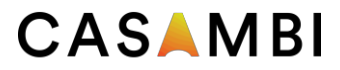

Gerät entkoppeln / Gerät ersetzen Mit der Option *Gerät entkoppeln* können Sie eine Leuchte aus dem Netzwerk entfernen. Wenn eine Leuchte beschädigt wurde und ausgeschaltet ist, kann die Option *Gerät ersetzen* verwendet werden. Wenn Sie die Option *Gerät ersetzen* verwenden, muss ein identisches Casambi-Gerät verwendet werden. Dadurch können alle vorherigen Einstellungen der Leuchte auf das neue Gerät übernommen werden.

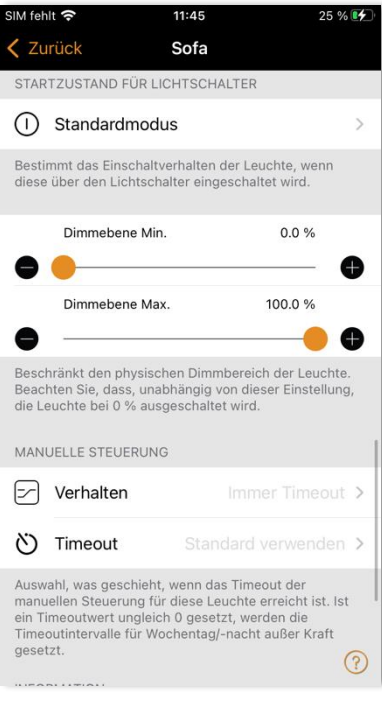

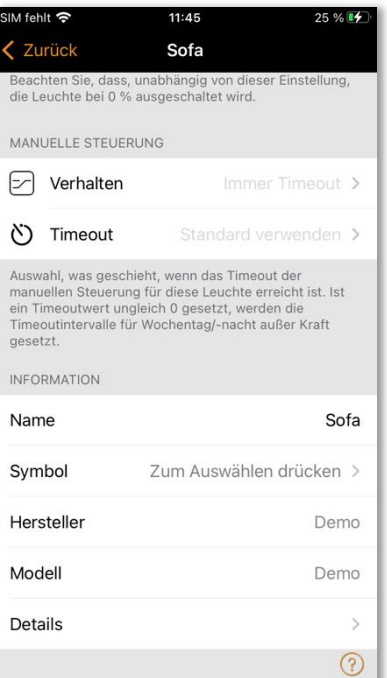

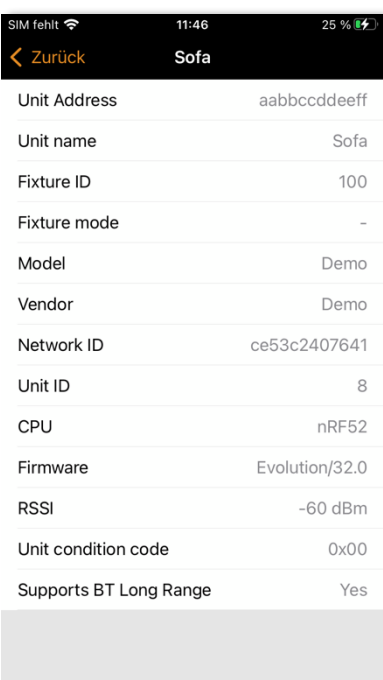

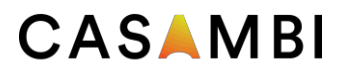

## Register "Galerie"

Die Galerie in der Casambi-App ist eine visuelle Möglichkeit, Ihre Leuchten zu steuern. Platzieren Sie die Leuchtensymbole (Kreise, über die Sie eine Leuchte steuern können) in einem Bild. Somit ermöglichen Sie eine einfache visuelle Steuerung der Leuchten.

Fügen Sie ein Bild hinzu, indem Sie das Schwarz-Weiß-Bild (nur für das erste Bild) auswählen. Sie können auch Bearbeiten und + auswählen um ein neues Bild hinzuzufügen. Entscheiden Sie dann, ob Sie ein Foto aufnehmen oder ein vorhandenes Bild aus der Galerie Ihres Geräts verwenden möchten. Nachdem Sie ein Foto aufgenommen oder ein Foto ausgewählt haben, wird es der Casambi-Galerie hinzugefügt.

Als Nächstes fügen Sie in das Bild die gewünschten Leuchtensymbole ein, indem Sie auf das +-Zeichen tippen. Es öffnet sich der Auswahlreiter mit Ihren Leuchten.

Wählen Sie die gewünschte Leuchte aus und bestätigen Sie Ihre Auswahl mit Fertig. Befindet sich die gewünschte Leuchte in einer Gruppe, so tippen Sie zunächst doppelt auf die Gruppe damit Sie die Leuchte in dieser Gruppe auswählen können.

In der Mitte des Bildes wird ein Leuchtenkontrollkreis angezeigt. Ziehen Sie den Steuerkreis an die Stelle im Bild, an der Sie ihn platzieren möchten (in der Regel über die zu steuernde Leuchte). Sie können die Größe des Kreises ändern, indem Sie ihn mit zwei Fingern vergrößern oder verkleinern.

Wiederholen Sie das Szenario um weiter Leuchtenkontrollkreise dem Bild hinzuzufügen.

Sie können das Bild umbenennen, indem Sie auf den Bildtitel oben auf dem Bildschirm tippen.

Wenn Sie alle gewünschten Leuchtensteuerungen in das Bild eingefügt haben, wählen Sie Fertig. Hinweis: Alle Szenen oder Gruppen, die den Leuchten im Bild zugeordnet sind, werden unter dem Bild angezeigt.

Um zur Galerie zurückzukehren und weitere Fotos hinzuzufügen, wählen Sie Schließen.

Tipp: Verwenden Sie ein Panoramabild, um mehrere Leuchten in einem Foto zu erfassen. Natürlich ist es möglich einen grafischen Grundriss einzufügen und so die passenden Symbole für die Leuchtensteuerung je nach Standort der Leuchten anzuordnen.

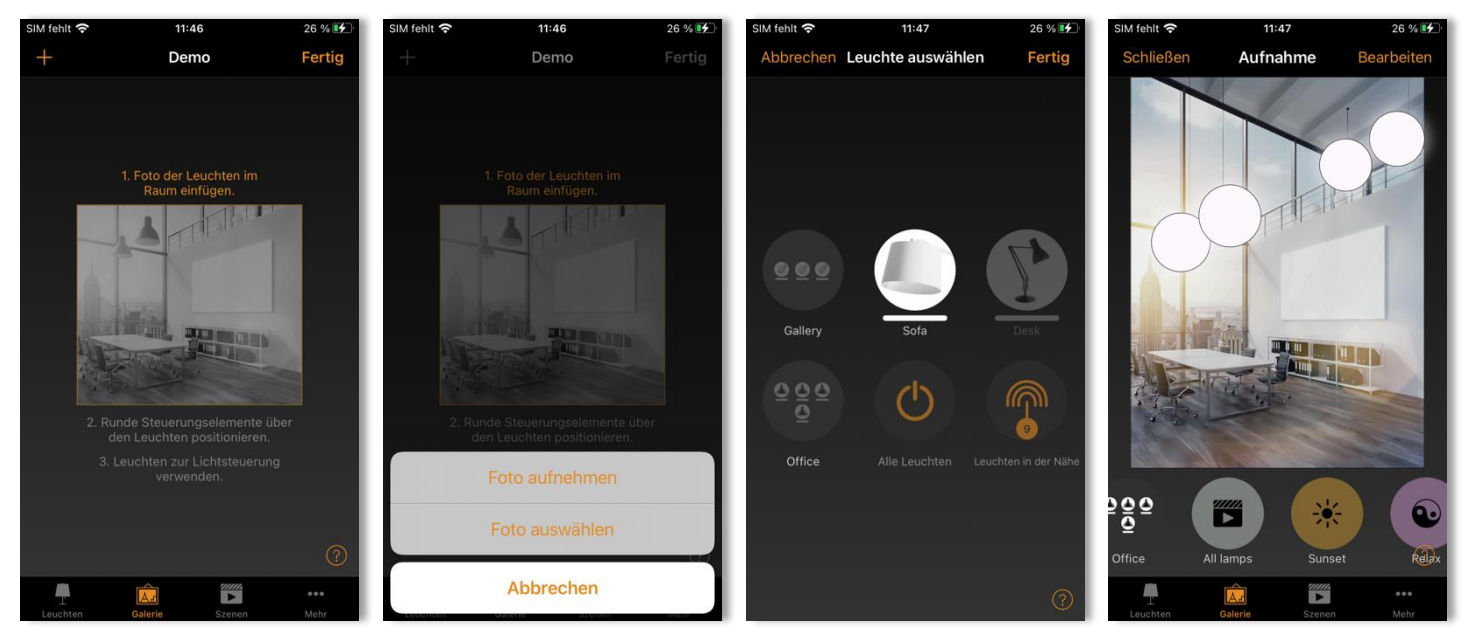

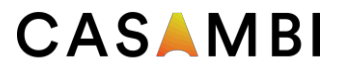

#### Steuerung von Leuchten

Nachdem Sie mindestens ein Bild hinzugefügt haben, können Sie dieses in der Galerie öffnen und die Leuchten darin steuern. Tippen Sie auf ein Bild, um es im Vollbildmodus zu öffnen. Hinweis: Szenen oder Gruppen, die mit Leuchten im Bild verbunden sind, werden unter dem Bild angezeigt. Das Szenensymbol wird auch dann angezeigt, wenn nur eine Leuchte des Bildes Teil der Szene ist.

Verwenden Sie die Gestensteuerung, um die Leuchten im Bild zu steuern. Wenn die Steuerung einzelner Leuchtensymbole durchgeführt wird, wird nur die ausgewählte Leuchte gesteuert. Wenn ein Bereich des Bildes ausgwählt wird, der keine Symbole hat, steuern Sie alle Leuchten, die im Bild mit Symbolen versehen sind.

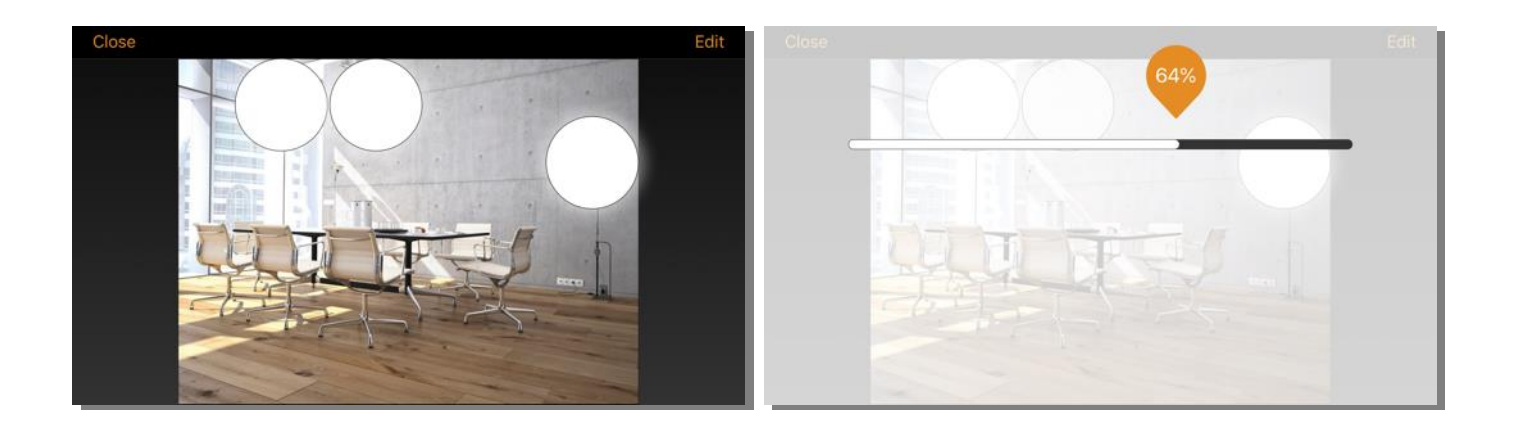

#### Anordnen von Galeriebildern

Sie können die Reihenfolge und Größe der Bilder in der Galerie ändern.

Wählen Sie oben auf dem Bildschirm die Option Bearbeiten und ziehen Sie die Bilder per Drag & Drop, um sie anzuordnen.

Wenn Sie die Größe der Bilder ändern möchten, bewegen Sie den Balken zwischen den Bildern nach oben oder unten. Beachten Sie, dass diese Funktion nur für Apple iOS verfügbar ist.

Bestätigen Sie die Änderungen, indem Sie Fertig wählen.

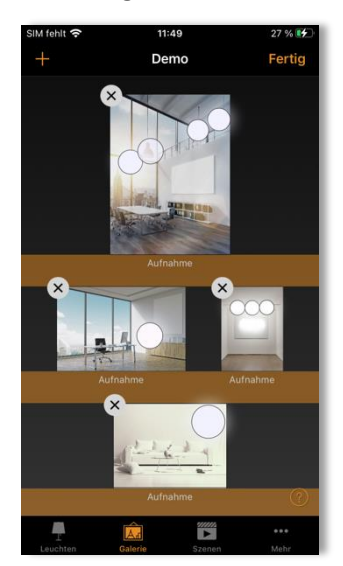

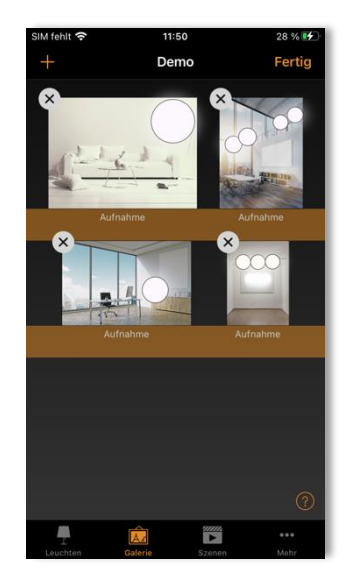

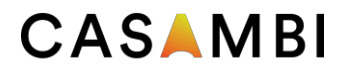

## Register *Szenen*

Mit Szenen können Sie Leuchten Zustände erstellen und abrufen. Eine Szene kann jede Variation von Leuchten im Netzwerk steuern. Leuchten können in mehreren Szenen verwendet werden.

Es können bis zu 255 Szenen erstellt werden.

Szenen aktivieren sich nie von selbst. Sie müssen immer aktiviert werden

- Manuell: Zum Beispiel durch Drücken einer Casambi-fähigen Taste/eines Schalters oder durch Auswahl des Szenensymbols in der App.
- Sensor: Zum Beispiel kann ein Sensor so konfiguriert werden, dass eine Szene aktiviert wird, wenn eine Bewegung erkannt wurde.
- Zeitschaltuhr: Zum Beispiel die Einstellung einer Zeitschaltuhr zum Einschalten der Beleuchtung zu einer bestimmten Tageszeit

Eine Szene ist aktiv, wenn ihr Symbol hervorgehoben ist.

#### Arten von Szenen

Es gibt drei Arten von "Szenen", die in der Casambi-App erstellt werden können. Welche Sie verwenden, hängt davon ab, was Sie erreichen wollen.

Hinweis: Bevor Abläufe oder zeitbasierte Szenen korrekt verwendet werden können, müssen zunächst Basis-Szenen erstellt werden.

Szene Hierbei handelt es sich um ein einzelnes Beleuchtungsszenario (in der Regel mit mehreren Leuchten, die auf verschiedene Dimmstufen und/oder Farben eingestellt sind), das Sie abrufen können. Basisszenen können auch als Zyklische-Szenen konfiguriert werden (so dass sich abstimmbare weiße Leuchten automatisch nach einem definierten Profil einstellen, solange die Szene aktiv ist), oder als Tageslichtszene (die die Leuchten in der Szene entsprechend der von einem Lux-Sensor gemessenen Lichtmenge einstellt).

Animationsszen Besteht aus mindestens einer Basis-Szene. Wenn die Animationsszene aktiv ist, werden die Basisszenen automatisch nacheinander ablaufen (z. B. eine Abfolge von Rot-, Grün- und Blautönen oder eine Szene, die auf verschiedene Stufen gedimmt wird).

Zeitabhängige Szene Besteht aus mindestens zwei "Zuständen" mit jeweils unterschiedlichen Szenen oder Dimmstufen. Je nachdem, wann die zeitbasierte Szene aktiviert wird, wird die entsprechende Lichtszenenbedingung für diese Zeit aktiviert.

In den folgenden Abschnitten finden Sie weitere Einzelheiten zu allen Szenentypen.

# CASAMBI

#### Erstellen einer Szene

Wählen Sie Bearbeiten und +, geben Sie einen Namen für die Szene ein und wählen Sie Szene hinzufügen. Die Ansicht *Szene bearbeiten* wird geöffnet, in der Sie die Leuchten auswählen und anpassen können, die in die Szene aufgenommen werden sollen.

Wählen Sie einzelne Leuchten aus, oder verwenden Sie Keine, Invertieren oder Alle, um alle Leuchten aus der Szene zu entfernen, alle aktiven Leuchten in inaktiv zu ändern und umgekehrt, oder alle Netzwerkleuchten zur Szene hinzuzufügen. Verwenden Sie + oder -, um alle einzeln sichtbaren Leuchten hinzuzufügen oder zu entfernen.

Um Leuchten aus einer Gruppe zu einer Szene hinzuzufügen, tippen Sie doppelt auf die Gruppe und wählen Sie die Leuchten aus. Fügen Sie alle Gruppenleuchten hinzu oder entfernen Sie sie, indem Sie auf + oder - tippen. Passen Sie ausgewählte Gruppenleuchten mit einfachen Gesten an einer beliebigen Stelle im Gruppenbereich an.

Leuchten können auch aus einem Galeriebild zu einer Szene hinzugefügt werden. Wählen Sie die Registerkarte *Galerie*, öffnen Sie das entsprechende Galeriebild und wählen Sie die gewünschte(n) Leuchte(n) aus.

Sie können die Leuchten einzeln mit einer Steuergeste einstellen, oder Sie können über das Menü Leuchten in Szene alle Leuchten in der Szene einstellen.

Um den Namen, das Bild und die Farbe für die Szene zu ändern, wählen Sie unten auf dem Bildschirm *Einstellungen*. Sie können die Szene umbenennen, die Farbpalette verwenden, um eine Farbe für das Szenensymbol festzulegen, und ein Symbol für die Szene auswählen. Eine Szene kann aus der Benutzeransicht ausgeblendet werden, indem Sie per Schieber Versteckt wählen. Um zur Registerkarte *Szenen* zurückzukehren, wählen Sie Fertig.

Fügen Sie weitere Szenen hinzu, indem Sie das + oben auf der Registerkarte *Szenen* verwenden. Kopieren Sie Szenen, indem Sie auf eine vorhandene Szene drücken und sie gedrückt halten. Es wird eine Kopie im Bearbeitungsmodus erstellt, wobei dem ursprünglichen Szenennamen eine zusätzliche Nummer hinzugefügt wird. Sie können diese Szene in den *Szeneneinstellungen* umbenennen.

Tipp: Denken Sie daran, die Leuchten, die in einer Szene ausgeschaltet sein sollen, mit einzubeziehen und sie auf 0 % Dimmwert einzustellen.

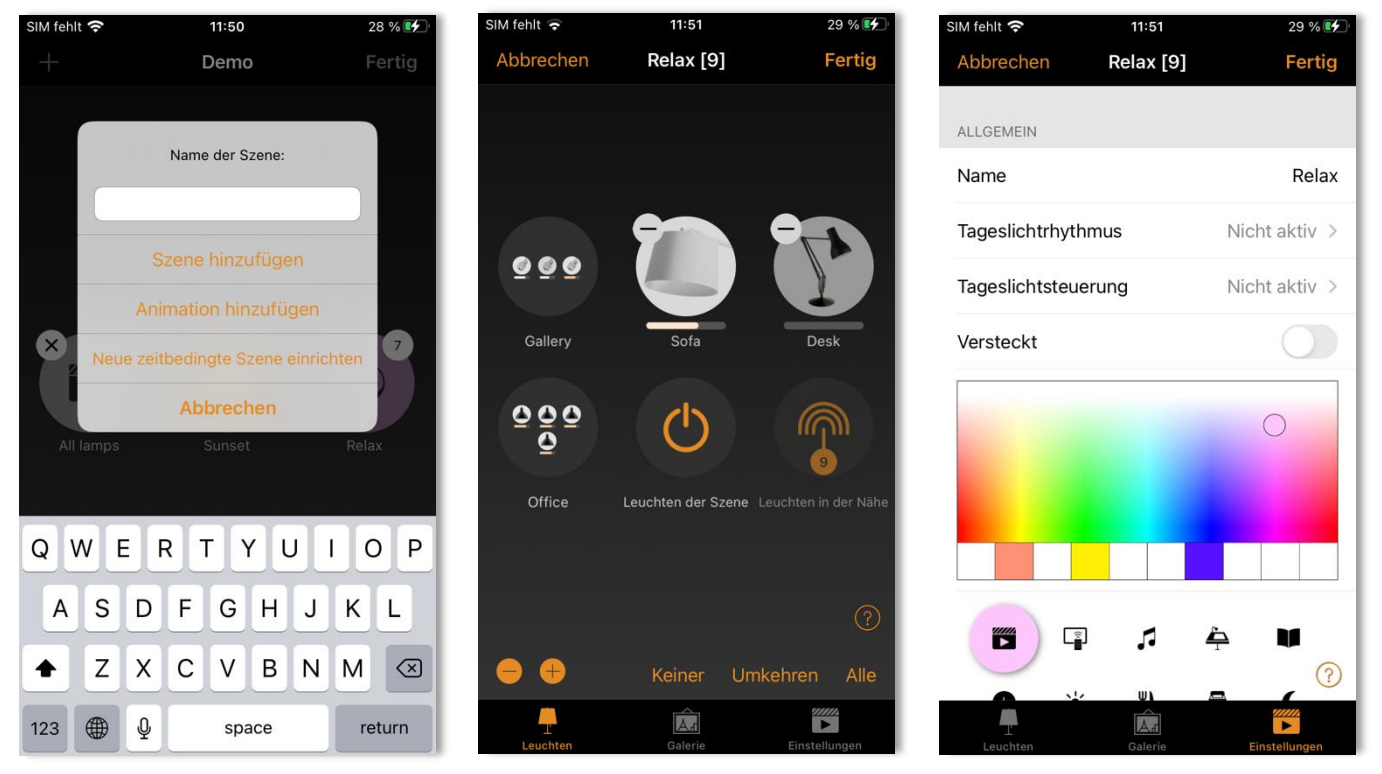

Version 9-2021 www.casambi.com support@casambi.com

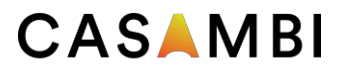

#### Circadiane Szenen

Bei Zirkadianen Szenen wird die Farbtemperatur der in eine Szene enthaltenen Leuchten uhrzeitabhängig gesteuert. Der zeitabhängiger Farbtemperaturverlauf ist als Diagramm hinterlegt. Wenn eine zirkadiane Szene aktiv ist, wird die Farbtemperatur auf der Grundlage des Diagramms eingestellt. Solange die Szene aktiv ist, wird die Farbtemperatur gemäß dem Graphen angepasst. Falls gewünscht, kann ein zirkadianes Profil auch in der gleichen Szene wie die Tageslichtsteuerung verwendet werden.

Ein zirkadianes Profil kann zu einer Szene hinzugefügt werden, die Sie gerade bearbeiten. Um einer Szene einen zirkadianen Rhythmus hinzuzufügen, wählen Sie das Symbol *Einstellungen* in der unteren rechten Ecke und dann *Zirkadianer Rhythmus*. Wählen Sie Neues Profil hinzufügen, geben Sie einen Namen ein und drücken Sie auf OK oder wählen Sie ein vorhandenes Profil. Es können auch Diagramme aus anderen Netzwerken importiert werden, die auf demselben mobilen Gerät erstellt wurden. Um ein Diagramm aus einem anderen Netzwerk zu importieren, wählen Sie einfach die Option Importieren und Sie erhalten eine Liste der zirkadianen Rhythmen aus den anderen Netzwerken auf Ihrem Gerät.

Wählen Sie den gewünschten Profilnamen und tippen Sie auf das Diagramm. Sie können dann die Punkte im Diagramm sowohl in Richtung der Zeitachse als auch in Richtung der Farbtemperaturachse verschieben und so an Ihre Bedürfnisse anpassen. Der Tageszeitbalken kann auch nach links oder rechts verschoben werden. Wenn Sie den Balken verschieben, werden oben links die Uhrzeit und die Farbtemperatur angezeigt.

Sie können Punkte im Diagramm hinzufügen oder entfernen. Drücken und halten Sie einen Bereich im Diagramm, um einen neuen Markierungspunkt zu erstellen. Wählen Sie einen vorhandenen Punkt aus, um ihn zu markieren, und klicken Sie dann auf das Mülleimersymbol unten links, um den markierten Punkt zu löschen.

Verwenden Sie die Option Form wechseln, um die Form des Antwortdiagramms von einem glatten Diagramm in ein Stufendiagramm zu ändern.

Wählen Sie Fertig, wenn Ihr Rhythmus vollständig ist.

Anmerkungen:

- 4. Nur Leuchten mit veränderbarer Farbtemperatur ("tunable white") können einem zirkadianen Profil folgen.
- 5. Es können mehrere zirkadiane Rhythmen erstellt werden, aber es kann nur ein Profil pro Szene verwendet werden.
- 6. Wenn Sie ein abweichendes zirkadianes Diagramm für eine andere (z.B. kopierte) Szene definieren möchten, ist ein neues Diagramm zu erstellen. Wenn Sie ein Diagramm auswählen und bearbeiten, das in einer anderen Szene verwendet wurde, wirkt sich die Änderung auch auf die ursprüngliche Szene aus.
- 7. Szenen, die ein zirkadianes Diagramm enthalten, zeigen ein kleines Diagramm im Symbolbild der Szene an.

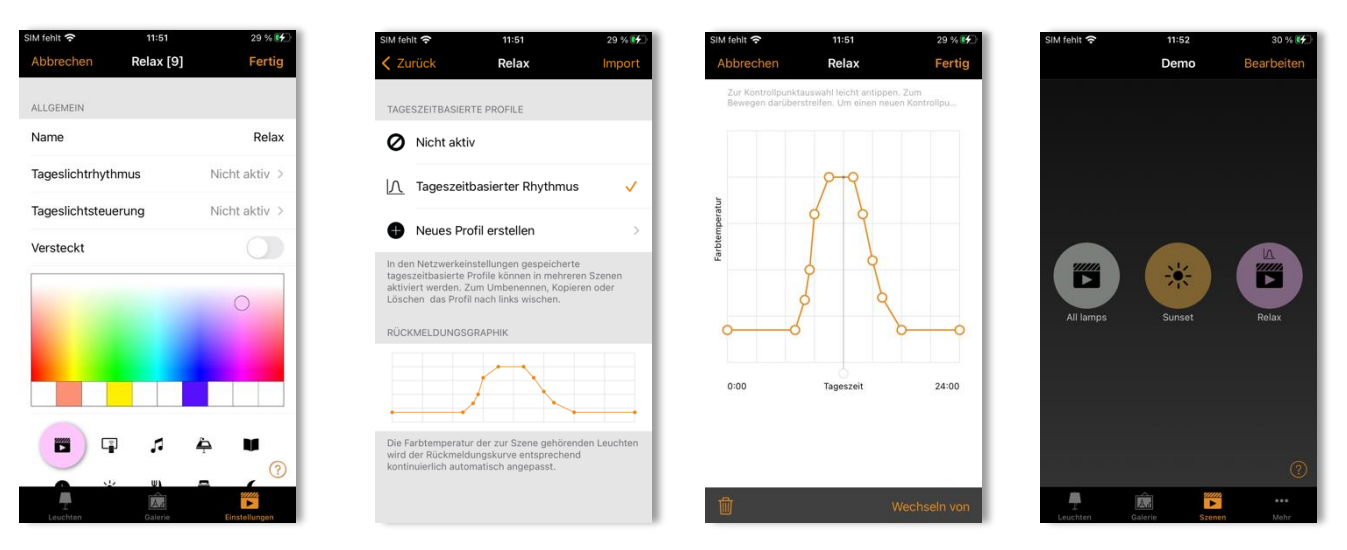

Version 9-2021 www.casambi.com support@casambi.com

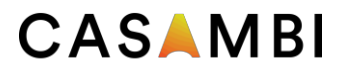

#### Tageslichtsteuerung

Tageslichtszenen nutzen die von entsprechenden Sensoren gelieferten Informationen zur Beleuchtungsstärke, um den Dimmwert der Szene automatisch anzupassen. Die *Tageslichtsteuerung* kann bei der Bearbeitung einer Basis szene ausgewählt und konfiguriert werden. *Nicht aktiv* ist voreingestellt. Die verfügbaren Einstellungen werden im Folgenden beschrieben:

Basic (AN/AUS) Leutchen in einer Szene werden auf der Grundlage von zwei konfigurierbaren Schwellenwerten einoder ausgeschaltet. Die Leuchten in der Szene werden bei aktivierter Szene mit dem vorkonfigurierten Dimmwert betrieben.

Offene Schleife Bei Leuchten in einer aktiven Szene wird der Dimmwert (0-100%) durch Vergleich der Messwerte des Sensors in Lux mit einer Reaktionskurve angepasst. Die Sensoren sollten nicht durch das Licht der Leuchten in der Szene beeinflusst werden (Beispiele: Sensor im Freien oder oberhalb der Leuchtenebene).

Geschlossene Schleife Es wird ein Sollwert für die Beleuchtungsstärke festgelegt. Der Sensor liefert den Ist-Wert. Bei aktivierter Szene wird ein Soll/ Ist-Vergleich durchgeführt und der Dimmwert der Leuchten nachgeregelt.

Extern Diese Option entspricht der offenen Schleife, basiert aber auf einem Dimm-Eingangssignal von 0-100%, das vom Sensor gesendet wird, und nicht auf einem Lux-Wert. Diese Option wurde entwickelt, um auch Signale von nicht "casambifizierte" Sensoren verwenden zu können. Beispiele hierfür sind ein CBU-ASD, der an einen nicht Casambi-fähigen Sensor angeschlossen ist, oder wenn die Dimmung von einem externen DALI-Controller oder DALI-2-Sensor durchgeführt wird. Casambi-ready-Sensoren, die von unseren Partnern entwickelt wurden, enthalten bereits die Casambi-Firmware und müssen daher nicht mit der Option *Extern* verbunden werden.

Wenn Sie die gewünschte Betriebsart ausgewählt haben, sind die Kontrollsensoren auszuwählen und einige andere Parameter einstellen. Die zu konfigurierenden Parameter variieren je nach ausgewähltem Betriebsmodus. Erklärungen zu den einzelnen Funktionen finden Sie unter jedem Optionsfeld in der App. Für die Modi *Offene Schleife* oder *Extern* können Sie die Reaktionskurve auf ähnliche Weise konfigurieren wie die Reaktionskurve eines zirkadianen Profils.

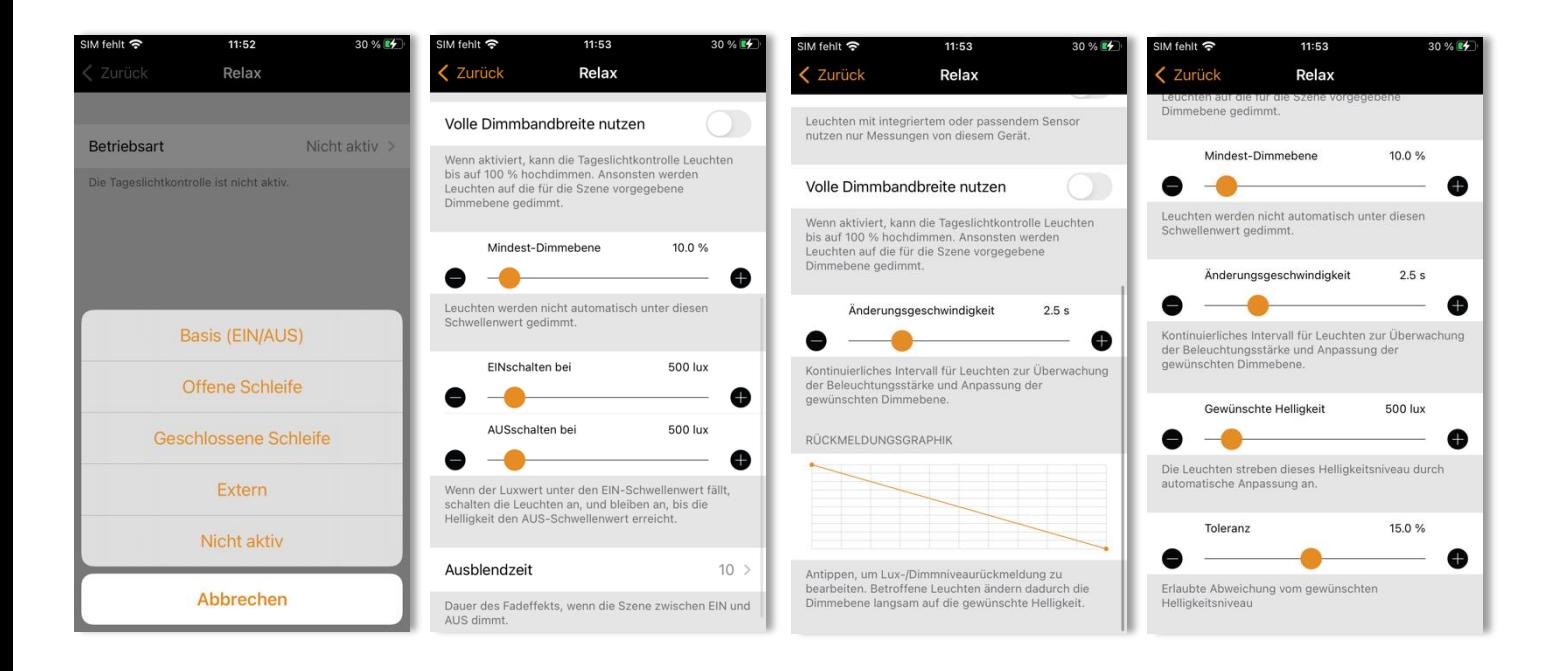

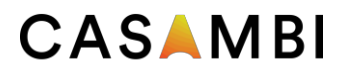

#### Animation

Animationen bestehen aus mehreren bestehenden "Basis-Szenen, die in einer bestimmten Reihenfolge aktiviert werden. Sie werden genauso aktiviert wie "Basis-Szenen.

Wählen Sie Bearbeiten und dann das + in der oberen rechten Ecke. Benennen Sie die Szene und wählen Sie Animation hinzufügen. Hinweis: Es muss bereits mindestens eine "statische" Szene vorhanden sein, um eine Animation zu erstellen.

Fügen Sie Animationsschritte hinzu. Schritte bestehen aus Szenen und Wartezeiten. Die Anzahl der Schritte pro Animation ist auf max. 80 begrenzt. Die Reihenfolge lässt sich ändern, indem Sie das aus drei Linien bestehende Symbol rechts neben dem betreffenden Animationsschritt an eine neue Position in der Schrittliste ziehen. Wenn die Animation aktiviert wird, werden die Schritte in der aufgeführten Reihenfolge (oben beginnend) ausgeführt.

Für jede in einer Animation verwendete Szene kann eine Einblendzeit und eine Dimmstufe festgelegt werden. Die Einblendzeit gibt an, wie lange es dauert, bis die Szene ihren in der Animation eingestellten Dimmwert erreicht. Die Dimmstufe ist der prozentuale Anteil der Dimmstufe im Verhältnis zur eingestellten Dimmstufe der Basisszene.

Beispiele:

- In der Basisszene waren alle Leuchten auf 100 % eingestellt. In der Animationsszene ist die Dimmstufe auf 50% eingestellt. Wenn die Animation aktiv ist, leuchtet die Basisszene nur zu 50 %.
- In der Basisszene waren alle Leuchten auf 50 % eingestellt. In der Animationsszene ist die Dimmstufe auf 50 % eingestellt. Wenn die Animation aktiv ist, leuchtet die Basisszene nur mit 25 %.

Eine Animation kann so eingestellt werden, dass sie ausblendet (Standard), auf dem letzten Schritt verbleibt oder nach dem letzten Animationsschritt komplett wiederholt wird. Der Name der Szene, die Farbe des Symbols und das Symbol können eingestellt werden.

Die Animationsszene kann zur Verbesserung der Übersichtlichkeit bei Bedarf auch aus der Benutzeransicht der Registerkarte *Szenen* ausgeblendet werden. Sie wird wieder angezeigt, wenn Bearbeiten ausgewählt wurde.

Um die Bearbeitung der Animation abzuschließen, wählen Sie Fertig.

Das Symbol für die Animationsszene zeigt die Gesamtdauer der Animation an. Wenn die Animation auf Wiederholung eingestellt ist, wird auch ein Unendlichkeitssymbol angezeigt.

Hinweis: Nicht wiederkehrende Animationen können nicht in zeitbasierten Szenen verwendet werden.

Tipp: Mit Timern kann eine Animation zeitabhängig ein- und ausgeschaltet werden.

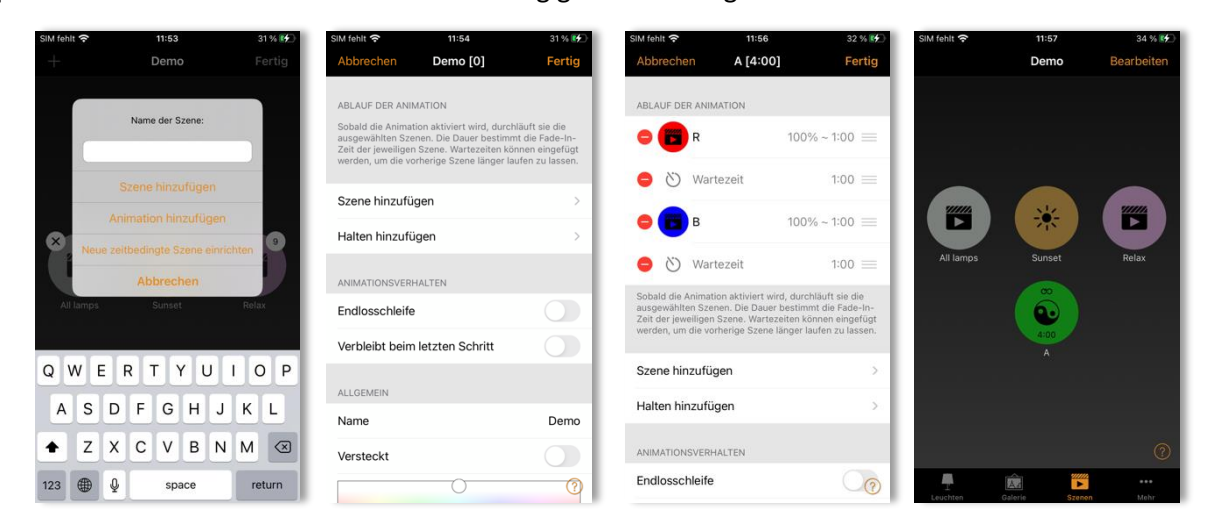

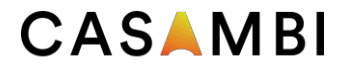

#### Beispiel-Animationen

#### Beispiel 1:

- 3. Szene Rot; Überblendzeit 10 Sek.
- 4. 3 min Halten
- 5. Szene Blau, Überblendzeit 10 Sek.
- 6. 5 min Halten
- 7. Alle aus, Überblendzeit 10 Sek.

Wenn diese Animation aktiviert ist, werden die entsprechenden Leuchten innerhalb von 10 Sekunden in die Szene Rot übergehen. Rot bleibt 3 Minuten lang aktiv. Dann wird in 10 Sekunden auf die Szene Blau übergeblendet. Blau bleibt 5 Minuten lang aktiv und wird dann nach 10 Sekunden ausgeblendet.

Beispiel 2:

- Szene SHOWROOM1, 100% Überblendzeit 1 sec
- 15 Sekunden Halten
- Szene SHOWROOM1, 0% Überblendzeit 1 sec
- Szene SHOWROOM2, 100% Überblendzeit 1 sec
- 15 Sekunden Halten
- Szene SHOWROOM2, 0% Überblendzeit 1 sec
- Szene SHOWROOM3, 100% Überblendzeit 1 sec
- 15 Sekunden Halten
- Szene SHOWROOM3, 0% Überblendzeit 1 sec
- Wiederholung EIN

Bei Aktivierung wird die obige Animationsszene innerhalb von einer Sekunde in die Szene SHOWROOM1 eingeblendet und bleibt 15 Sekunden lang aktiv, bevor sie innerhalb von einer Sekunde wieder auf 0% ausgeblendet wird. Anschließend wird die Szene SHOWROOM2 in einer Sekunde eingeblendet und bleibt 15 Sekunden lang aktiv, bevor sie innerhalb von einer Sekunde ausgeblendet wird. Danach wird die Szene SHOWROOM3 in einer Sekunde eingeblendet und bleibt 15 Sekunden lang aktiv, bevor sie innerhalb von einer Sekunde wieder ausgeblendet wird. Die gesamte Animation wiederholt sich dann.

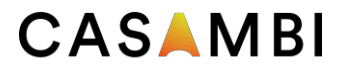

#### Zeitbedingte Szenen

Eine zeitbedingte Szene kann verwendet werden, um zeitabhängig durch ein und denselben Auslöser unterschiedliche Dimmwerte einer Szene oder unterschiedliche Szenen zu erhalten. Eine zeitbedingte Szene muss im Gegensatz zu einem Timer aktiviert werden. Insbesondere Schalter, Taster, Timer oder Präsenz/ Bewegungsmelder eignen sich zur Aktivierung zeitbedingter Szenen. Eine Zeitbedingte Szene enthält mindestens zwei "Bedingungen" genannte Zustände, zu der jeweils eine Zeit, ab der sie aktiviert werden können, eine Überblendzeit sowie eine statische Szene gehören.

Um eine zeitbasierte Szene zu erstellen, wählen Sie Bearbeiten und dann das + in der oberen rechten Ecke. Benennen Sie die Szene und wählen Sie neue zeitbedingte Szene einrichten. Hinweis: Es muss mindestens eine "Basis"szene vorhanden sein, um eine zeitbedingte Szene zu erstellen.

Wählen Sie An allen Tagen und legen Sie fest, wann der erste aktive Zeitraum der Bedingungen beginnen soll. Sie können in dem sich dann öffnenden Menü weitere Einstellungen vornehmen. Sie können die in der Bedingung ausgewählten Szene abhängig von Uhrzeit oder (bei richtig eingestelltem Standort) dem Sonnenaufgang bzw. Sonnenuntergang auslösen. Sie können daneben auch die Wochentage, an denen die in der Bedingung verwendete Szene aktiviert wird, wählen. (Standort aktiviert haben). Drücken Sie nach der Einstellung auf Fertig.

Stellen Sie die Einblendzeit für die zu aktivierende Szene ein. Damit wird festgelegt, wie lange es dauert, bis die Szene eingeblendet wird, wenn die zeitabhängige Szene zu einem für diese Bedingung geeigneten Zeitpunkt aktiviert wird.

Wählen Sie eine Szene hinzufügen, um die zu aktivierende Szene auszuwählen. Sie können auch auf die Szene tippen und bei Bedarf ihre Dimmstufe ändern. Dadurch ist es nicht erforderlich, für jede Dimmstufe oder das Ausschalten der betroffenen Leuchten eine eigene Szene zu erstellen. Die Dimmstufe ist, wie bei den Animationen beschrieben, relativ zur Dimmstufe der ursprünglichen Szene ist.

Führen Sie das gleiche Verfahren für die zweite Bedingung durch. Wenn Sie weitere Bedingungen hinzufügen möchten, wählen Sie Bedingung hinzufügen.

Der Name der Szene, die Farbe des Symbols und das Symbol können eingestellt werden, und die zeitbedingte Szene kann bei Bedarf auch aus der Benutzeransicht der Registerkarte *Szenen* ausgeblendet werden. Sie wird wieder eingeblendet, wenn Bearbeiten ausgewählt wurde.

Wenn Sie die Bearbeitung der zeitbasierten Szene abgeschlossen haben, wählen Sie Fertig.

Anmerkungen:

- Mehrere Szenen können Teil einer einzigen Bedingung sein. Sollten Leuchten in mehr als einer Szene enthalten sein, die durch dieselbe Bedingung aktiviert werden, können die Leuchten widersprüchliche Steuersignale erhalten und daher anders als erwartet reagieren.
- Nicht-wiederholende Animationen können nicht mit zeitbedingten Szenen verwendet werden.
- Wenn während des Zeitraums, in dem sich die Bedingungen ändern, eine zeitbedingte Szene aktiv ist, wird automatisch die nächste Bedingung eingestellt.

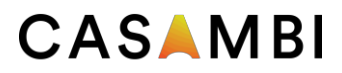

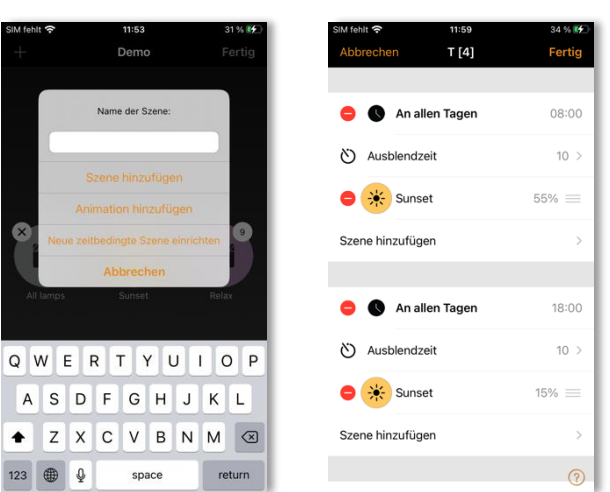

#### Beispiel für eine zeitbedingte Szene

Eine zeitabhängige Szene ("T") wird erstellt, um die Szene "Sunset" zwischen 08.00 und 18.00 Uhr auf 55% zu dimmen. Dies ist die erste Bedingung für die zeitabhängige Szene.

Zwischen 18.00 und 08.00 Uhr wird die Dimmstufe derselben Szene "Sunset" auf 15 % eingestellt (um nicht zu hell zu sein, wenn die Szene in der Nacht aktiviert wird). Dies ist die zweite Bedingung für die zeitabhängige Szene.

Die Szene ist nicht 24 Stunden pro Tag aktiv. Stattdessen wird ein Anwesenheitssensor so eingestellt, dass er die zeitbasierte Szene "T" nur auslöst, wenn Anwesenheit erkannt wird. Je nachdem, wann die zeitabhängige Szene ausgelöst wird, stellt er dann den Dimmwert der Szene "T" entsprechend ein.

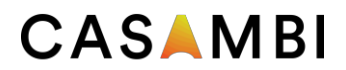

# Register *Mehr*

#### Timer

Mit der Timerfunktion können Sie einen oder mehrere Timer erstellen, die so konfiguriert werden können, dass sie Szenen in Abhängigkeit von der Uhrzeit, dem Datum oder den Zeiten für Sonnenaufgang und -untergang ein- und/ oder ausschalten. So können Sie z. B. die Leuchten in Besprechungsräumen so einstellen, dass sie während der Bürozeiten aktiviert werden, oder die Flurbeleuchtung so, dass sie während der Nacht auf ein niedrigeres Niveau gedimmt wird.

Um einen Timer einzustellen, gehen Sie auf die Registerkarte *Mehr* und wählen Sie *Timer*.

Erstellen Sie einen neuen Timer, indem Sie oben rechts auf Bearbeiten und dann oben links auf + klicken.

Wählen Sie die Schaltfläche Einschalten und legen Sie fest, wann die Szene aktiviert werden soll. Sie können den Timer so einstellen, dass er an Wochentagen oder an einem bestimmten Datum läuft. Die Zeit kann für eine bestimmte Tageszeit eingestellt werden oder Sie können die lokalen Sonnenaufgangs- und Sonnenuntergangszeiten verwenden, um die Szene einzuschalten. Für die Verwendung von Sonnenaufgang/Sonnenuntergang muss der Netzwerkstandort aktiviert sein. Detaillierte Anweisungen finden Sie im Abschnitt Netzwerkeinstellungen. Wählen Sie Fertig, um die Änderungen zu bestätigen.

Wählen Sie die Option Ausschalten und legen Sie den Zeitpunkt fest, zu dem die Szene ausgeschaltet werden soll. Es stehen dieselben Optionen zur Verfügung wie bei der Option Einschaltzeit. Sie können auch die Option Danach wählen und die Zeitspanne festlegen, für die die Szene eingeschaltet bleiben soll. Wählen Sie Fertig, um die Änderungen zu bestätigen.

Wählen Sie die Szene(n), die Sie mit diesem Timer steuern möchten, aus dem sich dann öffnenden Menü aus. Beachten Sie, dass, wenn mehrere Szenen vom selben Timer aktiviert werden sollen, keine der angesteuerten Leuchten in mehreren Szenen vorhanden sind. Sollten Leuchten in mehr als einer gleichzeitig aktivierten Szene enthalten sein, können die Leuchten widersprüchliche Steuersignale erhalten.

Stellen Sie die Überblendzeit für die Szene ein. Dies ist die Zeit, die die Leuchten in der Szene benötigen, um ihr definiertes Lichtniveau zu erreichen, wenn der Timer aktiviert wird. Die Überblendung beginnt, wenn die Timer aktiviert wird. Das heißt, wenn Sie die Szene so einstellen, dass sie um 14:05 Uhr eingeschaltet wird, und Sie einen Fader für 30 Sekunden einstellen, ist die Szene um 14:05:30 Uhr auf voller Helligkeit. Wenn die Szene also um 15:00 Uhr ausgeschaltet wird, ist das Licht um 15:00:30 Uhr vollständig aus.

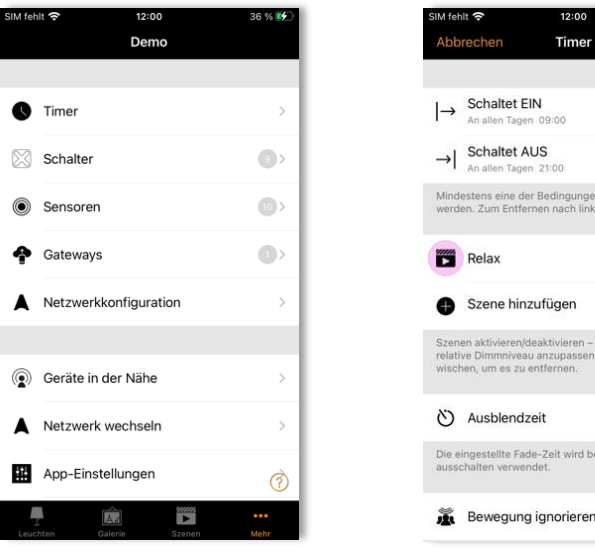

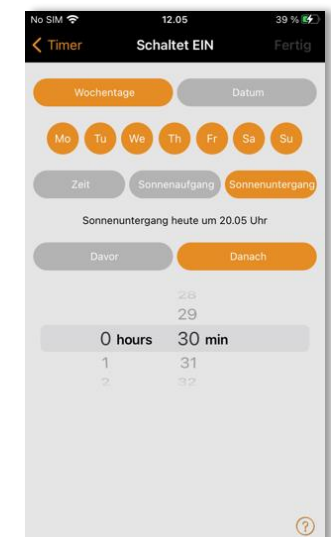

100% >

 $1.5$ 

 $\overline{\mathbb{Q}}$ 

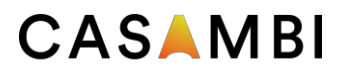

Wenn eine Anwendung auch Präsenzmelder verwendet und es erforderlich ist, dass ein Timer unabhängig von einer erkannten Bewegung arbeitet (d. h. mit einer höheren Priorität in der Casambi-Steuerungshierarchie), sollte für der Timer die Option "Bewegung ignorieren" aktiviert werden. Beachten Sie, dass für einen Timer, der "Bewegung ignorieren" verwendet, immer eigene Einschalt- und Ausschaltzeiten festgelegt werden müssen, da sie in der Casambi-Steuerungshierarchie auf einer höheren Ebene arbeitet. Im Anhang finden Sie eine Erläuterung der Steuerungshierarchie.

Es ist auch möglich, einen Timer zu aktivieren/deaktivieren, indem Sie die Schaltfläche Aktiviert verwenden. Bestätigen Sie Ihre Einstellungen, indem Sie auf Fertig klicken. Nach dem Speichern eines Timers ist es möglich, diesen Timer zu kopieren. Öffnen Sie den Timer erneut, scrollen Sie zum Ende der Einstellungen und wählen Sie Als Kopie speichern.

Aktualisieren eines Timers: Timer senden nur zu den eingestellten Zeiten Befehle an das Netzwerk. Wenn Sie einen Timer so programmieren, dass er zu einem Zeitpunkt aktiviert wird, der vor der aktuellen Uhrzeit liegt, wird er erst aktiviert, wenn die nächste Einschaltzeit erreicht ist (z. B. am nächsten Tag). Wenn Sie möchten, dass ein Timer auf einen Zustand aktualisiert wird, der derzeit aktiv wäre, wählen Sie Bearbeiten und dann die Schaltfläche Aktualisieren (spiralförmiger Pfeil) oben links auf der Registerkarte *Timer* neben dem +.

Anmerkungen:

- Bei Timern muss nicht immer eine Einschalt- oder Ausschaltzeit konfiguriert werden. Beispielsweise könnten mehrere Timer so konfiguriert werden, dass sie dieselbe Szene innerhalb eines Zeitraums von 24 Stunden auf unterschiedliche Dimmstufen schalten. In diesem Fall sind nur Startzeiten für jeden Timer erforderlich, da ein Timer automatisch den vorherigen Timer überschreibt. Um eine Ein- oder Ausschaltzeit zu deaktivieren, wischen Sie nach links (iOS) bzw. halten Sie die Taste gedrückt (Android), um die Option Einschalten oder Ausschalten zu aktivieren. Daraufhin wird eine Löschoption angezeigt. Wählen Sie diese aus, um die Option EIN oder AUS für diese Timer zu deaktivieren. Unter der Option Schalten EIN oder Schalten AUS wird dann der Text *Nicht gestellt* angezeigt. Hinweis: Wenn Sie die Option *Anwesenheit überschreiben* verwenden, müssen für die Timer sowohl Einschalt- als auch Ausschaltzeiten eingestellt sein.
- Die Casambi-Geräte behalten die Zeit, wenn mindestens ein Gerät im Netz mit Strom versorgt wird. In einer Situation, in der alle Geräte keinen Strom mehr haben, muss die Netzwerkzeit wieder mit den Geräten synchronisiert werden. Um die Uhrzeit erneut einzustellen, wird die Casambi-App mit dem Netzwerk verbunden. Bei einem nicht geteilten Netzwerk muss dies auf demselben mobilen Gerät geschehen, das zur ursprünglichen Konfiguration des Netzwerks verwendet wurde. Bei einem freigegebenen Netzwerk müssen Sie sich als Administrator anmelden. Das Casambi-Ökosystem enthält Produkte, die bei Netzausfall die Zeit puffern. Informationen dazu finden Sie z.B. auf der Casambi-Homepage.
- Timer können in der Casambi-Kontrollhierarchie unterschiedliche Prioritätsebenen einnehmen, je nachdem, welche Timerfunktionen verwendet wurden (z. B. hat ein Wochentagstimer eine niedrigere Priorität als ein Datumstimer). Weitere Einzelheiten finden Sie im Abschnitt "Kontrollhierarchie" im Anhang.

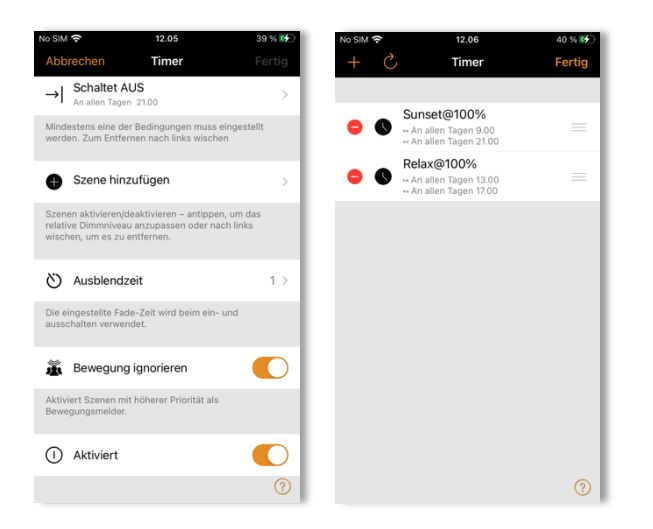

# CASAMBI

#### **Schalter**

Im Bereich Schalter können Casambi-Schalter konfiguriert werden. Alle Casambi-Schalter, Taster oder Drehregler, die mit dem Netzwerk verbunden sind, werden auf der Seite "Schalter" angezeigt (auch wenn sie in eine Leuchte integriert sind).

Die Verwendung von Schaltern, die nur den Netzstrom mit Casambi ein- und ausschalten, ist im Abschnitt Smart Switching im Anhang erläutert.

Um einen Schalter zu konfigurieren, tippen Sie auf den gewünschten Schalter, den Sie konfigurieren möchten.

Je nach Art des Casambi-Schalters werden Ihnen verschiedene Optionen angezeigt (z. B. die Anzahl der zur Konfiguration verfügbaren Drucktasten oder die Konfigurationsoptionen für einen Drehschalter).

Wählen Sie die zu konfigurierende Drucktaste oder den Drehknopf. Zunächst wird *Nicht in Gebrauch* angezeigt. Wählen Sie dies, um eine Liste der verfügbaren Optionen zu öffnen. Die angezeigten verfügbaren Optionen hängen von dem Profil ab, mit dem der Casambi-fähige Schalter konfiguriert wurde. Einige Casambi-fähige Schalter verfügen über mehr verfügbare Optionen als andere. Mögliche Optionen können sein:

- Steuert eine Leuchte
- Steuert ein Element
- Kontrolliert eine Gruppe
- Szene kontrollieren
- Steuert alle Leuchten
- Einstellen der Farbtemperatur einer Leuchte
- Einstellen der Farbtemperatur einer Gruppe
- Einstellen der Farbtemperatur aller Leuchten
- Zyklus-Szenen
- Aktiv/Standby
- Anwesenheit
- Anwesenheit/Abwesenheit
- Abwesenheit
- Wiederaufnahme der Automatisierung (Gruppe)
- Wiederaufnahme Automatisierung

Wählen Sie die gewünschte Option aus und prüfen Sie die Liste der weiteren Optionen, die dann angezeigt werden und möglicherweise ebenfalls konfiguriert werden müssen (z. B. müssen Sie die zu steuernde Leuchte, Gruppe oder Szene auswählen). Je nach der Profilkonfiguration der in Ihrem Netzwerk verfügbaren Geräte können verschiedene andere Optionen verfügbar sein.

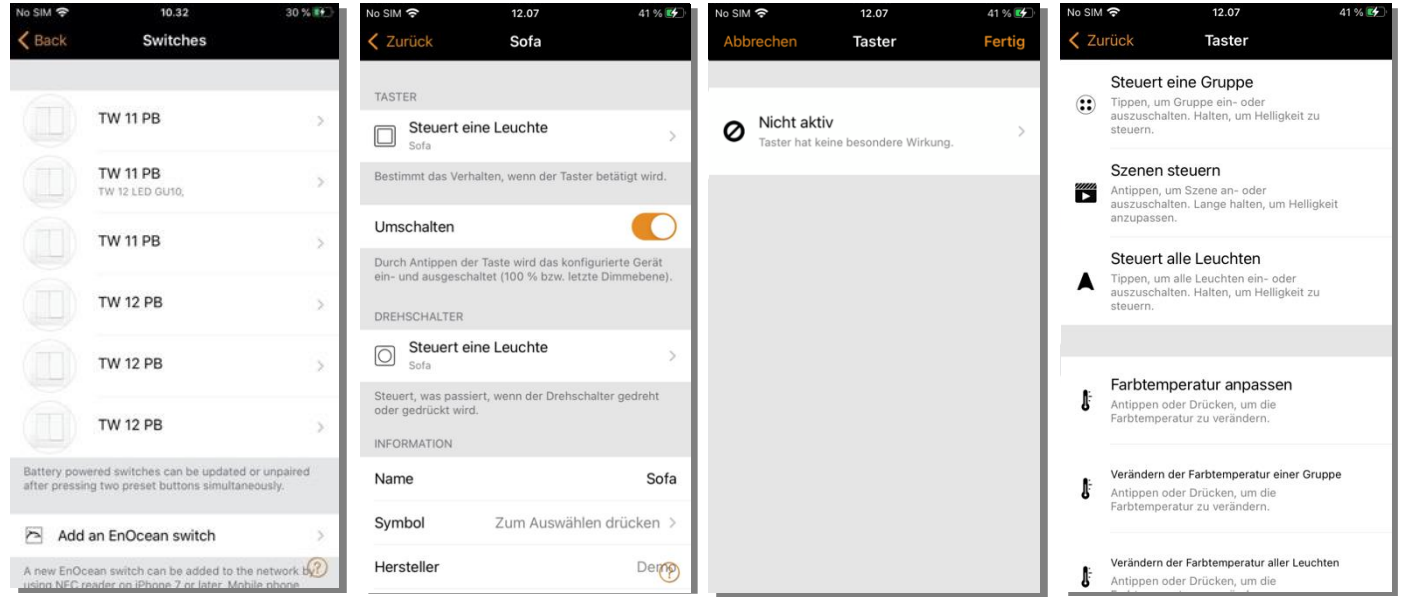

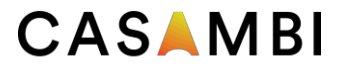

Hinweis: Elemente sind einzelne Dimmkanäle. Wenn das Profil eines Geräts z.B. 4ch/dim,dim,dim,dim lautet, kann jeder der Kanäle über vier Xpress-Tasten separat gesteuert werden. Dies könnte bei RGBW-Anwendungen nützlich sein, bei denen die Casambi-App nicht wirklich bequem zu verwenden ist.

Wenn Sie alle Einstellungen vorgenommen haben, drücken Sie auf Fertig und dann erneut auf Fertig.

Die Option *Umschalten* kann aktiviert oder deaktiviert werden. Wenn sie aktiviert ist, aktiviert ein Druck auf den Schalter die eingestellte Funktion (z. B. "Szene auswählen"). Ein zweiter Tastendruck deaktiviert die Funktion. Die Deaktivierung der Funktion *Umschalten* bedeutet, dass das Drücken eines Schalters nur die ausgewählte Funktion aktiviert.

Um einen Schalter umzubenennen, scrollen Sie zum unteren Ende des Bildschirms und tippen Sie auf den Namen.

Wenn Sie fertig sind, drücken Sie auf Zurück, um zur Hauptansicht der *Schalter* zurückzukehren.

Tipp: Wenn Sie sich in Bluetooth-Reichweite des Schalters befinden, den Sie programmieren möchten, können Sie ihn leicht identifizieren, indem Sie auf der Registerkarte *Mehr* die Option *Schalter* auswählen. Sie sehen dann eine Lupe oben rechts auf dem Bildschirm. Drücken Sie auf die Lupe und Sie werden aufgefordert, innerhalb von 10 Sekunden eine Taste zu drücken. Drücken Sie den Schalter, den Sie programmieren möchten, und die Programmieroptionen für diesen Schalter werden automatisch geöffnet. Sie können diesen Schalter dann nach Wunsch konfigurieren und umbenennen. Wenn Sie sich nicht in Bluetooth-Reichweite eines Schalters befinden, wird das Lupensymbol nicht angezeigt.

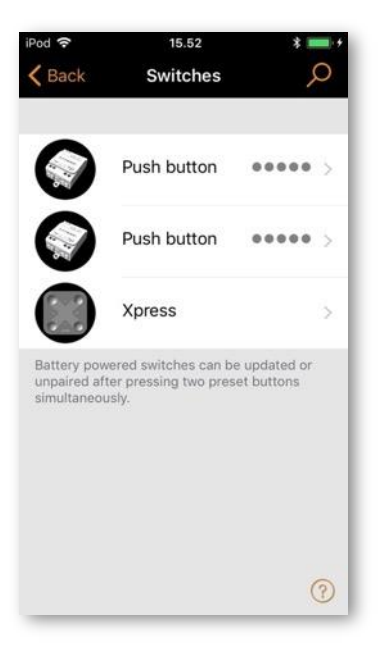

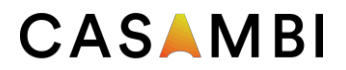

#### Xpress-Schalter

Der Casambi Xpress ist kabellos und kann überall dort angebracht werden, wo der Nutzer ihn benötigt, und er bietet direkten Zugriff auf alle wichtigen Casambi Lichtsteuerungsfunktionen.

- Um ein Xpress zu koppeln, drücken Sie zwei beliebige voreingestellte Tasten am Xpress (z. B. die Tasten 1 und 3). und die Casambi-App öffnet automatisch das Fenster Neues Gerät gefunden. Sie werden aufgefordert, entweder das aktuelle Netzwerk, mit dem Sie verbunden sind, zu "...." hinzuzufügen oder einzeln zu.... hinzuzufügen. Wenn Sie Individuell hinzufügen... wählen, wird Ihnen die Liste möglicher Netzwerke angezeigt (Netzwerke, auf die Ihr Mobilgerät als Admin oder exklusiv Zugriff hat), oder Sie haben die Möglichkeit, ein Netzwerk zu erstellen. Bei deaktivierter Option *Nicht gekoppelte Geräte melden* in den App-Einstellungen wird das Popup-Fenster nicht angezeigt. Sie können den Xpress dann in der Liste der Geräte in der Nähe auf der Registerkarte *Mehr* sehen. Wählen Sie das Xpress-Gerät dort aus und wählen Sie das Netzwerk, dem es hinzugefügt werden soll.
- Nachdem Sie den Xpress-Switch zum Netzwerk hinzugefügt haben, navigieren Sie zur Registerkarte *Mehr* und wählen Sie *Switches*, um die vier nummerierten Tasten zu konfigurieren.
- Wählen Sie den Xpress-Schalter aus der Liste der verfügbaren Schalter aus, und die Konfigurationsseite wird geöffnet. Zunächst wird für jede Taste (1-4) *Nicht in Betrieb* angezeigt. Sie können dann jede nummerierte Taste einzeln die Steuerung einer Leuchte, einer Szene, einer Gruppe, eines Elements oder aller Leuchten zuweisen. Es ist auch möglich, Optionen für die Wiederaufnahme der Automatisierung entweder für eine Gruppe oder das gesamte Netzwerk zuzuweisen.
- Wenn die Einstellungen konfiguriert sind, drücken Sie auf Fertig und dann erneut auf Fertig.
- Wenn die Option *Umschalten verwenden* angewählt ist, wechselt jede Xpress-Taste für die programmierte Aktion bei jedem Tastendruck zwischen aktiviert und deaktiviert. Wenn sie deaktiviert ist, kann nur die zugewiesene Aktion aktiviert werden.
- Wählen Sie die Option *Langes Drücken alle AUS*, werden mit dem Drücken einer beliebigen konfigurierbare Xpress-Taste (1-4) für ca. 5 Sekunden alle Leuchten im Netzwerk ausgeschaltet.
- Sie können den Xpress auch umbenennen und sein Symbol ändern, um ihn leichter identifizieren zu können. Wählen Sie Zurück, um die Einstellungen zu speichern und zur Registerkarte *Schalter* zurückzukehren.

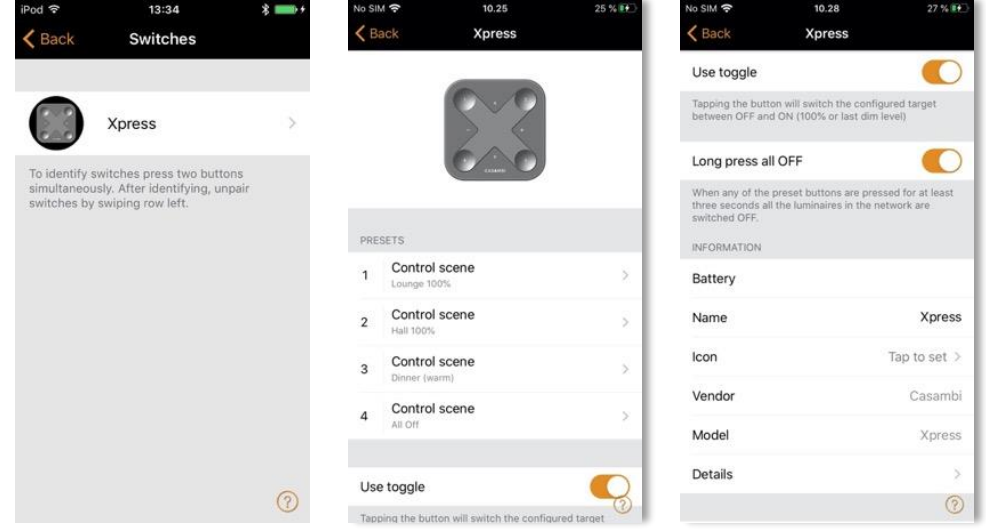

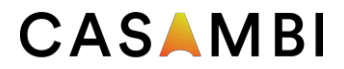

Nach der Konfiguration der Tasten steuern diese nun die zugewiesene Szene, Leuchte, Gruppe, das Element oder die Fortsetzung der Automatisierung (siehe "Steuerungshierarchie").

Der erste Druck schaltet die Szene, Lampe oder Gruppe ein, der zweite Druck schaltet sie aus (es sei denn, die Option *Umschalten* wurde deaktiviert). Mit den Tasten + und - können Sie das/die ausgewählte(n) Gerät(e) aufoder abdimmen. Mit den Tasten Auf und Ab können Sie die Farbtemperatur (bei einer abstimmbaren weißen Leuchte) oder das Verhältnis zwischen direkter und indirekter Beleuchtung ändern, sofern Ihre Leuchte diese Funktionen unterstützt.

#### Entkoppeln eines Xpress

Drücken Sie zunächst zwei beliebige voreingestellte Tasten am Schalter, um die Kopplung zu lösen. Es gibt drei Möglichkeiten, die Kopplung eines Xpress-Switches aufzuheben:

- Wählen Sie in den Schaltereinstellungen die Option *Gerät entkoppeln*. Tippen Sie auf den Xpress-Schalter, dessen Kopplung aufgehoben werden soll, und scrollen Sie nach unten, um die Option *Gerät koppeln* zu finden.
- Wischen Sie die Gerätezeile nach links (in iOS) oder tippen Sie auf das Gerät und halten Sie es gedrückt (in Android) auf der Hauptseite der *Schalter*. Wählen Sie dann Löschen.
- Wählen Sie den Schalter in der Liste der in der Nähe gelegenen Geräte aus und wählen Sie die Option *Gerät entkoppeln*.

Stellen Sie sicher, dass mindestens eine der LEDs des Xpress-Schalters während der Entkopplung leuchtet. Die Entkopplungsschritte sind zügig durchzuführen, bevor der Schalter wieder in den Ruhemodus wechselt (keine LEDs leuchten), was nach etwas 30 Sekunden geschieht.

Wenn die LEDs eines Xpress-Schalters länger als 30 Sekunden leuchten oder zirkulieren, ohne dass eine Taste gedrückt wird, sollte die Batterie entfernt und wieder eingesetzt werden, um eine unnötige Entladung der Batterie zu vermeiden.

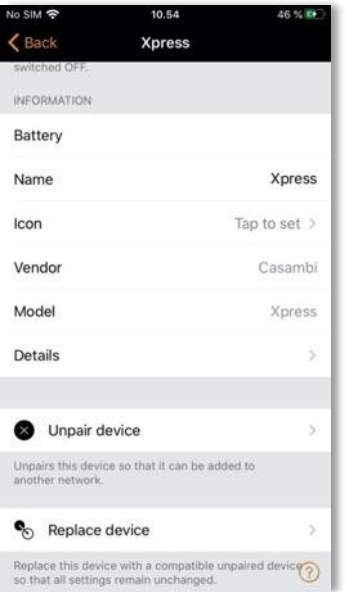

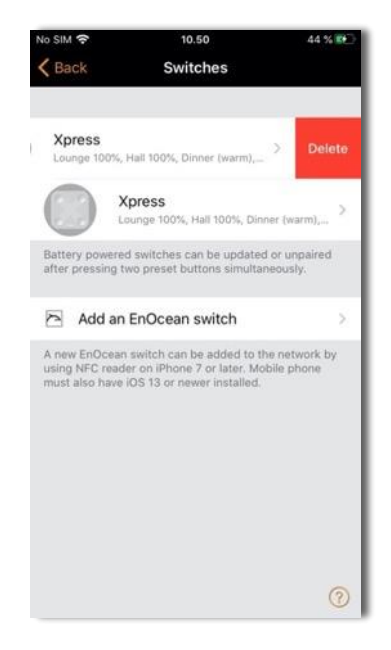

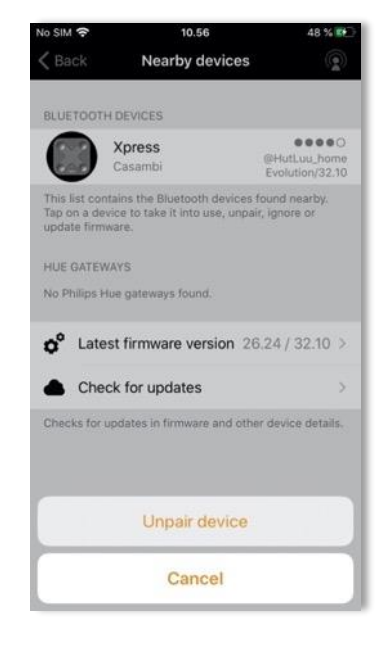

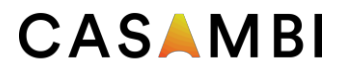

#### Sensoren

Gekoppelte Sensoren werden auf der Seite *Sensoren* auf der Registerkarte *Mehr* angezeigt. Es werden Anwesenheitssensoren (jegliche Form von Präsenz- oder Bewegungsmeldern), Tageslichtsensoren und kombinierte Anwesenheits-/Tageslichtsensoren angezeigt.

#### Anwesenheitssensoren

Um einen Anwesenheitssensor zu konfigurieren, muss zunächst die Option *Kontrollhierarchie verwenden* aktiviert werden (siehe "Netzwerkeinrichtung/Kontrolloptionen"). Für jeden Sensor gibt es verschiedene Konfigurationsoptionen, die gewählt werden können:

- Anwesenheit
- Anwesenheit/Abwesenheit
- Abwesenheit
- Automatisierung wiederaufnehmen (Gruppe)
- Automatisierung wiederaufnehmen

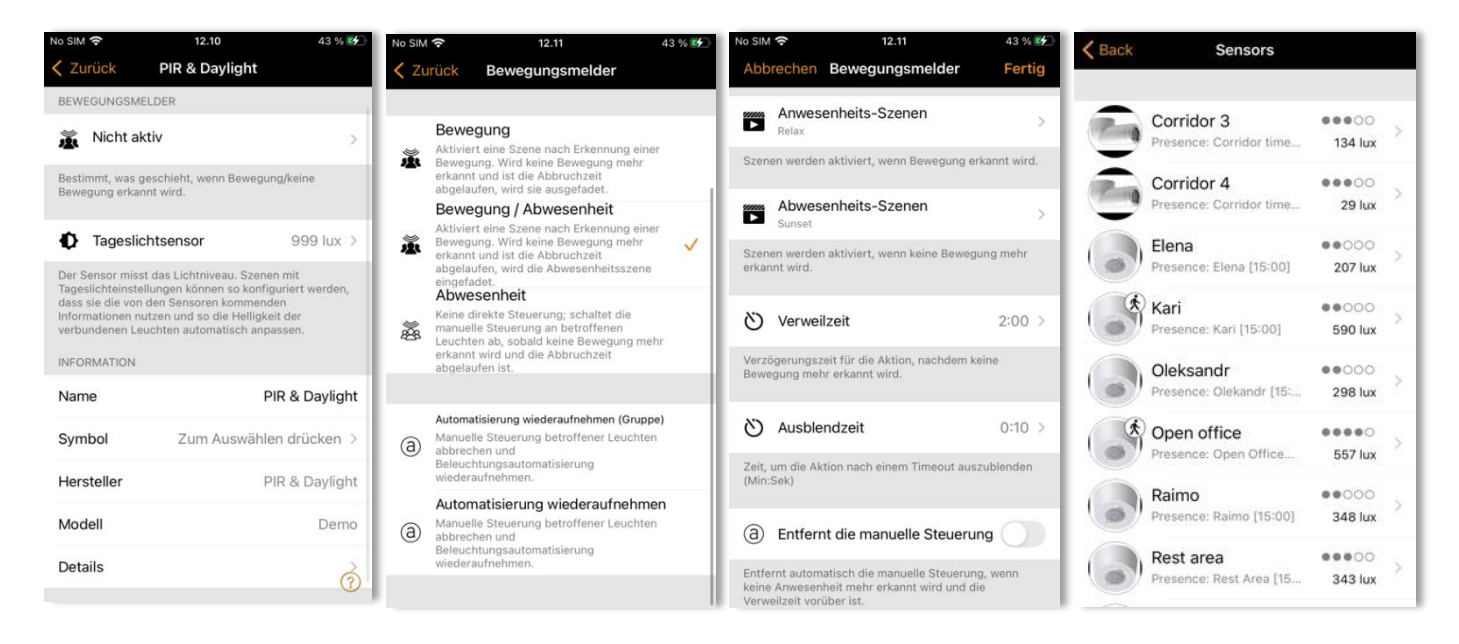

"Bewegung" kann bis zu zwei sich gegenseitig ausschließende Szenen aktivieren, wenn der Sensor ausgelöst wird.

"Bewegung/Abwesenheit" aktiviert bis zu zwei sich gegenseitig ausschließende Szenen, wenn der Sensor ausgelöst wird, und aktiviert dann bis zu zwei sich gegenseitig ausschließende Szenen, wenn Abwesenheit erkannt wurde (d. h., wenn es keine Bewegung gibt und die Nachlaufzeit abgelaufen ist - siehe unten).

Hinweis: Anwesenheits- und Abwesenheitsszene(n) müssen die gleiche(n) Leuchte(n) enthalten. Eine Abwesenheitsszene kann keine anderen Leuchten steuern als die, die in der/den Anwesenheitsszene(n) konfiguriert sind. Um Abwesenheit zu erkennen, muss zuerst Anwesenheit erkannt werden. Außerdem müssen Sie ein Timeout für die Abwesenheitsszene festlegen. Dieses Timeout bestimmt, wie lange die Abwesenheitsszene aktiv bleibt.

"Abwesenheit" entfernt die manuelle Steuerung der ausgewählten Szene(n), wenn keine Anwesenheit mehr erkannt wird und die Verweilzeit abgelaufen ist (siehe unten). z. B.: Die Szene(n) werden manuell aktiviert (z. B. durch einen Schalter), aber automatisch deaktiviert.

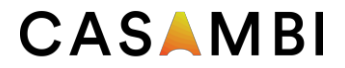

"Verweilzeit" ist die Zeitspanne zwischen dem Ende der Anwesenheitserfassung und dem Ablauf der kontrollierten Szene(n). Es ist möglich, einen Timeout-Parameter für die Verweilzeit auszuwählen, damit sie genauso ausläuft wie eine Anwesenheitsszene.

"Ausblendzeit" ist die Zeit, die die Szene(n) benötigen, um auf Aus (0 %) oder auf die Abwesenheitsszene zu dimmen, wenn keine Anwesenheit mehr erkannt wird und die Verweilzeit abgelaufen ist.

"Manuelle Steuerung aufheben" ermöglicht das Aufheben der manuellen Steuerung einer Szene, sobald keine Anwesenheit mehr erkannt wird und die Verweilzeit ebenfalls abgelaufen ist.

Die beiden Optionen zur "Automatisierung wiederaufnehmen" können verwendet werden, um die manuelle Steuerung einer bestimmten Gruppe von Leuchten oder aller Leuchten in Ihrem Netzwerk zu entfernen.

Ein gekoppelter Anwesenheitssensor zeigt ein Symbol für eine gehende Person oben rechts im Hauptsymbolbild des Sensors an, wenn eine Anwesenheit erkannt wird.

Hinweis: 230VAC schaltende PIR-Sensoren können auch mit dem CBU-ASD oder CBU-TED als Casambi-Sensor verwendet werden. Um dies zu ermöglichen, muss das Profil des CBU-Geräts möglicherweise zunächst geändert werden (siehe "Ändern eines Geräteprofils" im Anhang).

Bis zu 20 Sensoren (für Evolution-Netzwerke) bzw. 10 Sensoren (für Classic-Netzwerke) können zur Steuerung derselben Leuchte konfiguriert werden.

#### Tageslichtsensoren

In der Liste Sensoren auf der Registerkarte *Mehr* können Sie die die Konfiguration eines Tageslichtsensors verändern. Tippen Sie auf die Option *Tageslichtsensor*, um die Einstellungen zu öffnen.

Durch die Änderung der Empfindlichkeit wird die Reaktionszeit des Sensors bei Änderungen der erkannten Beleuchtung bestimmt.

Die Toleranz legt fest, wie groß die Beleuchtungsänderung sein muss, damit der Sensor reagier

Zu Testzwecken sind die Empfindlichkeits- und Toleranzeinstellungen in der Regel niedrig, bei normalem Gebrauch werden sie jedoch höher eingestellt, um sicherzustellen, dass schnelle Änderungen der gemessenen Beleuchtungsstärke nicht zu schnellen Änderungen der künstlichen Beleuchtung führen (z. B. wenn eine Wolke vorübergehend die Sonne verdeckt, muss die künstliche Beleuchtung nicht reagieren).

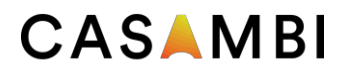

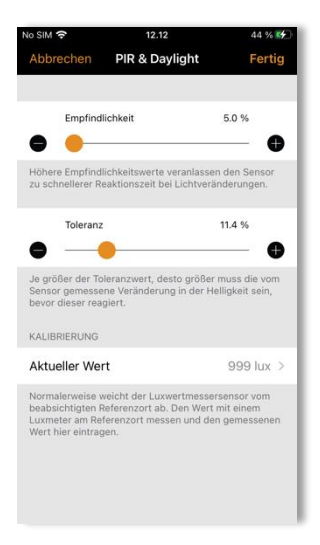

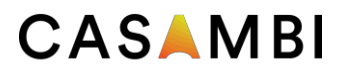

Der Tageslichtsensor kann kalibriert werden. Das kann erforderlich sein, da der vom Sensor empfangene Lux-Wert in der Regel nicht mit dem tatsächlichen Lux-Wert auf der Oberfläche unter dem Sensor übereinstimmt (ein nach unten gerichteter, an der Decke montierter Sensor empfängt reflektiertes Licht, während die Oberfläche unter dem Sensor normalerweise direktes Licht empfängt). Um einen Kalibrierungswert einzugeben, tippen Sie auf den *Aktuellen Wert* und geben Sie dann den tatsächlichen Lux-Wert ein, der auf der betreffenden Oberfläche gemessen wurde (z. B. kann ein Sensor, der über einem Schreibtisch positioniert ist, 400 Lux messen, aber der tatsächliche Lux-Wert, der von einem Lux-Sensor auf der Schreibtischoberfläche gemessen wird, kann 500 Lux betragen. Wenn Sie eine Tageslichtszene mit der Option *Geschlossene Schleife* konfigurieren (um konstante Beleuchtungsniveaus aufrechtzuerhalten), können Sie dann Ihren Ziel-Lux-Wert auf den Lux-Wert einstellen, den Sie auf der Schreibtischoberfläche erreichen möchten.

Die Auswahl der Betriebsart und andere Konfigurationsoptionen und Einstellungen des Tageslichtsensors werden beim Erstellen einer Tageslichtszene vorgenommen (siehe Abschnitt "Tageslichtszenen").

Hinweis: Wenn mehrere Lux-Sensoren dieselbe Leuchte steuern, wird der Durchschnitt aller Lux-Messwerte verwendet.

#### Einstellungen für mehrere Sensoren gleichzeitig konfigurieren

Wenn Sie bestimmte Einstellungen für mehrere Sensoren (bis zu 20) definieren wollen, tippen Sie in der Sensoransicht auf Auswählen und wählen Sie alle gewünschten Sensoren aus (Kästchen markieren). Tippen Sie auf Fertig, nachdem Sie alle gewünschten Sensoren ausgewählt haben. Legen Sie anschließend fest, ob Sie die Einstellungen von Präsenz- oder Tageslichtsensoren konfigurieren wollen.

- Für Präsenzsensoren können Sie die Betriebsart des Sensors sowie zu aktivierende Szenen auswählen.
- Für Tageslichtsensoren können Sie die *Empfindlichkeit* und *Toleranz* des Sensors anpassen (es können jedoch nicht mehrere Sensoren gleichzeitig kalibriert werden).

Je nach Ihrer Auswahl gelangen Sie in die entsprechende Konfigurationsansicht. Stellen Sie die Parameter wie gewünscht ein. Tippen Sie auf Fertig, sobald Sie fertig sind. Nun wird eine Bestätigungsmeldung am Bildschirm angezeigt. Daraus können Sie ersehen, wie viele Sensoren konfiguriert wurden. Bestätigen Sie mit OK, um fortzufahren.

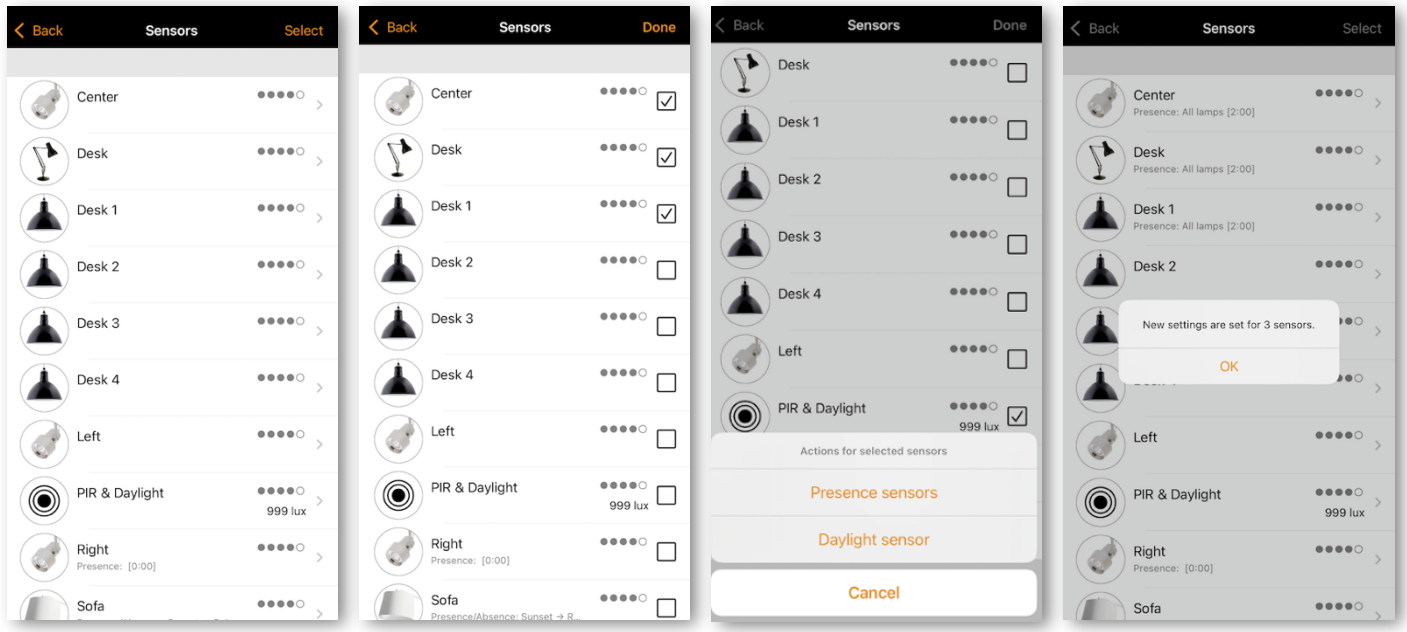

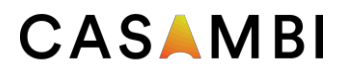

## Gateways

#### Internet-Gateway

Mit Hilfe eines Gateways ist es möglich, ein Casambi-Netzwerk bzw. die mit Casambi ausgestattete Leuchten aus der Ferne zu steuern. Ein Netzwerkadministrator kann das Netzwerk auch aus der Ferne konfigurieren.

Um den Fernzugriff zu ermöglichen, muss ein Casambi-Netzwerk über ein iOS- oder Android-Gerät verfügen, das als Gateway fungiert, und die Freigabeeinstellungen für das Netzwerk müssen auf *Nur für Administratoren*, *Passwortgeschützt* oder *Offen* gesetzt sein. Es ist nicht möglich, das Gateway mit der Einstellung *Nicht freigegeben* zu verwenden.

Um das Gateway-Gerät einzurichten, wählen Sie *Gateway* auf der Registerkarte *Netzwerkeinrichtung*. Wenn die Option *Gateway* grau ist und nicht ausgewählt werden kann, vergewissern Sie sich, dass die Freigabeeinstellung nicht auf *Nicht freigegeben* gesetzt ist.

Wählen Sie die Schaltfläche Gateway, um das Gateway auf dem Gerät zu aktivieren. Wenn Sie eine E-Mail-Adresse für das Netzwerk hinzugefügt haben, können Sie auch *Benachrichtigungen* an diese E-Mail-Adresse aktivieren, wenn die Verbindung des Gateways aus irgendeinem Grund unterbrochen wird.

Hinweis: Die Casambi-Gateway-Funktion ist auf Geräte und Verbindungen von Drittanbietern angewiesen. Aus diesem Grund kann ein kontinuierlicher und fehlerfreier Betrieb nicht garantiert werden.

Nach der Aktivierung des Gateways stellen Sie bitte sicher, dass:

- 1. Die Casambi-App immer auf dem Gateway-Gerät geöffnet ist. Bei iOS-Geräten kann die App im Hintergrund sein, bei Android-Geräten muss die App aktiv sein und im Vordergrund stehen.
- 2. Das Gateway-Gerät hat immer eine zuverlässige Internetverbindung.
- 3. Das Gateway-Gerät hat eine zuverlässige Bluetooth-Verbindung zu mindestens einem Casambi-Gerät im Netz.
- 4. Deaktivieren Sie alle automatischen Updates auf dem Gateway-Gerät.
- 5. Das Gateway-Gerät ist immer an eine Stromquelle angeschlossen.
- 6. Deaktivieren Sie alle Energiesparoptionen des Geräts, die zum Beenden der Bluetooth- oder Internetverbindung führen könnten.

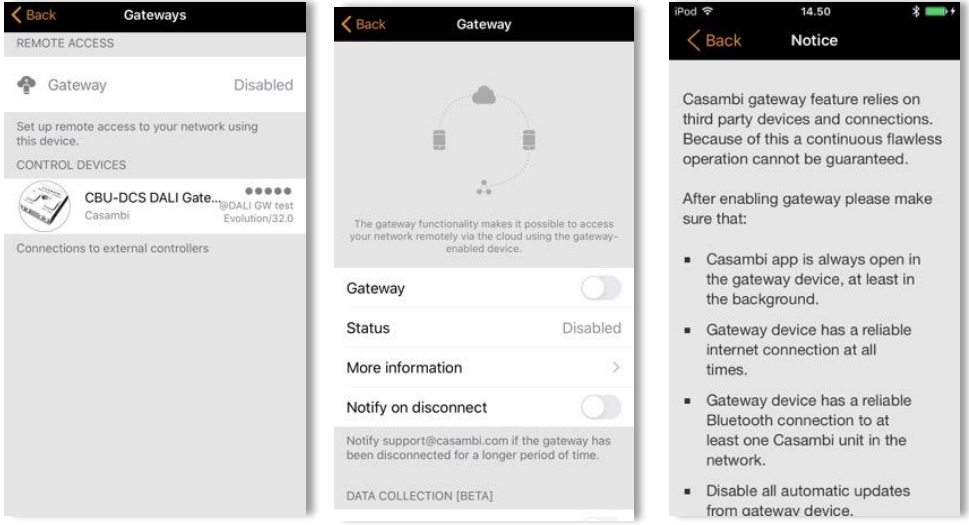
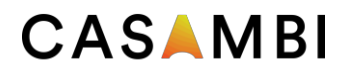

DATA COLLECTION kann aktiviert werden, wenn Sie einen separaten Zugriff auf die Sensor- oder Gerätenutzungsdaten Ihres Netzwerks benötigen. Wenn Sie diese Optionen aktivieren, erhöht sich die Menge der Netzwerkdaten, während die Informationen von den Geräten gesammelt und hochgeladen werden.

Um eine übermäßige Datennutzung zu vermeiden, wird empfohlen, diese Optionen nur bei Bedarf zu aktivieren.

Die Datenprotokollierung enthält Informationen über gerätespezifische Details, wie z. B. Informationen über den Zustand und Änderungen des Zustands. Darüber hinaus können bestimmte Geräte in der Lage sein, weitere Details zu liefern. So kann ein DALI-Gerät beispielsweise auch Daten zu bestimmten Hardware-Fähigkeiten liefern.

Wenn aktiviert, werden Sensor- und Gerätedaten in einem durch den Schieberegler "Statusaktualisierungsintervall" festgelegten Intervall in den Casambi-Cloud-Service hochgeladen. Auf die Daten kann dann mit einer geeigneten Software-Schnittstelle eines Drittanbieters zugegriffen werden, die auf der Casambi Application Programming Interface (API) basiert.

Durch die Aktivierung von "Sensordaten" können lesbare Sensordaten hochgeladen werden. Zum Beispiel:

- Anwesenheits-/Besetzungssignale (Anwesenheit/Abwesenheit)
- Lichtsensor (Lux)
- Temperatur an Bord
- **Batteriestand**
- Überhitzungs-/Überlastungsanzeige (Hardware-spezifisch)

Mit "Gerätenutzung" kann das Gateway andere netzspezifische Daten erfassen und hochladen, wie z. B.:

- 1. Status des Geräts im Netz
- 2. Zustand der Gerätesteuerung, z. B. Dimmdaten, CCT-Wert, Farbeinstellungen usw.
- 3. Energiezähler
- 4. Herstellerangaben zu DALI-Treibern
- 5. Andere erweiterte Diagnose- und Wartungsdaten, die von (DALI-)Geräten abgerufen werden können

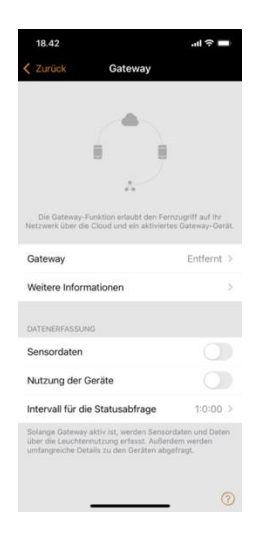

Die Daten, die gesammelt werden können, hängen von den Fähigkeiten der im Netz verwendeten Sensoren oder anderen Geräten ab, z. B. kann ein Gerät ohne thermische Messmöglichkeiten keine Temperaturdaten liefern.

#### DALI-Gateway

Diese Funktion ist nur verfügbar, wenn Sie die Evolution-Firmware-Version 32.0 (2020-03-27) oder höher verwenden.

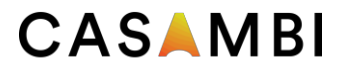

Ein CBU-DCS kann als Gateway zwischen einem verkabelten DALI-Netzwerk (gesteuert durch DALI-Controller-Hardware und -Software) und einem drahtlosen Casambi-Netzwerk eingesetzt werden. Bevor die CBU-DCS angeschlossen werden kann, muss sie sich in einem ungepaarten Zustand befinden und das CBU-DCS DALI-Gateway-Profil muss angewendet werden (siehe Abschnitt "Leuchten" für Anweisungen zum Entpaaren und Ändern des Profils). Der CBU-DCS muss an denselben stromversorgten DALI-Bus angeschlossen werden wie der DALI-Controller. Sobald die CBU-DCS physisch angeschlossen ist, kann sie mit dem bestehenden Casambi-Netzwerk verbunden werden.

Jedes Gerät, das im Casambi-Netzwerk vorhanden ist, erscheint dann als Standard-DALI-Gerät für die drahtgebundene DALI-Controller-Software. Jedes Casambi-Gerät verwendet eine DALI-Adresse, das CBU-DCS DALI-Gateway jedoch nicht; stattdessen erscheint es für die DALI-Controller-Software transparent.

Casambi-Geräte, die mehr als einen Kanal steuern, erscheinen der DALI-Controller-Software als einkanalige DALI-Betriebsgeräte, daher können die einzelnen Kanäle nicht einzeln über die DALI-Controller-Software gedimmt werden, sondern nur über die Casambi-App.

Casambi-Geräte, die TW-, RGB- oder XY-Steuerungen verwenden, werden der DALI-Controller-Software als DALIoder DALI DT8-Geräte (Tc/RGB/XY) präsentiert.

Wenn Ihr Casambi-Netzwerk die DALI-Beschränkung von 64 Geräten überschreitet, können Sie einfach mehrere CBU-DCS DALI-Gateways in Ihr bestehendes Casambi-Netzwerk einfügen. Die DALI-Controller-Software ist dann in der Lage, alle Casambi-Geräte anzusprechen. Alle Casambi-Leuchten können von der DALI-Controller-Software adressiert werden, unabhängig davon, um welche Art von Casambi-Gerät es sich handelt, d.h. das Casambi-Gerät muss nicht unbedingt ein DALI-steuerbares Gerät sein.

Wie bei anderen Casambi-Geräten kann das Gateway-Gerät umbenannt und mit einem eigenen Symbol versehen werden.

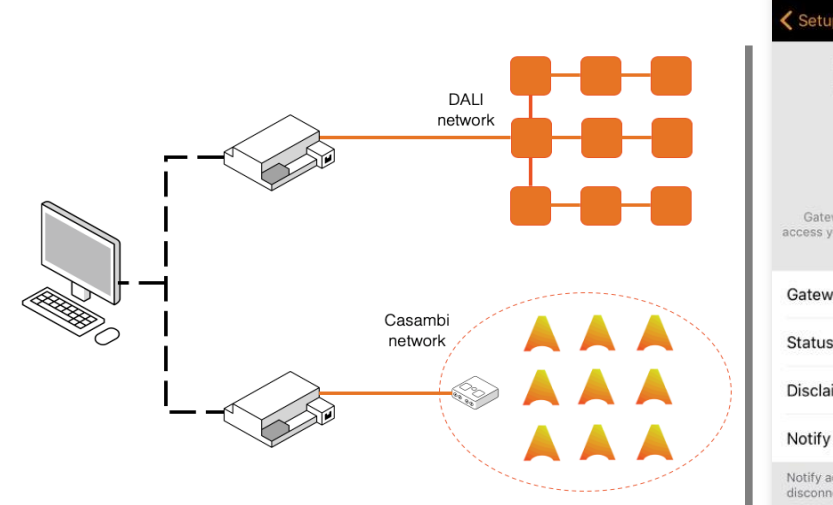

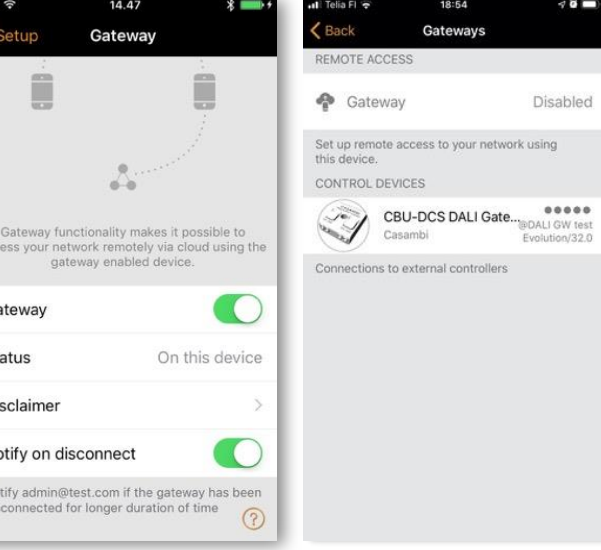

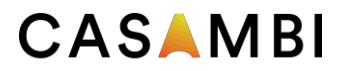

#### DALI-Gateway - Gateway-Parameter

*Control Scope* definiert, welche Geräte durch das DALI-Gateway an die DALI-Steuersoftware weitergeleitet werden. Die Standardoption ist *Alle Leuchten*. Dies kann jedoch auch auf eine einzelne Szene beschränkt werden, in der Sie die Geräte definieren können, die von der DALI-Steuersoftware gesehen werden sollen.

Die Steuerpriorität legt fest, auf welcher Ebene das Gateway die von der DALI-Steuersoftware gesendeten Befehle priorisiert:

- Höher als manuell Verhindert, dass das Casambi-System (Apps, Sensoren, Schalter, Zeitschaltuhren) Casambi-Geräte steuern kann. Casambi-Geräte können nur von der DALI-Controller-Software gesteuert werden.
- Manuell Ist die Standardeinstellung. Sie ermöglicht die Steuerung von Casambi-Geräten sowohl über die DALI-Controller-Software als auch über die Casambi-App.
- Höher als die Automatisierung Ermöglicht der DALI-Controller-Software die Steuerung von Leuchten, die durch An-/Abwesenheitssensoren oder Zeitschaltuhren automatisiert sind, nicht aber die manuelle Steuerung durch die Casambi-App.
- Automatisierung mit niedrigster Priorität Ermöglicht es der DALI-Controller-Software, Leuchten zu steuern, die derzeit nicht durch An-/Abwesenheitssensoren oder Zeitschaltuhren automatisiert sind. Jede Leuchtensteuerung über die Casambi App (manuell, Zeitschaltuhren oder Sensorautomatisierung) übernimmt die extern eingestellten Dimmwerte.

Die Schaltfläche Automatisierung fortsetzen (@) muss verwendet werden, damit die Casambi-App wieder die volle Kontrolle übernehmen kann, wenn die Optionen *Höher als die Automatisierung* oder *Niedrigste Priorität* verwendet werden.

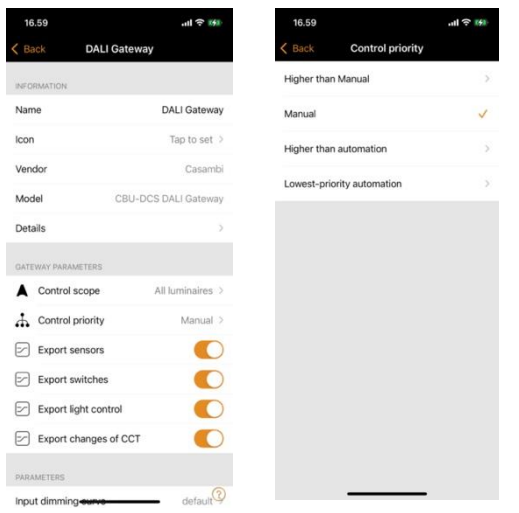

Sensoren exportieren Ermöglicht, dass Casambi-fähige Sensoren als DALI-2-Sensoren im DALI-Netzwerk verfügbar sind.

Exportieren von Schaltern Ermöglicht, dass Casambi-fähige Schalter als DALI-2-Taster im DALI-Netzwerk verfügbar sind.

Lichtsteuerung exportieren Ermöglicht die automatische Übertragung von Änderungen des Dimmwertes jeder DALI-adressierten Casambi-Leuchte in das DALI-Netzwerk.

• Diese Option eignet sich für die Integration mit BMS- oder DALI-Systemen, die sich auf die passive Beobachtung des DALI-Kommunikationsverkehrs verlassen, um den Zustand des Lichtniveaus in ihrem System zu aktualisieren, d.h. sie senden normalerweise keine DALI-Abfragen an Geräte.

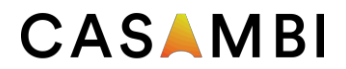

- Nicht adressierte (Broadcast) Geräte können diese Informationen nicht senden.
- Die Aktivierung dieser Option kann zu Störungen bei DALI-Steuergeräten führen, die eine Single-Master-Steuerung des DALI-Busses annehmen.

Die Export-TW-Steuerung erzeugt vollständige DT8 TC + DAPC-Frames, wenn ein emuliertes DALI-Gerät Änderungen im TC-Statuswert ("tunable white" / CCT) erhält.

Die Eingangsdimmkurve definiert, wie die Dimmwerte, die das DALI-System an das Casambi DALI-Gateway sendet, interpretiert und innerhalb des Casambi-Netzwerks weitergesendet werden.

Das Casambi DALI-Gateway-Profil bietet die einzigartige Möglichkeit, jede Art von Leuchte über ein DALI-System zu steuern. So können Casambi-fähige Leuchten lineare, logarithmische oder benutzerdefinierte Dimmkurven verwenden, oder es kann sogar eine Mischung aus all diesen in einem einzigen Casambi-Netzwerk vorhanden sein. Eine DALI-System-Dimmkurve verwendet normalerweise die logarithmische DALI-Standardkurve (mit 0-255 Schritten). Einige DALI-Steuersysteme (oder Nicht-DALI-BMS-Adapter) können jedoch eine lineare Kurve von 0- 100% verwenden. Unterschiedliche Dimmkurven zwischen dem Steuersystem und den Leuchten können zu einem nicht optimalen Dimmverhalten bei der Steuerung eines Casambi-Netzwerks über DALI führen. Die Option *Dimmkurve Eingang* bietet daher die Möglichkeit zu ändern, wie die Dimmkurve des DALI-Systems in das Casambi-Netzwerk übertragen wird.

Die Optionen für die Eingangsdimmkurve sind:

- Standard: Ist dasselbe wie *Linear*.
- Linear: Überträgt die vom DALI-System empfangene Dimmkurve "wie sie ist" in das Casambi-Netzwerk.
- Logarithmisch (DALI): Wendet eine logarithmische Kurve auf die vom DALI-System empfangene Kurve an.
	- o Beachten Sie, dass diese Einstellung möglicherweise nicht optimal reagiert, wenn die *Aktualisierung der aktuellen Dimmstufe* aktiviert wurde.

Welche Option am besten geeignet ist, hängt ganz von den Kombinationen der Dimmkurven ab, die in einer bestimmten Einrichtung verwendet werden. Leider ist es nicht möglich, einheitliche Ergebnisse zu erzielen, wenn das Casambi-Netzwerk Leuchten mit unterschiedlichen Dimmkurven enthält.

Aktualisierung der aktuellen Dimmstufe Abhängig von der definierten Steuerungspriorität können die vom DALI-System gesendeten Dimmwerte und der Zustand der einstellbaren Weiß- und Farbregler (bei Verwendung von DALI DT8-Geräten) durch manuelle oder automatische Steuerungsaktionen in einem Casambi-Netzwerk außer Kraft gesetzt werden. Da die Anwendungsfälle variieren, kann es erforderlich sein, dass im Casambi-Netzwerk vorgenommene Änderungen für das DALI-System verfügbar/sichtbar sein müssen oder nicht.

Die Konfigurationsoptionen sind:

- Ja (Standard)
	- a. Das DALI-System kann die aktuelle Dimmstufe/Farbe aktiv vom DALI-Gateway abfragen, unabhängig davon, ob eine Änderung durch das DALI-System oder direkt im Casambi-Netzwerk vorgenommen wurde. Die Dimmwerte/Farben werden NICHT automatisch von Casambi zu DALI übertragen.
- Nein
	- a. Im DALI-System werden nur die vom DALI-System selbst gesendeten Dimmstufen- /Farbänderungen angezeigt. Änderungen, die im Casambi-Netzwerk vorgenommen werden, sind für das BALI-System nicht sichtbar.

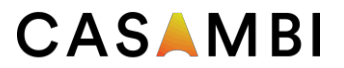

- Nur bei manueller Priorität
	- a. "Ja (Standard)" ist anwendbar, wenn die Steuerpriorität des DALI-Gateways auf *Manuelle Priorität* eingestellt wurde. "Nein" gilt, wenn die *Steuerpriorität* auf eine andere Einstellung gesetzt ist.

In jedem Fall muss das DALI-System noch einen Befehl (Abfrage) senden, um den aktuellen Dimmwert/Farbstatus abzufragen (d.h. Änderungen im Casambi-Netzwerk werden nicht automatisch direkt von Casambi zu DALI übertragen).

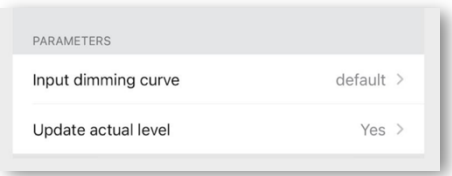

## Einschränkungen der DALI-Gateway-Eingangsgeräte

Der DALI-Standard sieht maximal 64 DALI-Leuchtenadressen und 64 DALI-2-Eingangsgeräteadressen vor. Zu den Eingangsgeräten gehören Taster, Schieberegler, Präsenzmelder und Lichtsensoren.

Ein CBU-DCS DALI-Gateway ermöglicht die Adressierung von 64 DALI-Geräten nach dem DALI-Standard, aber nur 80 DALI-2 "Instanzen" können vom DALI-Gateway verarbeitet werden. Das bedeutet, dass die Anzahl der möglichen DALI-Geräten in Ihrem Casambi-Netzwerk abhängig von der Anzahl der "Instanzen", die die Geräte verwenden, begrenzt sein kann.

Die Anzahl der Eingabegeräteinstanzen variiert.

- Ein einzelner Weg- und/oder Geschwindigkeitsgeber verwendet 1 Instanz.
- Ein Lux-/Präsenzsensor verwendet 2 Instanzen.
- Eine einzelne Drucktaste verwendet 1 Instanz (z.B. ein 4-Tasten-Schaltfeld verwendet 4 Instanzen).
- Ein Xpress-Schalter hat 4 Instanzen, eine für jede konfigurierbare Taste (+, -, Auf- und Ab-Befehle sind nicht über das DALI-Gateway übertragbar)
- Casambi-Ready-Produkte unserer Ökosystempartner können je nach ihrem Design (z. B. der Anzahl der einzelnen Drucktasten, die sie enthalten) mehr Instanzen verwenden.
	- o Eine EnOcean-Schalttafel verwendet 4 Instanzen.
	- $\circ$  Treiber können auch mit Tasteneingang/en entworfen werden und würden dann mindestens 1 Instanz verwenden.

Wenn Sie den Einsatz des DALI-Gateways in einem Casambi-Netzwerk mit Eingangsgeräten planen, ist eine Berechnung der Anzahl der Eingangsgeräte-Instanzen erforderlich, um sicherzustellen, dass die Kommunikation über das DALI-Gateway wie gewünscht funktioniert. Wenn Sie die Grenze von 80 Instanzen überschreiten, sind die Eingangsgeräte zwar weiterhin adressierbar (bis zu 64 Geräte), aber einige Instanzen werden nicht erkannt.

Beispiele für die Berechnung von Grenzwerten für Eingabegeräte:

- 64x einzelne Taster = 64 DALI-Instanzen = OK
- 45x Lux/Präsenzmelder = 90 DALI-Instanzen = NICHT OK
- 20x Nur-Anwesenheitssensoren + 5x Vier-Tasten-Schalter = 40 DALI-Instanzen (20+(5x4)) = OK

# CASAMBI

# Einrichtung des Netzwerks

Alle Leuchten im selben Netzwerk können einfach über die Registerkarte *Leuchten* gesteuert werden. Andere Geräte werden im entsprechenden Abschnitt der Registerkarte *Mehr* angezeigt. Ein Gerät kann immer nur Teil eines Netzwerks sein. Wenn ein Gerät Teil eines Netzwerks ist, befindet es sich in einem "gekoppelten" Zustand und kann nicht zu einem anderen Netzwerk hinzugefügt werden, es sei denn, es wird zuerst "entkoppelt".

Standardmäßig ist ein neues Netzwerk *Not Shared*, was bedeutet, dass seine Konfiguration nur auf dem Gerät gespeichert wird, mit dem es erstellt wurde, und nur dieses spezielle Gerät kann die Leuchten steuern. Wenn Sie die Casambi-App zurücksetzen, löschen oder neu installieren, oder das mobile Gerät beschädigen oder verlieren, können Sie nicht mehr auf das Netzwerk zugreifen. Wenn Sie Möglichkeiten für den zukünftigen Zugang zum Netzwerk sicherstellen möchten oder mehrere mobile Geräte zur Steuerung des Netzwerks verwenden möchten, empfiehlt Casambi, das Netzwerk zu teilen. Dies kann jederzeit nach der erstmaligen Erstellung des Netzwerks erfolgen. Weitere Informationen finden Sie im Abschnitt Freigabeeinstellungen.

## Netzwerk-Einstellungen

Um die Netzwerkeinstellungen zu ändern, wählen Sie die Seite *Mehr* > *Netzwerkeinrichtung* > *Netzwerkeinstellungen*. Dort können Sie den Netzwerknamen ändern, die Zeitzone und den Standort des Netzwerks festlegen. Der Standort muss eingestellt werden, wenn Sie Timer erstellen möchten, die den lokalen Sonnenaufgang oder Sonnenuntergang als Auslöser verwenden.

Sie können auch auswählen, ob das Symbol für die Steuerung von Leuchten in der Nähe auf der Registerkarte *Leuchten* der App sichtbar sein soll. Wenn Sie die Option *Leuchten in der Nähe anzeigen* deaktivieren, wird das Steuerungssymbol für Leuchten in der Nähe für alle Benutzer im Netzwerk ausgeblendet.

Der Netzwerkmodus und die Netzwerkfrequenzen können nur bei der erstmaligen Erstellung eines Netzwerks konfiguriert werden und können nicht geändert werden, nachdem ein Netzwerk in Betrieb genommen wurde. Der Standardmodus ist *Balanced* und sollte für die meisten Netzwerke geeignet sein. Wenn Ihr Netzwerk eine sehr große Anzahl von Leuchten (100+) enthält und diese räumlich nahe beieinander platziert sind, kann die Option *Bessere Leistung* verwendet werden, unabhängig vom Netzwerktyp (Classic oder Evolution). Im Abschnitt Netzwerk ändern finden Sie Anweisungen zum Erstellen eines neuen Netzwerks.

Die Netzfrequenzen werden immer paarweise gewählt. Die Kommunikation erfolgt immer auf beiden Frequenzen, um bei Störungen des Mesh-Netzwerks durch eine externe Quelle Redundanz zu gewährleisten.

Wenn die Einrichtung des Netzwerks abgeschlossen ist, wählen Sie Fertig, um sie zu beenden.

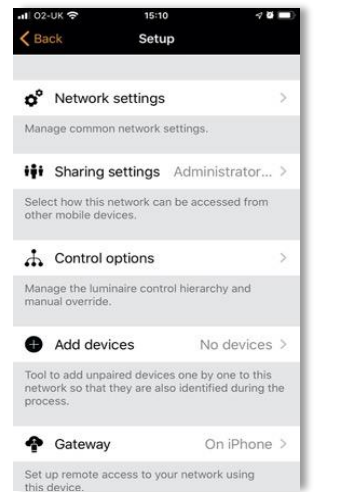

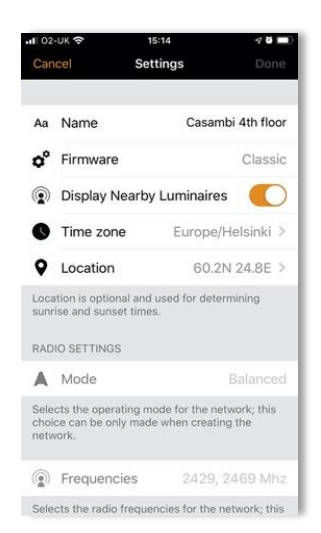

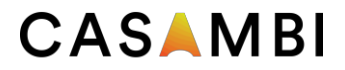

## Einstellungen für die gemeinsame Nutzung

Um Leuchten auch mit anderen Geräten zu steuern, müssen die Einstellungen für die gemeinsame Nutzung geändert werden. Um ein Netzwerk freigeben zu können, muss das mobile Gerät eine gute Bluetooth-Verbindung zum Netzwerk und eine zuverlässige Internetverbindung haben.

Um ein Netzwerk freizugeben, tippen Sie auf *Freigabeeinstellungen* und dann auf *Freigabe*. Es sind vier verschiedene Optionen verfügbar:

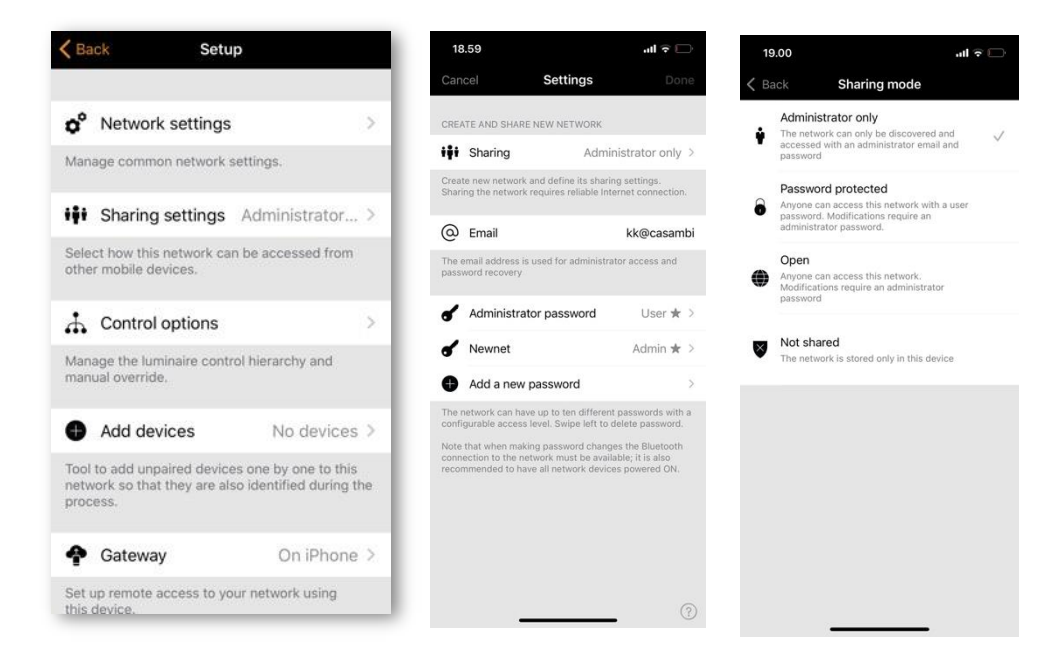

Nur Administrator Das Netzwerk ist nicht automatisch für alle Geräte erkennbar, aber es ist möglich, sich über den Netzwerkreiter anzumelden, wenn Sie die Administrator-E-Mail und das Passwort kennen. Jeder, der sich mit der Administrator-E-Mail und dem Kennwort anmeldet, kann auch die Netzwerkprogrammierung ändern. Die Registerkarte *Netzwerke* kann über *Mehr* > *Netzwerk ändern* oder über die Startseite der App durch Auswahl von *Meine Netzwerke* aufgerufen werden.

Passwortgeschützt Das Netzwerk kann von anderen Geräten erkannt werden, aber die Benutzer (Besucher) müssen ein Passwort kennen und eingeben, um auf die Leuchten zugreifen und sie steuern zu können. Sie können keine Änderungen an der Netzwerkprogrammierung vornehmen. Wenn eine Änderung der Netzwerkprogrammierung erforderlich ist (z. B., um weitere Leuchten hinzuzufügen oder Szenen zu erstellen), muss das Netzwerk mit der Admin-E-Mail und dem Passwort angemeldet werden. Dieser Netzwerktyp hat daher zwei Zugriffsebenen: Besucher und Administrator.

Offen Das Netzwerk kann von anderen Geräten erkannt werden und es ist kein Passwort für den Benutzerzugang (Besucherzugang) erforderlich. Jeder, der über die Casambi-App verfügt, kann auf diese Art von Netzwerk zugreifen und die Beleuchtung steuern. Sie können keine Änderungen an der Programmierung vornehmen. Wenn eine Änderung der Netzwerkprogrammierung erforderlich ist (z. B., um weitere Leuchten hinzuzufügen oder Szenen zu erstellen), muss das Netzwerk mit der Admin-E-Mail und dem Passwort angemeldet werden. Dieser Netzwerktyp hat daher zwei Zugriffsebenen: Besucher und Administrator.

Nicht freigegeben Der Zugriff auf das Netzwerk ist nur mit dem Gerät möglich, mit dem es ursprünglich erstellt wurde, und die Netzwerkdaten werden nicht in den Cloud-Dienst hochgeladen. Hinweis: Es wird nicht empfohlen, diese Option zu verwenden. Wenn Sie diese Option wählen, wird die Netzwerkkonfiguration nur auf dem Gerät gespeichert, mit dem sie erstellt wurde, und nur dieses spezifische Gerät kann die Leuchten steuern. Wenn Sie die Casambi-App zurücksetzen, löschen oder neu installieren oder das mobile Gerät beschädigen oder verlieren,

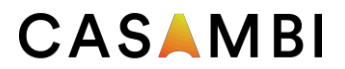

können Sie nicht mehr auf das Netzwerk zugreifen. Wenn Sie sicherstellen wollen, dass Sie auch zukünftig Zugriffe auf das Netzwerk haben oder mehrere mobile Geräte zur Steuerung des Netzwerks verwenden möchten, empfiehlt Casambi, das Netzwerk zu teilen. Dies kann jederzeit erfolgen (siehe Abschnitt "Freigabeoptionen" in diesem Benutzerhandbuch). Die Freigabe ist auch erforderlich, damit der Zugriff auf das Netzwerk von mehreren Geräten aus möglich ist bzw. damit verschiedene Benutzer darauf zugreifen können. Verwenden Sie stets eine gültige Administrator-E-Mail-Adresse. Außerdem muss immer ein Passwort eingegeben werden.

Hinweis: Um verlorene Passwörter wiederherstellen zu können, muss immer eine gültige Administrator-E-Mail-Adresse verwendet werden.

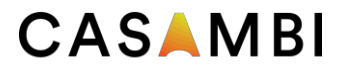

Nach dem Ändern des Netzwerkfreigabemodus müssen die Administrator-E-Mail und das Passwort für das Netzwerk festgelegt werden. Für ein passwortgeschütztes Netzwerk wird ein Besucherpasswort benötigt, damit andere Geräte auf das Netzwerk zugreifen können.

Evolution-Netzwerke bieten die zusätzliche Sicherheitsmöglichkeit, drei Zugriffsebenen für jeden Freigabeeinstellungstyp zu definieren: Benutzer, Manager und Admin (Administrator).

Admin Hat die volle Kontrolle über alle Netzwerkaspekte.

Manager Kann das Netz konfigurieren (d. h. die Programmierung ändern), aber keine neuen Benutzerkonten erstellen.

Benutzer Kann nur das Netzwerk nutzen, aber keine Änderungen an der Programmierung vornehmen.

Beim Erstellen des Passworts für ein neues Konto wird eine Überprüfung der Passwortstärke durchgeführt, die dem Benutzer hilft, ein Passwort zu erstellen, das stark genug ist.

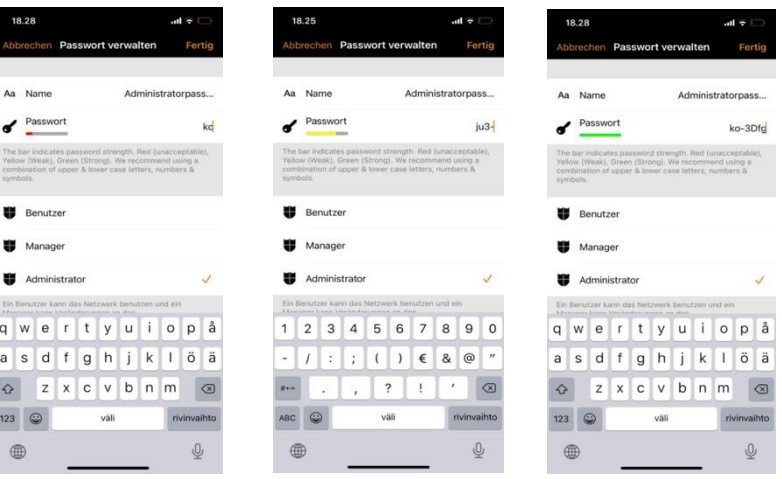

Um die neuen Einstellungen zu speichern, wählen Sie Fertig. Wenn die Freigabeeinstellung etwas anderes als *Nicht freigegeben* ist, werden alle Änderungen zum Casambi Cloud Service hochgeladen und das Netzwerk kann von anderen Geräten aus aufgerufen werden.

Weitere Informationen zum Entfernen und Löschen von Netzwerken finden Sie im Abschnitt "Netzwerk" ändern in diesem Handbuch.

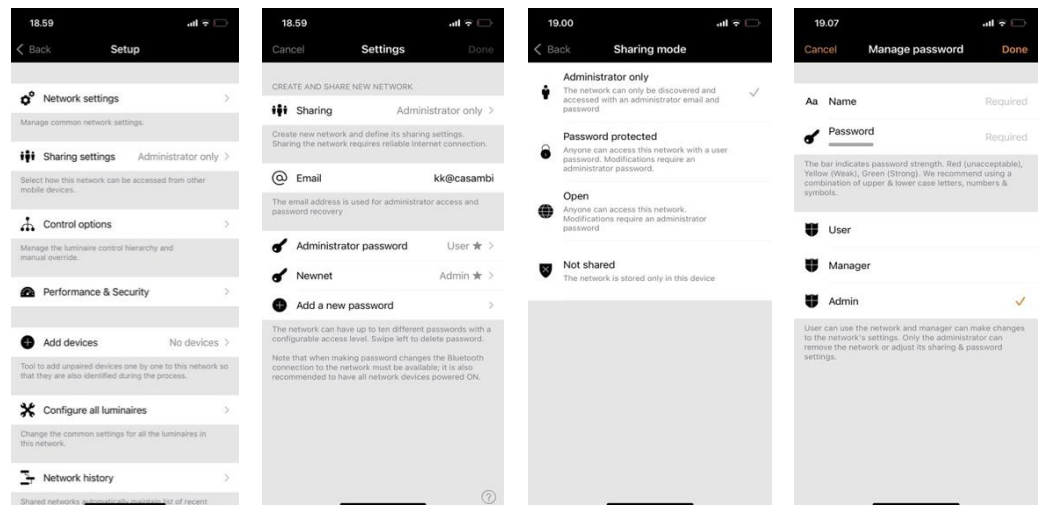

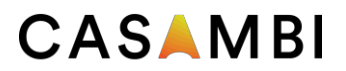

## Kontrollmöglichkeiten

Auf der Seite Steuerungsoptionen können Sie die Basis- und Automatisierungssteuerungen (Steuerungshierarchie) eines Casambi-Netzwerks definieren.

Mit den Optionen für die Überblendzeit können Sie die Überblendzeit für das Einschalten einer Casambi-Leuchte (d.h. beim Einschalten der Netzversorgung), die Überblendzeit für das Ein- und Ausschalten (d.h. mit der Casambi-App, dem Xpress-Schalter oder einem Casambi Enabled-Schalter) und die Überblendzeit für das Dimmen mit einem Schalter (d.h. beim Dimmen mit den Xpress + oder - Tasten oder einem Casambi Enabled-Schalter) ändern.

Letzten Zustand merken Wenn Sie diese Option aktivieren, kehren die Leuchten in ihren vorherigen Zustand zurück, wenn sie über die App oder einen Casambi-Schalter eingeschaltet werden. Beachten Sie, dass dies nicht dasselbe ist, wie der STARTZUSTAND FÜR EINSCHALTEN einer Leuchte, der der Startzustand ist, wenn eine Leuchte eingeschaltet wird.

Timer beim Einschalten aktivieren Wenn eine Leuchte eingeschaltet wird und die Netzwerkzeit empfangen hat, werden alle mit ihr verbundenen Timer aktiviert.

Steuerhierarchie verwenden Für eine detaillierte Erklärung der Steuerhierarchie, ihrer Prioritäten und ihrer Verwendung mit Sensoren und Zeitschaltuhren wählen Sie bitte die *Option Weitere Informationen*, die sich direkt unter der Option *Benutzersteuerungshierarchie* befindet. Die gleichen Informationen finden Sie auch im Anhang dieses Handbuchs.

Wenn die Steuerungshierarchie aktiviert ist, stehen mehrere Optionen zur Verfügung, und unten links auf der Registerkarte *Leuchten* wird eine *@*-Schaltfläche angezeigt, mit der der Endbenutzer die Netzwerkautomatisierung bei Bedarf manuell fortsetzen kann.

Die Optionen der Kontrollhierarchie sind:

Manuelles Steuerungsverhalten Mit dieser Option wird festgelegt, wie die Leuchten auf eine manuelle Steuerung reagieren sollen und ob/wann die Netzwerkautomatisierung wieder aufgenommen werden soll.

- Immer Timeout führt immer dazu, dass die manuelle Steuerung einer Leuchte abläuft (basierend auf der Zeitüberschreitung).
- Die Timeout, wenn die Automatisierung wartet, führt dazu, dass die manuelle Steuerung einer Leuchte nur dann abläuft, wenn sie von der Steuerungshierarchie gesteuert wird. Zum Beispiel ein Anwesenheitssensor oder eine Zeitschaltuhr.
- Die Option Kein Timeout verhindert, dass sich eine Netzwerkautomatisierung auf manuell gesteuerte Leuchten auswirkt.

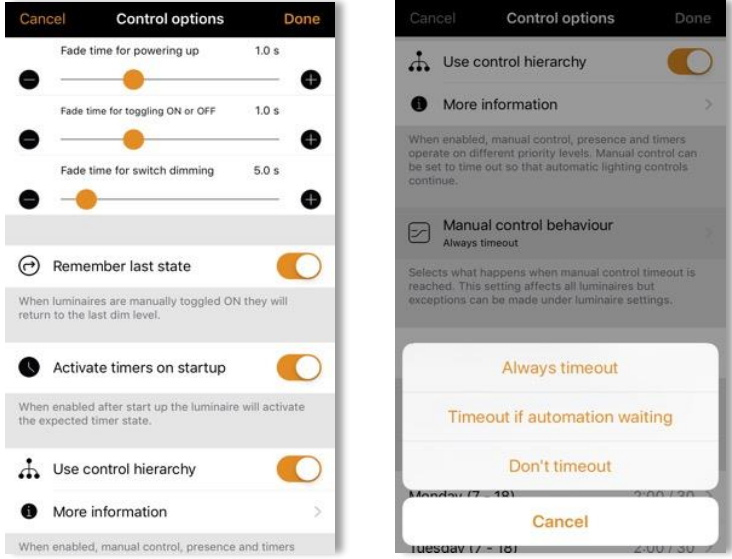

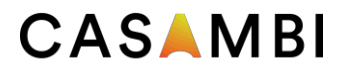

Ausblenden der manuellen Steuerung Mit dieser Option wird die Zeit festgelegt, innerhalb der eine Leuchte nach Ablauf der manuellen Steuerung ausgeblendet wird.

Timeout für manuelle Steuerung Der Timeout-Wert ist die Zeitspanne, die eine Leuchte unter manueller Steuerung bleiben kann, bevor die Netzwerkautomatisierung wieder aufgenommen wird.

Für jeden einzelnen Wochentag kann für die Tageszeit und für die Nachtzeit ein individueller Timeout-Wert eingestellt werden. Die Standardwerte sind 2 Stunden am Tag und 30 Minuten am Abend, können aber an Ihre Installation angepasst werden.

Mit der Option *Diese Einstellungen für die gesamte Woche verwenden* können Sie die gleichen Tag- und Nachtwerte für die gesamte Woche festlegen, anstatt die Werte für jeden Wochentag manuell bearbeiten zu müssen.

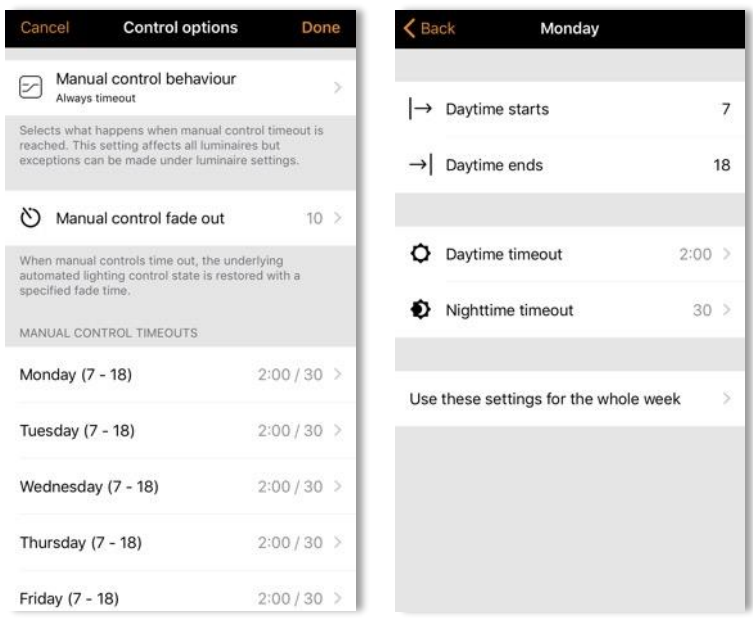

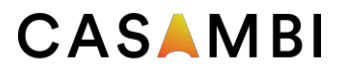

## Leistung und Sicherheit

Diese Option ist nur in der App für ein Evolution-Netzwerk sichtbar.

- Entkopplung zulassen Ermöglicht die Entkopplung von Geräten aus einem Netzwerk über die Option "Gerät entkoppeln" in den Einstellungen des Geräts.
- Flick unpair zulassen Ermöglicht das Aufheben der Kopplung von Geräten durch Ausschalten des Stroms (in der Regel durch Ein- und Ausschalten eines Wandschalters), um ein Gerät zu entkoppeln. Dieses Verfahren wird verwendet, wenn Sie ein Gerät entkoppeln müssen, das zu einem Netzwerk gehört, auf das Sie keinen Zugriff haben.
- Utility unpair zulassen Diese Option ist für Casambi-Partner reserviert.

Hinweis: Deaktivieren Sie nicht alle Entkoppelungsoptionen. Wenn alle Optionen zum Aufheben der Kopplung deaktiviert sind und Sie aus irgendeinem Grund nicht auf das Netzwerk zugreifen können, mit dem ein Gerät gekoppelt ist, können Sie die Kopplung des Geräts nicht aufheben und es wird unbrauchbar.

- Firmware-Updates zulassen Erlaubt oder verhindert Firmware-Updates, auch wenn eine neue Firmware-Version verfügbar ist.
- Geräte immer sichtbar Blendet Geräte in der Liste *Geräte in der Nähe* aus oder zeigt sie an. Wenn die Option deaktiviert ist, können Sie eine anfängliche Zeitspanne wählen, für die die Geräte sichtbar bleiben, wenn der Strom eingeschaltet wird. Die Mindestdauer beträgt eine Minute. Nach Ablauf dieser Zeit verschwinden die Geräte aus der Liste. Diese Verzögerungszeit für die Sichtbarkeit soll die Möglichkeit bieten, Geräte bei Bedarf aus der *Liste Geräte in der Nähe* zu entfernen.

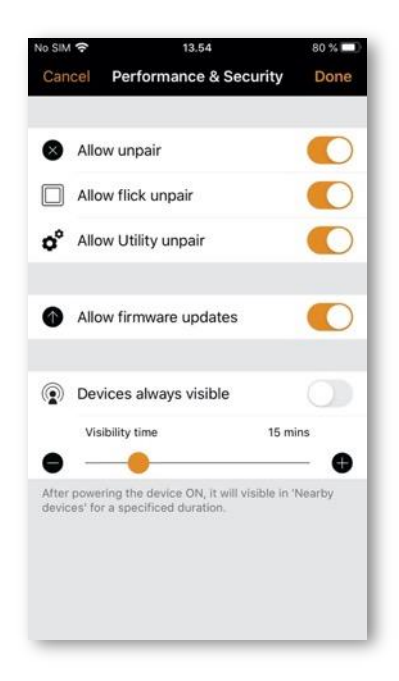

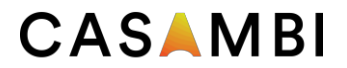

#### Geräte hinzufügen

Die Option Geräte hinzufügen kann als Inbetriebnahmewerkzeug verwendet werden, um Geräte zu einem Netzwerk hinzuzufügen und sie gleichzeitig zu identifizieren. Beim Hinzufügen jedes Geräts können Sie:

- Wählen Sie ein Netzwerk
- Wählen Sie eine Gruppe, zu der sie gehören soll
- Erstellen und Hinzufügen zu einer neuen Gruppe
- Ändern Sie das Geräteprofil
- Umbenennen des Geräts
- Überspringen Sie das Gerät (und fügen Sie es nicht zu Ihrem Netzwerk hinzu)

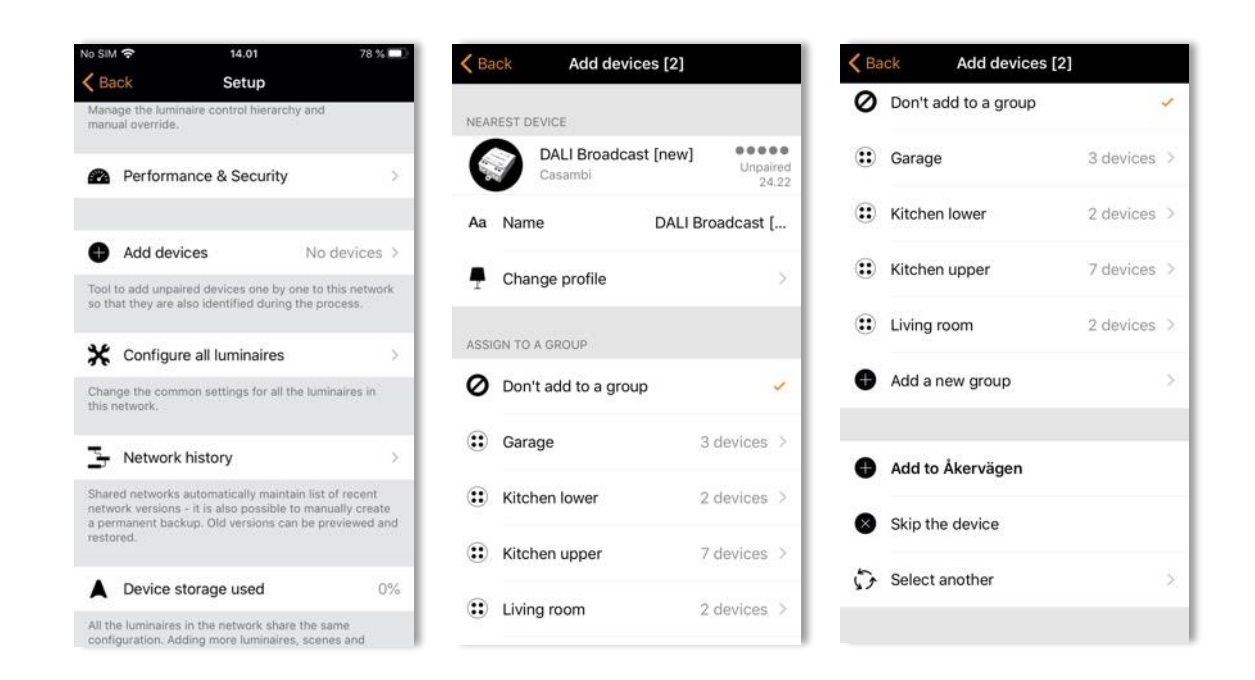

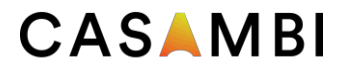

## Konfigurieren Sie alle Leuchten

Es ist möglich, bestimmte Einstellungen für alle Leuchten in einem Netzwerk gleichzeitig zu konfigurieren. Diese Funktion ist nützlich, wenn Sie Einstellungen für alle oder die Mehrheit der Leuchten im Netzwerk konfigurieren möchten.

Wählen Sie unter *Network Setup* die Option *Configure all luminaires*.

Es gibt fünf Einstellungen, die für alle Leuchten konfiguriert werden können:

- Smart Switch deaktivieren Deaktiviert die *Smart Switch*-Option für alle Leuchten.
- Einschalten -> letzter Zustand Setzt den Einschaltzustand bei allen Leuchten auf den letzten Zustand.
- Einschalten -> Standardmodus Setzt den Einschaltzustand bei allen Leuchten auf den Standardmodus.
- Aktuellen Zustand speichern Legt den aktuellen Zustand als Standardmodus für alle Leuchten fest.
- Netzwerk neu starten: Hier können Sie die Steuerhierarchie und das Mesh-Netzwerk neu starten. Wenn Sie Geräte neu starten wollen, können Sie so die neueste Programmeinstellung testen (um zu prüfen, ob ein kürzlich programmierter Sensor korrekt auslöst). Oder wenn Sie einen Timer löschen, können Sie so feststellen, ob der Timer möglicherweise vor dem Löschvorgang bereits lief.

Wenn Sie später eine einzelne Leuchte wieder auf ihre ursprüngliche Einstellung zurücksetzen möchten, können Sie dies tun, indem Sie die Eigenschaften jeder einzelnen Leuchte auf der Registerkarte *Leuchten* aufrufen und den Parameter ändern.

Hinweis: Die Befehle werden sofort an die Leuchten gesendet, wenn die Option ausgewählt ist. Seien Sie besonders vorsichtig, wenn Sie die *Option Smart Switch deaktivieren* nicht auswählen, wenn Sie nicht sicher sind, dass der Befehl auf die Mehrheit der Leuchten angewendet werden soll, da es keine Option gibt, das intelligente Schalten für alle Leuchten gleichzeitig wieder zu aktivieren (dies muss einzeln erfolgen, indem Sie die Eigenschaften jeder Leuchte auf der Registerkarte *Leuchten* öffnen und ändern).

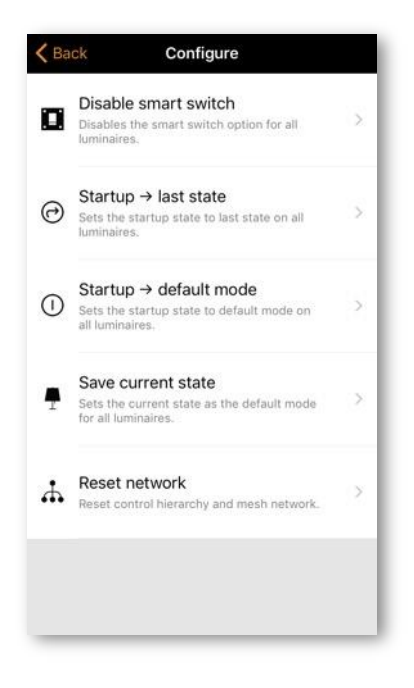

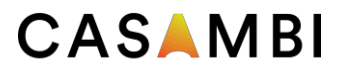

#### Netzwerkverlauf

Der Netzwerkverlauf bietet zwei Wiederherstellungsoptionen: BACKUPS und SNAPSHOTS (Zwischenspeicherungen). Beide Optionen sind gespeicherte Kopien des Netzwerkprogramms. Der Unterschied zwischen beiden besteht darin, dass Snapshots automatisch gespeichert werden, während Backups manuell erstellt und gespeichert werden.

Es werden automatisch insgesamt fünfzig Schnappschüsse gespeichert. Wenn mehr gespeichert werden, werden die ältesten entfernt, um Platz für die neuesten zu schaffen. Bei jeder Änderung der Netzwerkkonfiguration wird ein neuer Netzwerk-Snapshot erstellt. Snapshots haben nur einen Datums- und Zeitstempel und können nicht umbenannt werden. Sie sollen eine schnelle Methode bieten, um zu einer früheren Netzwerkkonfiguration zurückzukehren, wenn Sie bei der Programmierung einen Fehler machen (ähnlich wie die "Rückgängig"-Funktion auf PCs).

Um eine permanente Sicherung zu erstellen, müssen Sie über eine Internetverbindung verfügen. Wählen Sie Neue Sicherung erstellen und geben Sie dann eine Beschreibung (Name) für die Sicherung ein. Ein Datum und ein Zeitstempel werden der Sicherung automatisch hinzugefügt. Das Gerät, auf dem die Sicherung/der Schnappschuss erstellt wurde, wird ebenfalls angezeigt. Backups werden auf dem Cloud-Server gespeichert und können nicht entfernt werden.

Um eine Sicherung oder einen Snapshot wiederherzustellen, wählen Sie zunächst die Sicherung oder den Snapshot aus der Liste aus. Daraufhin wird ein Menü angezeigt, in dem Sie die Optionen Vorschau, Wiederherstellen und Abbrechen wählen können.

Wenn Sie Vorschau wählen, sehen Sie ein visuelles Beispiel dafür, wie die Konfiguration in der App aussehen wird, wenn Sie sich entscheiden, diese bestimmte Sicherung oder diesen Snapshot wiederherzustellen. Wählen Sie Verlassen oben rechts auf dem Bildschirm, um das Vorschaubild zu verlassen. Sie können dann entscheiden, ob Sie die Sicherung/den Snapshot wiederherstellen oder abbrechen möchten.

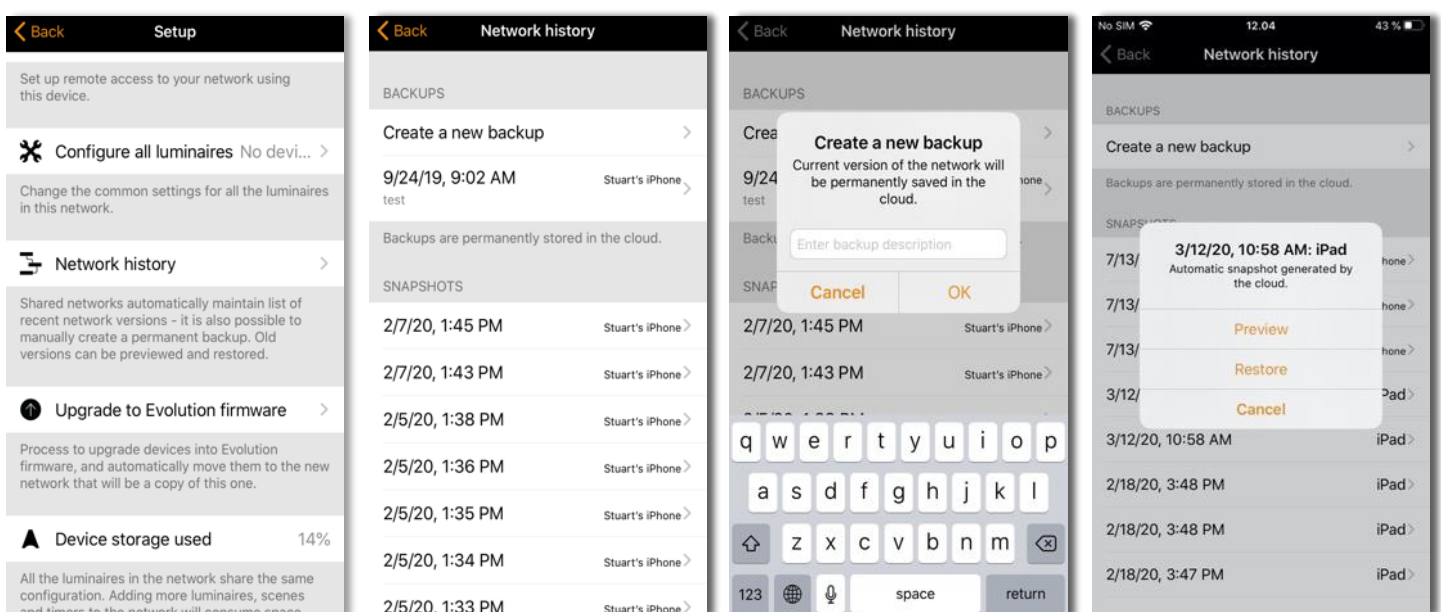

# CASAMBI

## Upgrade auf Evolution-Firmware

Das Upgrade eines bestehenden Netzwerks von Classic auf Evolution ist ein recht zeitaufwändiger Prozess, der viele Schritte umfasst und zusätzlich zu den von der Casambi-App ausgeführten Schritten verschiedene manuelle Schritte erfordern kann (z. B. müssen batteriebetriebene Geräte einzeln aktualisiert werden).

Es wird empfohlen, ein bestehendes, voll funktionsfähiges Classic-Netzwerk nur dann auf Evolution zu aktualisieren, wenn:

- 1. Sie bereits 127 Geräte in Ihrem Classic-Netzwerk haben und weitere hinzufügen möchten.
- 2. Sie unbedingt eine Funktion verwenden müssen, die nur in Evolution enthalten ist.

Weitere Informationen zu den Vorteilen der Verwendung eines Evolution-Netzwerks finden Sie im Abschnitt Netzwerk wechseln.

Bevor Sie auf ein Evolution-Netzwerk aktualisieren, stellen Sie bitte sicher:

- Alle Geräte in Ihrem Classic-Netzwerk sind mit Evolution kompatibel. Sie können dies überprüfen, indem Sie die Liste der in der Nähe befindlichen Geräte anzeigen. Die Geräte in Ihrem Netzwerk müssen alle einen kleinen "Classic"-Text neben der Firmware-Version und dem Netzwerknamen anzeigen. Wenn Sie den Classic-Text nicht sehen können, ist Ihr Gerät nicht mit Evolution-Netzwerken kompatibel.
- Prüfen und notieren Sie die Einstellung des *Funkmodus* für klassische Netze (*Ausgewogen/Höhere Leistung*).
- Sie haben eine Bluetooth-Verbindung zum Netzwerk.

Um den Aktualisierungsvorgang zu starten, wählen Sie die Option *Upgrade auf Evolution-Firmware*.

Es öffnet sich ein neues Fenster für die Netzwerkaktualisierung, in dem Sie die Möglichkeit haben, die Aktualisierung zu starten oder zurückzugehen. Wählen Sie die Option Start, um fortzufahren. Dann werden die Geräte in Ihrem Netzwerk auf ihre Kompatibilität mit Evolution überprüft. (Sie werden aufgefordert, die Namen der nicht kompatiblen Geräte anzugeben, die Sie dann physisch durch neue Evolution-kompatible Geräte ersetzen müssen, wenn Sie fortfahren möchten).

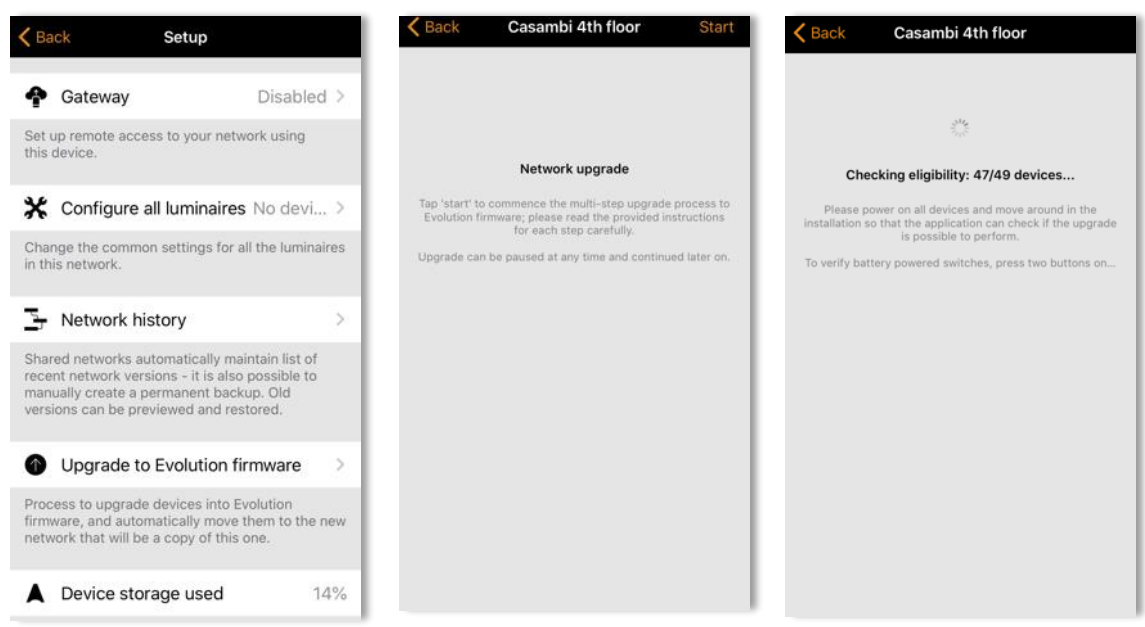

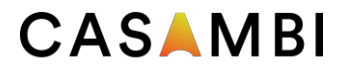

Wenn alle Geräte kompatibel sind, wird die Firmware der einzelnen Geräte aktualisiert. Dieser Vorgang kann einige Zeit dauern, abhängig davon wie viele Geräte Sie in Ihrem Netzwerk haben. Dabei kann möglicherweise die Meldung *Warten auf Gerät 1/x* angezeigt werden.

Zu diesem Zeitpunkt ist es immer noch möglich, das Upgrade abzubrechen oder Zurück zu wählen (in der oberen linken Ecke). Sie können auch den Aktualisierungsfortschritt (1 - 100%) der Casambi-Geräte auf der Registerkarte *Leuchten* sehen. Navigieren Sie zurück zu *Upgrade auf Evolution Firmware*, um mit dem Upgrade fortzufahren.

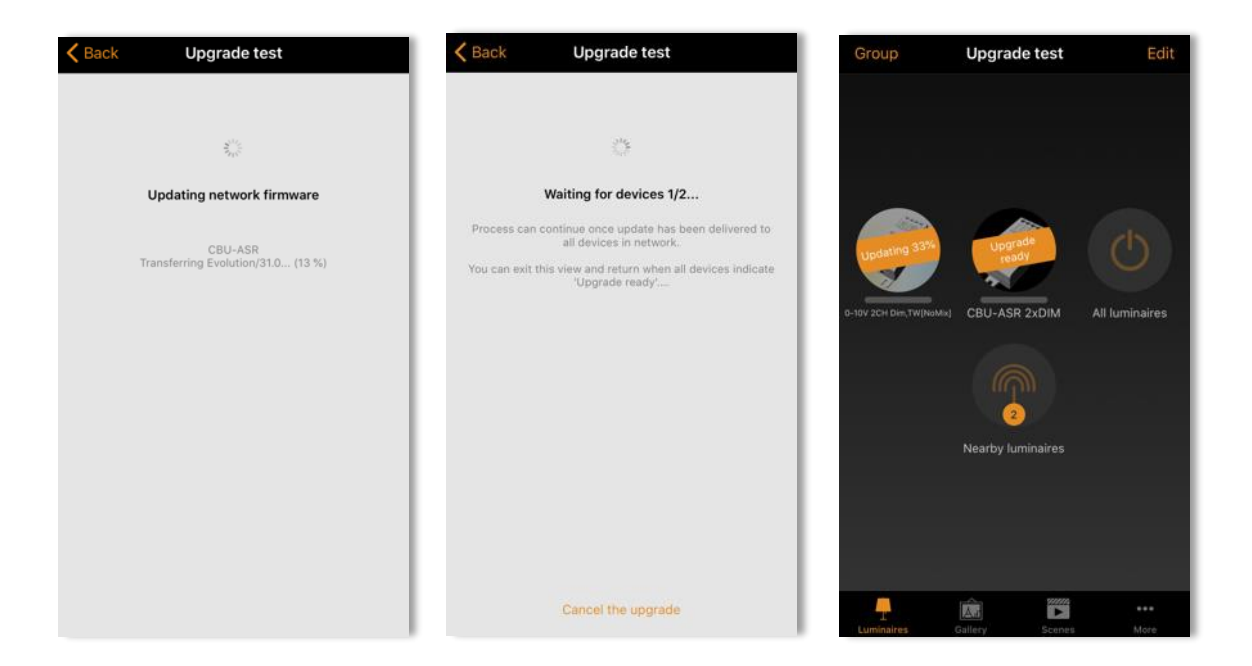

Sobald alle Geräte aktualisiert wurden, wird die Meldung Update bereit angezeigt. Zu diesem Zeitpunkt haben Sie immer noch die Möglichkeit, das Upgrade abzubrechen.

Wenn Sie fortfahren möchten, wählen Sie Fortfahren (oben rechts), um die Details des neuen Netzwerks zu überprüfen und zu konfigurieren, und wählen Sie Fertig, sobald Sie fertig sind. Beachten Sie, dass für Ihr neues Evolution-Netzwerk die gleichen *Funkmodus-Einstellungen* (*Ausgewogene/Höhere Leistung*) wie für das Classic-Netzwerk verwendet werden müssen.

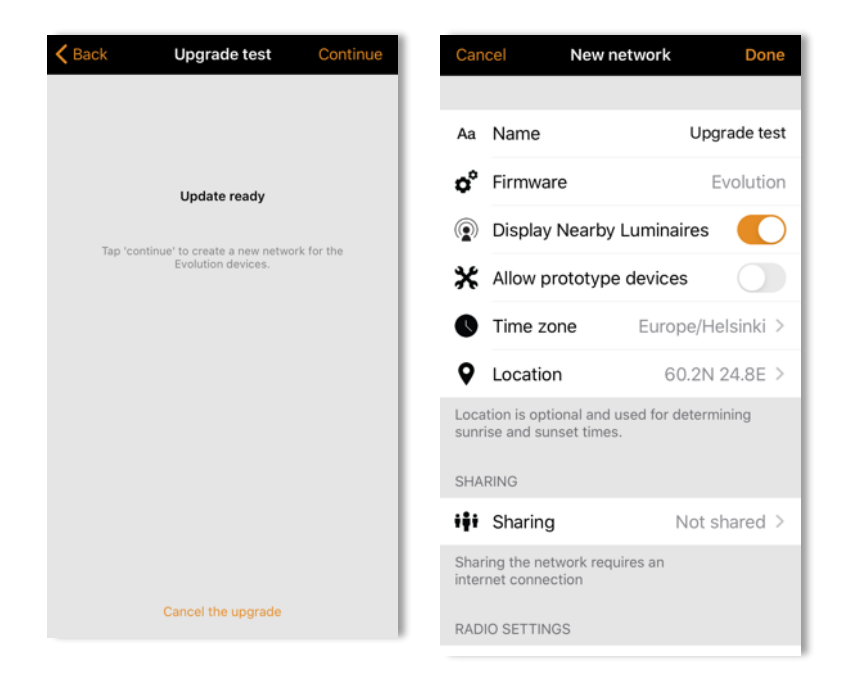

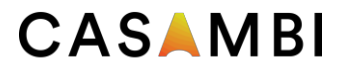

Wählen Sie erneut Weiter, um mit dem Netzwerk-Upgrade fortzufahren. Die Casambi-App wird Sie mit einer Warnung darauf hinweisen, dass Sie nach diesem Schritt nicht mehr zu Classic zurückkehren können. Ein Evolution-Netzwerk kann nicht in ein klassisches Netzwerk zurückverwandelt werden. Wenn Sie dies tun müssen, gibt es keine andere Möglichkeit, als jedes Gerät einzeln zu entkoppeln, die Firmware der Geräte einzeln auf Classic zurückzusetzen oder ein neues Classic-Netzwerk von Anfang an zu erstellen und zu programmieren.

Nach dieser Aufforderung müssen Sie OK wählen, um fortzufahren.

Der Aktualisierungsprozess hebt nun die Kopplung aller Geräte aus dem Classic-Netzwerk auf und koppelt die Geräte mit dem neuen Evolution-Netzwerk.

Wenn Ihr Netzwerk viele Geräte enthält, ist es ratsam, sich am Installationsort zu bewegen, damit die Casambi-App alle Geräte im Netzwerk finden kann.

Der Upgrade-Vorgang endet, wenn *Upgrade abgeschlossen* angezeigt wird, und Sie können den Upgrade-Vorgang durch Auswahl von Fertig beenden.

Wenn Sie batteriebetriebene Geräte im Classic-Netzwerk hatten, werden diese im neuen Evolution-Netzwerk als offline angezeigt. Sie müssen diese manuell aktualisieren und mit der Option *Gerät ersetzen* zum neuen Netzwerk hinzufügen.

Der Eintrag für das alte Classic-Netzwerk wird weiterhin in der Registerkarte *Netzwerk ändern* angezeigt. Es zeigt auch immer noch an, dass es Geräte im Netzwerk hat. Sobald Sie bestätigt haben, dass das neue Evolution-Netzwerk korrekt funktioniert, können Sie das alte Classic-Netzwerk löschen.

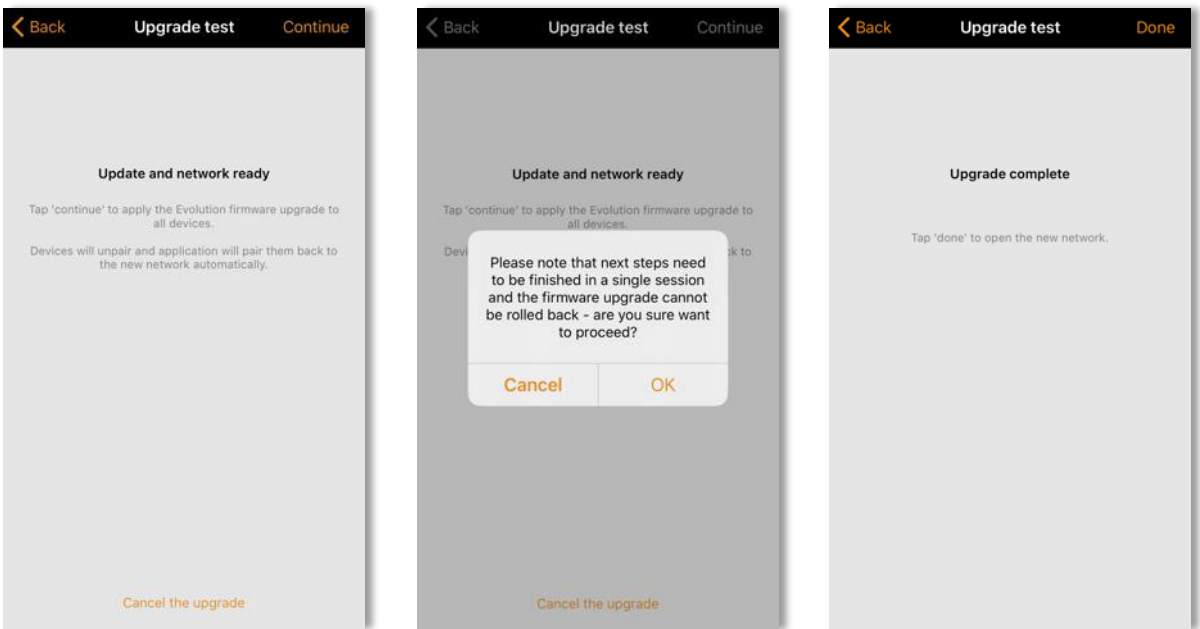

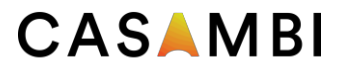

## Gerätespeicher

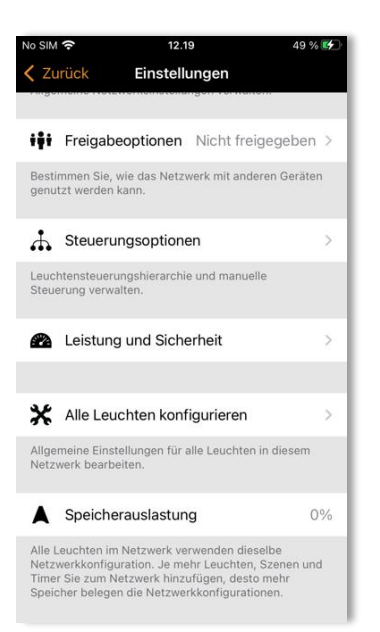

Dies ist keine Option, sondern zeigt an, wie viel Speicherplatz (in %) auf jedem Casambi-Gerät für die Speicherung der Netzwerkkonfiguration verwendet wird. Es gibt nur einen Wert, da die gesamte Netzwerkkonfiguration in jedem Casambi-Gerät im Netzwerk identisch gespeichert ist.

## Geräte in der Nähe

Auf der Seite *Geräte in der Nähe* sehen Sie eine Liste aller Casambi-fähigen Geräte, die sich in der Nähe befinden.

In der Liste sehen Sie das Symbolbild des Geräts, den Namen, den Hersteller, den Netzwerktyp, die Firmware-Version, die Signalstärke und den Pairing-Status oder den Netzwerknamen. Der Netzwerkname beginnt immer mit dem @ Symbol. Wenn Sie Zugriff auf das Netzwerk haben, mit dem das Gerät gekoppelt ist, wird der Netzwerkname angezeigt. Andernfalls wird *Gekoppelt* oder *Nicht gekoppelt* angezeigt.

Die Liste wird zunächst so sortiert, dass nicht gekoppelte Geräte am Anfang der Liste erscheinen (wenn sie sich in Reichweite des mobilen Geräts befinden). Die übrigen Geräte werden dann in der Reihenfolge des Netzwerknamens angezeigt.

Die Liste kann auf zwei Arten sortiert werden: alphabetisch nach Netzwerknamen oder nach Signalstärke. Das Symbol in der oberen rechten Ecke des Bildschirms ändert sich und zeigt die Option an, die ausgewählt werden kann. Drücken Sie Aa (falls angezeigt), um die Liste alphabetisch nach dem Netzwerknamen zu kortieren. Wenn Sie alternativ das Antennensymbol auswählen (falls oben rechts angezeigt), werden alle Geräte nach ihrer Signalstärke sortiert angezeigt: das stärkste oben, das schwächste unten, unabhängig davon, ob die Geräte gekoppelt sind oder nicht. Beachten Sie, dass die Signalstärke nicht notwendigerweise die Nähe der Geräte anzeigt, da die Signalstärke eines Geräts durch das umgebende Material oder durch Material/Hindernisse in der Nähe des Geräts beeinflusst werden kann. Eine Leuchte mit einem Metallgehäuse kann beispielsweise eine schwächere Signalstärke aufweisen als eine identische Konstruktion aus Kunststoff.

Für lange Reichweiten (Langstreckennetzwerke) geeignete Geräte können anhand des zugehörigen Signalstärke-Symbols identifiziert werden. Diese Geräte werden durch 6 quadratische Symbole anstelle von 5 runden Symbolen angezeigt.

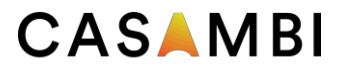

Wenn Sie ein Gerät aus der Liste auswählen, werden die dafür verfügbaren Optionen angezeigt, z. B.: Zu einem Netzwerk hinzufügen, Kopplung aufheben, Gerät identifizieren, Profil ändern, Firmware aktualisieren oder auf Classic/Evolution-Firmware aktualisieren usw. Für verschiedene Gerätetypen oder je nachdem, ob sie Teil eines Netzwerks sind, auf das Sie Zugriff haben oder nicht, können unterschiedliche Optionen verfügbar sein. In der angezeigten Liste werden nur die für Sie verfügbaren Optionen angezeigt.

Auf der Registerkarte *Geräte in der Nähe* können Sie auch überprüfen, ob Updates für Ihre Casambi-fähigen Geräte verfügbar sind. Die verfügbaren Updates werden oben in der Ansicht angezeigt. Die Casambi-App verbindet sich mit dem Cloud-Dienst (sofern Sie einen Internetzugang haben) und sucht nach Updates. Wenn ein Update verfügbar ist, sehen Sie einen Pfeil über dem Symbol der Geräte, die aktualisiert werden können. Abhängig von Ihren App-Einstellungen wird dieser Update-Pfeil möglicherweise automatisch angezeigt, wenn ein Update verfügbar ist.

Die neueste Firmware-Version wird unten auf der Seite angezeigt, wenn Sie *Neueste Firmware-Version* auswählen. Dort werden auch grundlegende Versionshinweise für jede Softwareversion angezeigt.

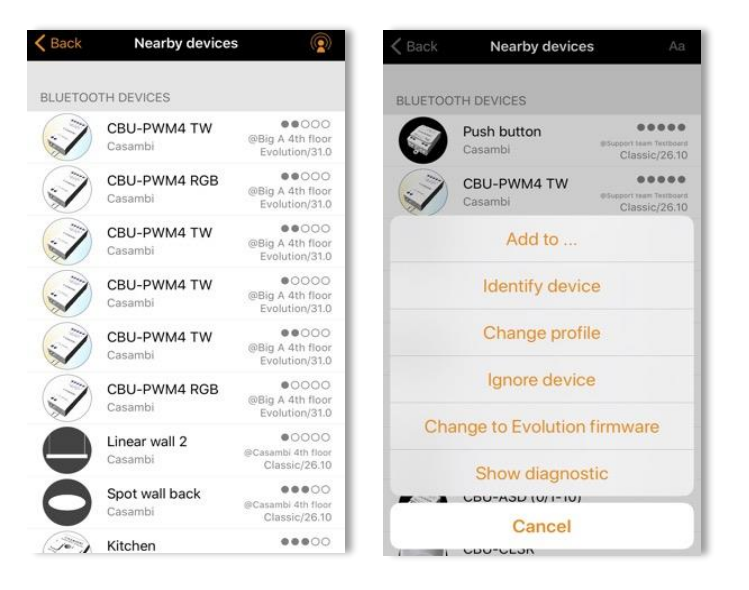

#### Netzwerk ändern

Sie können die auf Ihrem mobilen Gerät gespeicherten Netzwerke auf der Seite *Netzwerk ändern* anzeigen. Auf die Seite Netzwerk ändern können Sie zugreifen, indem Sie *Mehr* > *Netzwerk ändern* wählen oder von der Startseite aus Meine Netzwerke wählen. In der Liste werden alle Netzwerke, in deren Nähe sich eingeschaltete Geräte befinden, d. h. Online-Netzwerke, mit einem schwarzen Symbol neben dem Netzwerknamen angezeigt. Alle Offline-Netzwerke oder Netzwerke außerhalb der Reichweite werden mit einem ausgegrauten Symbol angezeigt. Wählen Sie ein Netzwerk aus, indem Sie den Netzwerknamen auswählen.

Von dieser Registerkarte aus ist es auch möglich, ein Netzwerk zu erstellen und sich mit einer Administrator-E-Mail und einem Passwort beim Netzwerk anzumelden. Sie können bei Bedarf auch auf ein Demo-Netzwerk zu Demonstrationszwecken zugreifen. Am oberen Bildschirmrand finden Sie die Optionen *Netzwerk erstellen* und *Anmelden*.

Wenn das Netzwerk, auf das Sie zugreifen möchten, nicht angezeigt wird, wählen Sie Bei Netzwerk anmelden und geben Sie die Administrator-E-Mail und das Passwort ein. Sie können mit der Administrator-E-Mail und dem Passwort auf ein Netzwerk zugreifen, auch wenn Sie sich nicht in der Reichweite der Leuchten in diesem Netzwerk

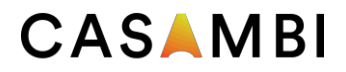

befinden. Wenn Sie sich nicht in Reichweite des Netzwerks befinden, können Sie die Geräte im Netzwerk nur dann steuern, wenn es ein aktives Gateway hat.

Es gibt drei Möglichkeiten, ein Netzwerk aus Ihrer Netzwerkliste zu entfernen:

- 8. Sie können ein Netzwerk aus der Liste *vergessen*. Mit dieser Option wird das Netzwerk nicht vom Cloud-Server gelöscht. Um ein Netzwerk zu vergessen, wischen Sie nach links (in iOS) oder tippen und halten Sie (in Android) oben auf dem Netzwerknamen und die Option Netzwerk vergessen wird angezeigt.
- 9. Anwendung zurücksetzen Gehen Sie zu *Mehr* > *App-Einstellungen* und scrollen Sie zum Ende der Optionsliste, um die Option *Anwendung zurücksetzen* zu finden. Hinweis: *Anwendung zurücksetzen* setzt alle App-Einstellungen und Daten zurück und entfernt die Liste aller Netzwerke, die Sie besucht haben, vom Gerät. Verwenden Sie diese Option mit Bedacht.
- 10. Sie können das Netzwerk vollständig löschen. Diese Option löscht das Netzwerk sowohl aus Ihrer Casambi-App als auch aus dem Cloud-Server, wodurch keine Geräte mehr in der Lage sind, das Netzwerk zu nutzen. Um ein Netzwerk aus der Liste zu löschen, wischen Sie nach links (in iOS) oder tippen und halten Sie (in Android) über dem Netzwerknamen und die Option Löschen wird angezeigt. Wählen Sie diese Option nicht, wenn Sie oder jemand anderes später auf das Netzwerk zugreifen muss!

Tipp: Wenn Sie ein Netzwerk als Benutzer verwenden möchten, nachdem Sie zuvor als Administrator auf das Netzwerk zugegriffen haben, verwenden Sie die Option Vergessen und melden Sie sich dann erneut mit dem Benutzerzugriff am Netzwerk an.

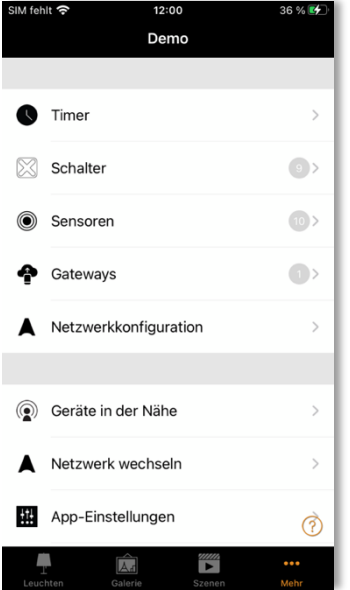

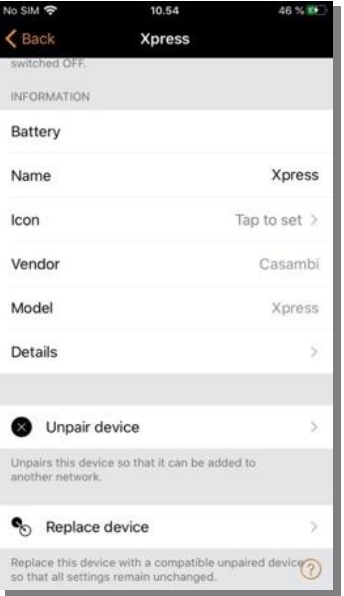

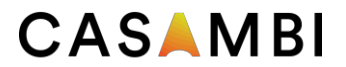

#### Netzwerk erstellen

Wählen Sie *Neues Netzwerk erstellen*, um ein neues Netzwerk zu erstellen. Anschließend werden Sie aufgefordert, entweder ein Classic- oder ein Evolution-Netzwerk zu erstellen. Eine Beschreibung der Evolution- und Classic-Netzwerke finden Sie im Anhang dieses Benutzerhandbuchs.

Nach Auswahl des Netzwerktyps wird die Seite *Neues Netzwerk* angezeigt. Auf der Registerkarte *Neues Netzwerk* können Sie einen Netzwerknamen, eine Zeitzone, einen Standort, Freigabeoptionen sowie den Netzwerkmodus und Netzwerkfrequenzen zuweisen.

Beachten Sie, dass ein Netzwerkstandort festgelegt werden muss, damit die Sonnenuntergangs- und Sonnenaufgangszeiten korrekt funktionieren.

Falls erforderlich, können Sie Ihr Netzwerk freigeben. Sie können ein Netzwerk auch zu einem späteren Zeitpunkt freigeben (siehe Abschnitt "Freigabeoptionen" in diesem Benutzerhandbuch). Wenn Sie anderen Geräten den Zugriff auf dieses Netzwerk ermöglichen wollen, wählen Sie *Freigabe* und anschließend eine der folgenden Optionen: *Nur Administrator*, *Passwortgeschützt* oder *Offen*. Fügen Sie für den Administratorzugriff und die Passwortwiederherstellung eine gültige E-Mail-Adresse und ein Passwort für den Administrator hinzu.

Nur Administrator: Für Endbenutzer, die nicht über entsprechende Zugriffsrechte verfügen, wird das Netzwerk wird in der Netzwerkliste verborgen.

Passwortgeschützt: Ermöglicht sowohl Benutzer- als auch Administratorzugriff.

Offen: Jeder Benutzer, der über die Casambi-App verfügt, kann das Netzwerk steuern, die Konfiguration jedoch nicht ändern.

Beachten Sie, dass Evolution-Netzwerke drei Ebenen des Benutzerzugriffs bieten: *Benutzer*, *Manager* und mit einem Administratorkonto können neue Konten erstellt werden. *Administrator*. Manager können das Netzwerk konfigurieren, jedoch keine neuen Benutzerkonten erstellen. Nur konfigurieren, jedoch keine neuen Benutzerkonten erstellen. Nur Benutzerkonten erstellen.

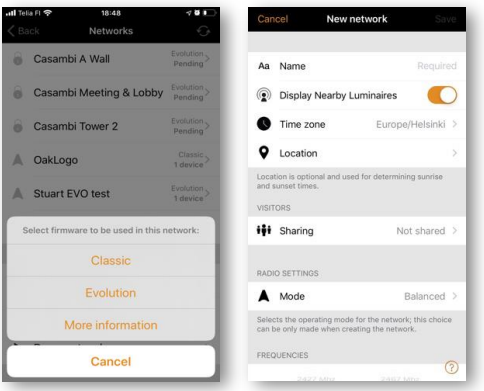

Unter den Funk-Einstellungen für das Netzwerk kann zwischen vier verschiedene Modi ausgewählt werden. Der jeweilige Modus bestimmt die Kommunikationsgeschwindigkeit und den möglichen Kommunikationsbereich für Geräte im Netzwerk.

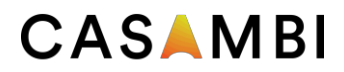

- Casambi-"Ausgeglichen": Stellt die ideale Balance zwischen Kommunikationsgeschwindigkeit und Kommunikationsbereich für alle Typen und Versionen von Casambi-Geräten sicher. Dies ist der Standardmodus für ein Classic- oder Evolution-Netzwerk.
- Höhere Leistung: Bietet eine höhere Kommunikationsgeschwindigkeit bei einer leicht geringeren Signalstärke. Netzwerke mit einer größeren Anzahl von Geräten (z.B. 100+), die außerdem nahe beieinander liegen, können den Modus "Höhere Leistung" nutzen.
- Lange Reichweite (Optimum): Derzeit nur für BETA-Tests und nur für Evolution-Netzwerke verfügbar. Dieser Modus ist AUSSCHLIESSLICH für Casambi-Geräte geeignet, die unseren neuesten CBM-003 nutzen und lange Reichweiten gemäß dem neuen Standard Bluetooth 5.0 unterstützen. Die Einstellungen sind hinsichtlich Kommunikationsgeschwindigkeit und -bereich optimal.
- Lange Reichweite (Max.): Derzeit nur für BETA-Tests und nur für Evolution-Netzwerke verfügbar. Dieser Modus ist AUSSCHLIESSLICH für Casambi-Geräte geeignet, die unseren neuesten CBM-003 nutzen und lange Reichweiten gemäß dem neuen Standard Bluetooth 5.0 unterstützen. Die Kommunikationsgeschwindigkeit ist im Vergleich um Optimum-Modus geringer, wobei jedoch der größte Kommunikationsbereich erzielt wird.

Modi für lange Reichweiten stehen ausschließlich für Evolution-Netzwerke zur Verfügung. Beim Erstellen eines Classic-Netzwerks werden diese Optionen nicht angezeigt.

Für lange Reichweiten geeignete Geräte können in der Ansicht *Geräte in der Nähe* identifiziert werden. Die Signalstärke für Geräte, die für lange Reichweiten geeignet sind, wird durch 6 quadratische anstelle von 5 runden Symbolen angezeigt.

Die Casambi-App fragt Sie, ob Sie versuchen wollen, ein Langbereichsnetzwerk zu erstellen, jedoch über keine geeigneten Geräte verfügen.

Beim Erstellen des Netzwerks werden automatisch zwei Frequenzen für die Kommunikation eingestellt. Sie können jedoch auch manuell andere Frequenzen definieren, um bestimmte Frequenzen zu vermeiden).

Hinweis: Der Netzwerkmodus bzw. die Frequenzen können nicht mehr geändert werden, nachdem das Netzwerk erstellt wurde!

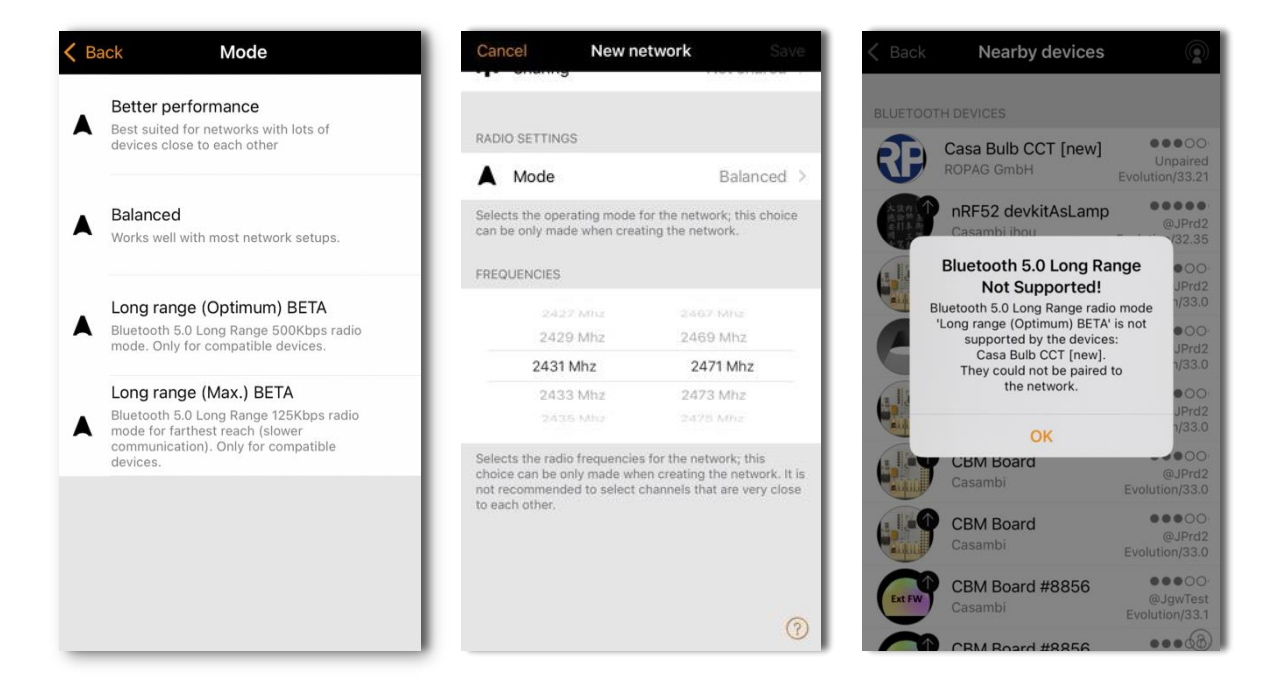

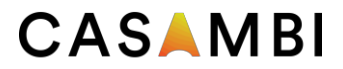

#### Zurücksetzen eines Netzwerkpassworts

Wenn Sie Ihr Netzwerkpasswort vergessen haben, kann es zurückgesetzt werden, wenn Sie bei der Freigabe Ihres Netzwerks eine gültige Administrator-E-Mail-Adresse eingegeben haben. Versuchen Sie zunächst, ein Kennwort einzugeben. Wenn Sie ein falsches Passwort eingeben, erscheint die Option Passwort zurücksetzen. Wenn Sie diese Option auswählen, wird ein Link zum Zurücksetzen des Kennworts an die E-Mail-Adresse des Administrators gesendet, die Sie ursprünglich bei der Freigabe des Netzwerks eingegeben haben. Prüfen Sie Ihre E-Mail auf den Link zum Zurücksetzen hin, der 15 Minuten lang aktiv ist.

## App-Einstellungen

Die Seite mit den App-Einstellungen bietet die folgenden Optionen:

- Ändern Sie die Sprache der Casambi-App
- Automatisches Auswählen des zuvor verwendeten Netzes
- Benachrichtigung über nicht gekoppelte Geräte aktivieren/deaktivieren
- Aktivieren/Deaktivieren von Bluetooth-Leuchten
- Aktivieren/Deaktivieren einer Philips Hue-Brücke
	- o Hinweis: Philips Hue-Leuchten sind auf die manuelle Steuerung über eine WiFi-Verbindung mit der Casambi-App beschränkt. Eine Steuerung über Bluetooth ist nicht möglich, daher können Casambifähige Schalter, Sensoren oder Zeitschaltuhren nicht zur Steuerung der Leuchten verwendet werden.
- Aktivieren/Deaktivieren von Hilfe-Schaltflächen
- Aktivieren/Deaktivieren der Site-Funktion
- Feedback senden (an Casambi Technical Support)
	- o Aktivieren Sie *Diagnose mitsenden*, um eine Kopie Ihrer aktuellen Netzwerkeinstellungen zur Analyse zu senden (beachten Sie, dass Sie sich in Bluetooth-Reichweite des Netzwerks befinden und Internetzugang haben müssen, damit dies funktioniert)
- Anwendung zurücksetzen.
	- o Diese Option setzt die App auf ihre Standardeinstellungen zurück (als wäre sie gerade erst installiert worden) und entfernt die Daten der von Ihnen besuchten Netzwerke vom Mobilgerät. Sie können dann die App-Einstellungen wieder auf Ihre Präferenzen einstellen und sich wieder bei allen Netzwerken einzeln anmelden. Verwenden Sie diese Option mit Vorsicht, wenn Sie Ihr Netzwerk nicht freigegeben haben, da Sie nach dem Zurücksetzen der Anwendung nicht mehr darauf zugreifen können!

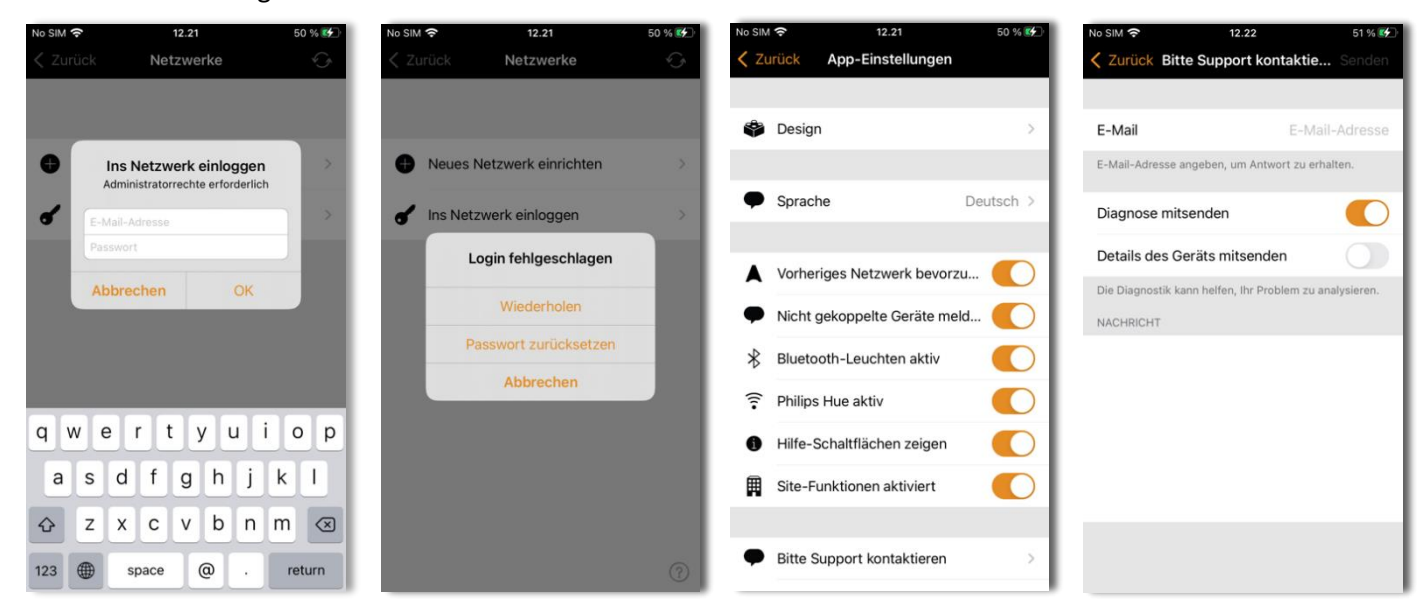

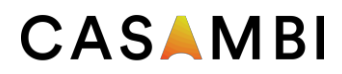

## Hilfe

In diesem Abschnitt finden Sie eine Liste mit häufig gestellten Fragen (FAQ) und Versionshinweisen für Casambi-Softwareversionen.

## Site

Mit der Funktion *Site* können Sie mehrere Netzwerke gleichzeitig steuern, site-weite Szenen und site-weite Zeitschaltuhren erstellen. Ein Gebäude mit drei Stockwerken könnte beispielsweise ein separates Netzwerk für jedes Stockwerk haben und eine Site könnte dann verwendet werden, um die drei Stockwerke zu verbinden und sie gleichzeitig zu steuern.

Um diese Funktion zu nutzen, muss sie zunächst in den *App-Einstellungen* der App aktiviert werden. Jedes Netzwerk in der Site muss freigegeben sein und ein Gateway aktiviert haben. Es wird empfohlen, keine Änderungen an einem Netzwerk vorzunehmen, sobald es zu einer Site hinzugefügt wurde.

## Erstellen einer Site

- Aktivieren Sie die *Site*-Funktion, indem Sie *Mehr* > *App-Einstellungen* > *Site-Funktionen aktiviert* wählen.
- Erstellen Sie ein Site-Konto: *Mehr* > *Konto* > *Konto erstellen* und die erforderlichen Daten eingeben
- Navigieren Sie zu *Mehr* > *Site ändern* (oder wählen Sie Sites auf der Startseite der App)
- Wählen Sie Neue Site erstellen oder klicken Sie auf das + in der oberen rechten Ecke.

Die neue Site sollte nun in der Liste *Site ändern* erscheinen.

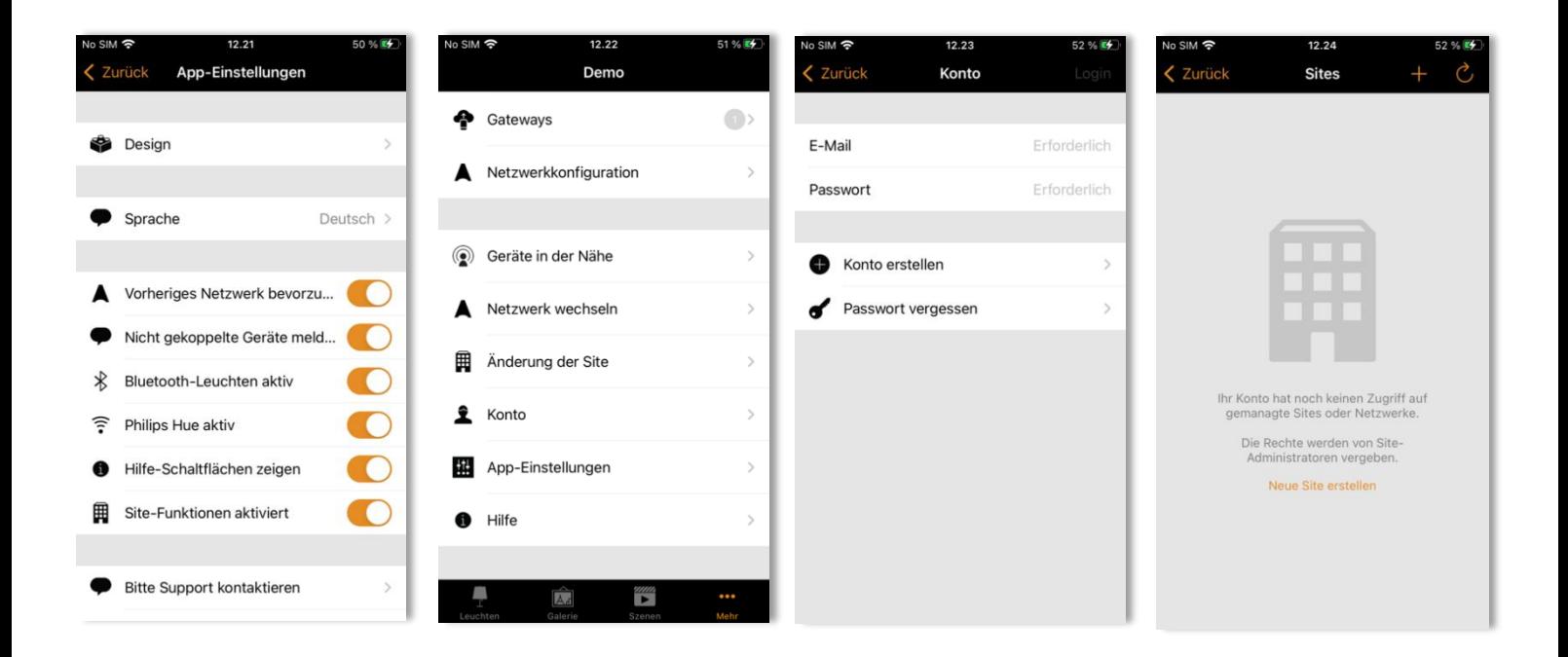

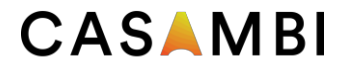

Wählen Sie die gewünschte Site aus und fügen Sie der Site Netzwerke hinzu:

- Wählen Sie Netzwerk zu Site hinzufügen und wählen Sie dann ein Netzwerk aus der angezeigten Netzwerkliste. Weitere Netzwerke können durch Auswahl des Symbols + hinzugefügt werden
- Wählen Sie Fertig, wenn Sie Ihre Netzwerke zu Ihrer Website hinzugefügt haben.

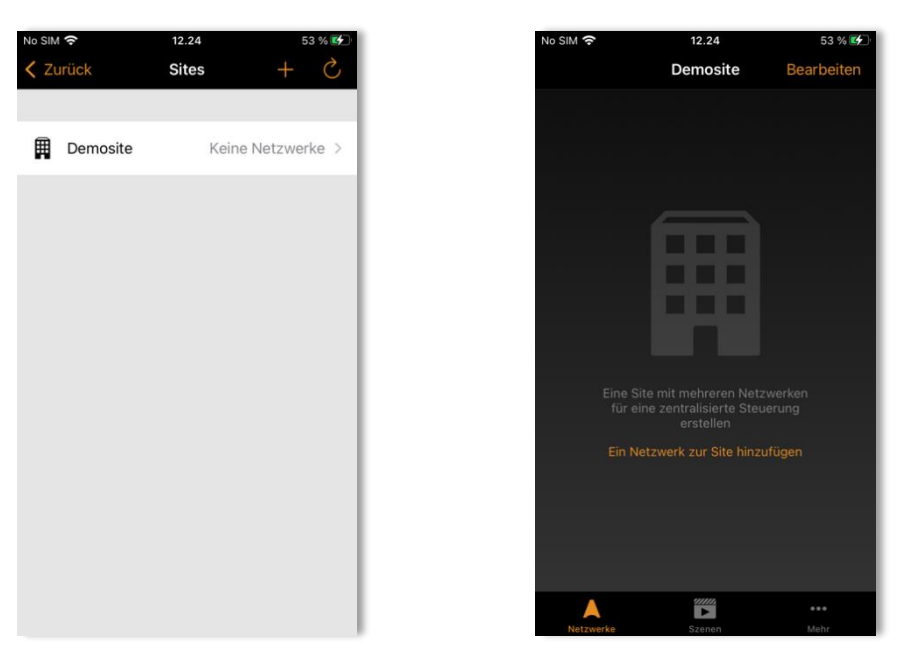

## Privilegien

Nach der Erstellung einer Site können weitere Benutzer hinzugefügt werden. Neue Benutzer müssen auch über ein eigenes gültiges Site-Konto verfügen.

Um weitere Benutzer hinzuzufügen, wählen Sie *Mehr* > *Privilegien* und tippen Sie auf das + Zeichen. Geben Sie die E-Mail-Adresse des Benutzers ein. Wählen Sie dann die Zugriffsstufe. Es gibt drei verschiedene Stufen von Site-Privilegien, die konfiguriert werden können:

- Benutzer (Standard) Kann die Site oder das Netzwerk nutzen, kann aber keine Änderungen vornehmen.
- Manager Kann die Site oder das Netzwerk nutzen und Einstellungen ändern, kann aber anderen Konten keine Berechtigungen zuweisen
- Admin Kann alle Einstellungen ändern und auch anderen Konten Berechtigungen zuweisen

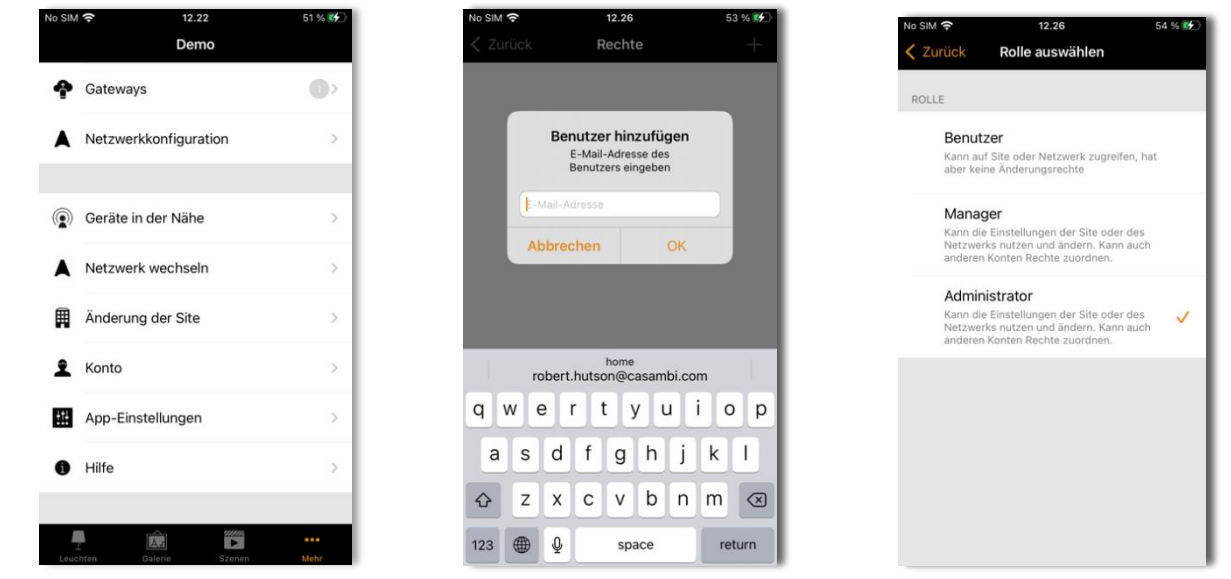

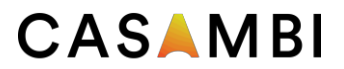

## Kontrolle eines Netzes

Auf der Registerkarte *Netzwerke* (unten links auf dem Bildschirm) ist es möglich, ein ganzes Netzwerk auf die gleiche Weise wie eine einzelne Leuchte zu steuern, wobei dieselben Gesten verwendet werden. Wenn Sie auf das Netzwerk tippen, schalten sich alle Leuchten innerhalb des Netzwerks ein oder aus. Es ist auch möglich, das gesamte Netzwerk durch Wischen nach links oder rechts zu dimmen, und die Farbtemperatur (sofern unterstützt) kann durch Wischen nach oben und unten geändert werden.

Durch doppeltes Antippen eines Netzwerks wird dieses geöffnet, und von dieser Ansicht aus können dann die einzelnen Leuchten im Netzwerk gesteuert werden.

#### Site-Szenen

Auf der Registerkarte *Szenen* können Sie Szenen und Animationen auf Siteebene erstellen. Szenen auf Siteebene können Leuchten aus verschiedenen Netzwerken enthalten. Ein ganzes Netzwerk kann zu einer Szene hinzugefügt werden. Einzelne Leuchten können ausgewählt werden, indem ein Netzwerk durch doppeltes Tippen auf das Netzwerksymbol geöffnet wird. Das Erstellen und Bearbeiten von Szenen auf Siteebene erfolgt auf die gleiche Weise wie bei Szenen auf Netzwerkebene.

#### Site-Timer

Es ist möglich, Timer auf Siteebene zu erstellen, die Szenen auf Siteebene steuern. Timer auf Siteebene können auf der Seite *Sites* > *Mehr* > *Timer* konfiguriert werden. Timer auf Site-Ebene werden auf die gleiche Weise konfiguriert wie Timer auf Netzwerkebene.

#### Löschen einer Site

- Wählen Sie den Sitenamen auf der Registerkarte *Site ändern* aus.
- Navigieren Sie zu *Mehr* > *Site-Einrichtung* > *Site löschen*.
- Geben Sie das Passwort für Ihr Site-Konto ein und klicken Sie auf OK.

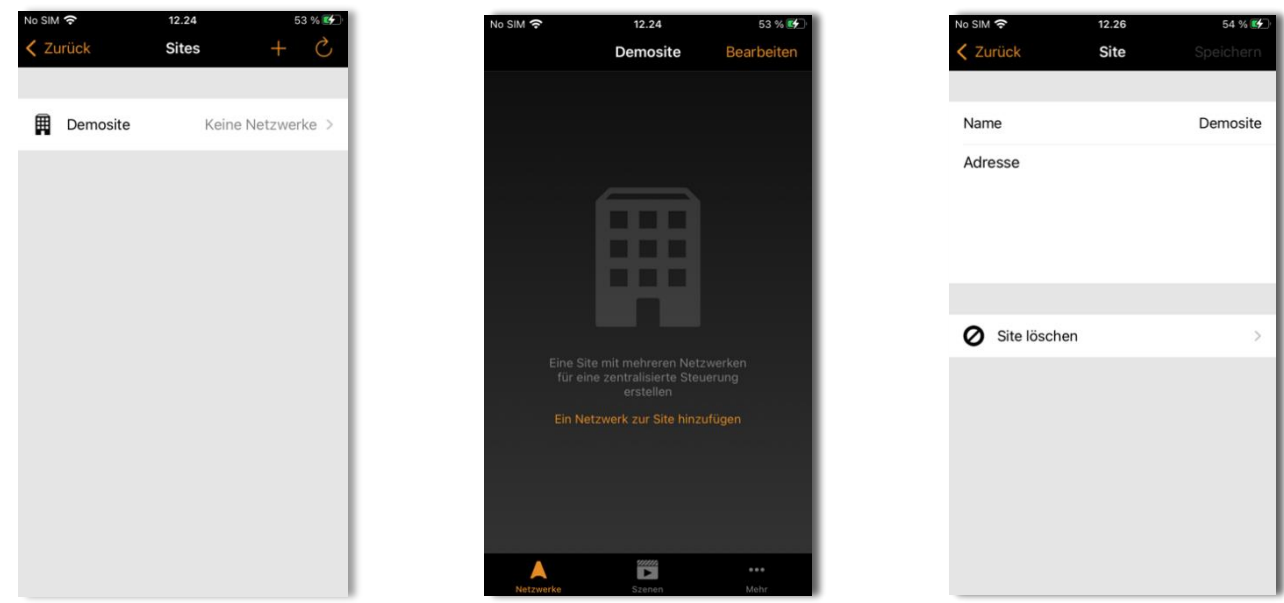

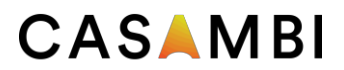

# Anhang

## Definitionen

Hier finden Sie Definitionen einiger der wichtigsten Begriffe, die in diesem Benutzerhandbuch verwendet werden. Sie dienen nur zur Orientierung und sind keineswegs vollständig.

- Abwesenheit
	- o Der Zustand des Abwesend seins oder der nicht Bewegung
- Animation
	- o Eine Abfolge von Szenen, die automatisch in einer vorgegebenen Reihenfolge aktiviert werden
- Automatisierung
	- o Steuerung durch etwas, das keine menschliche Interaktion erfordert (z. B. durch Zeitschaltuhren oder Sensoren)
- Zirkadianer Rhythmus/Profil
	- o Die Veränderung der Farbtemperatur der Leuchte (kühles/warmes Weiß) im Tagesverlauf zur Förderung des menschlichen Wohlbefindens.
- Closed Loop
	- o Die Methode der Tageslichtsteuerung zur Erreichung eines konstanten Lichtniveaus in einem Bereich.
- Tageslichtsteuerung
	- o Automatische Steuerung der künstlichen Beleuchtung auf der Grundlage der von einem oder mehreren Sensoren gemessenen natürlichen Lichtverhältnisse.
- Tageslichtnutzen
	- o Eine Schätzung der Menge des verfügbaren natürlichen Lichts in einem Bereich direkt unter einer Leuchte. Der Tageslichtnutzen kann verwendet werden, um sicherzustellen, dass die Leuchten an einem Fenster in einem Raum auf einem schwächeren Niveau gehalten werden als die Leuchten tiefer im Raum, um den Effekt zu erzielen, dass im gesamten Raum das gleiche Beleuchtungsniveau herrscht.
- Extern
	- o Ein Tageslichtsensormodus, ähnlich wie *Open Loop*, der jedoch verwendet wird, wenn der Sensor DALI-Dimmbefehle anstelle von Luxwerten liefert.
- Einblendzeit/Ausblendzeit
	- o Die Geschwindigkeit, mit der die Beleuchtung gedimmt wird oder ein zugrunde liegender Befehl die Kontrolle übernimmt.
- Flick Entkopplung
	- o Verfahren zur Entkopplung eines Geräts von einem Netz durch schnelles Trennen/ Wiederverbinden der Stromversorgung.
- Gruppe
	- o Eine Ansammlung von Leuchten in demselben physischen Bereich (z. B. alle Leuchten in einer Reihe oder in einem Raum).

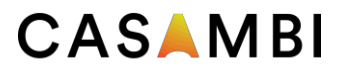

- Hierarchie
	- o Softwarefunktionalität, die festlegt, welche Art von Befehlen Vorrang vor anderen hat, wenn mehrere Arten von Befehlen gleichzeitig ausgeführt werden
- Verweilzeit
	- o Die Zeit, nach der ein Bewegungssensor keine Bewegung mehr erkennt, bevor er die Bewegungsszene deaktiviert.
- Manuelle Steuerung
	- o Steuerung durch physische Interaktion (z. B. durch Drücken einer Taste oder eines Schalters oder durch Auswahl eines Steuerungs- oder Szenensymbols in der App).
- Zeitüberschreitung der manuellen Steuerung
	- o Die Zeitspanne, in der die manuelle Steuerung aktiv bleibt (d. h., wenn eine Szene über einen Taster ausgewählt wird, wirken sich Automatisierungsbefehle nicht auf die Leuchten in dieser Szene aus, bis die Zeitspanne abgelaufen ist).
- Offener Kreislauf
	- o Tageslichtsteuerung, bei der der Messsensor kein Licht von den von ihm gesteuerten Leuchten empfängt (d. h. der Sensor könnte sich im Freien und die Leuchten in Innenräumen befinden).
- Bewegung aufheben
	- o Die Methode, um die Wichtigkeit (Priorität) eines Tages- oder Datum-Timers in der Kontrollhierarchie zu erhöhen, so dass er wichtiger wird als ein Anwesenheitsbefehl.
- **Bewegung** 
	- o Der Zustand, in dem sich ein Gebiet befindet.
- Lebenslauf Automatisierung
	- o Deaktivieren Sie manuelle Steuerbefehle, die möglicherweise auf einer höheren Ebene in der Steuerungshierarchie aktiv sind, damit die automatische Steuerung die Kontrolle übernehmen kann (z. B. von Sensoren oder Zeitschaltuhren).
- Schauplatz
	- o Ein Beleuchtungsszenario, das in der Regel aus mehreren Leuchten besteht, die auf eine gewünschte Konfiguration (z. B. Helligkeitsstufen und Farben) eingestellt sind.
- Smart-Switching
	- o Optionen für eine einfache Beleuchtungssteuerung in Abhängigkeit davon, wie eine Leuchte ausund eingeschaltet wird.
- Zeitüberschreitung
	- o Die Zeitspanne, in der ein Befehl aktiv bleibt.
- Umschalten auf
	- o Ein- und Ausschalten einer Leuchte über ein Casambi-fähiges Gerät (d. h. die Stromversorgung des Geräts bleibt eingeschaltet).

## Smarter Schalter

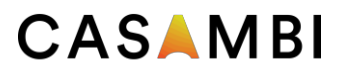

Mit der Smart-Switch-Funktion können normale Netzschalter als Dimmer verwendet oder zur Steuerung von Leuchten oder Szenen konfiguriert werden. Diese Funktion ist nur für Casambi-Geräte verfügbar, die einen direkten Netzeingang erhalten. Produkte, die ein zusätzliches Netzteil verwenden (z. B. CBU-PWM-4), verfügen nicht über die Smart-Switch-Funktion.

Der Smart-Switch-Modus kann in der Casambi-App konfiguriert werden. Es ist möglich, jeder Casambi-fähigen Leuchte einen anderen Smart-Switch-Modus zuzuweisen. Zum Beispiel können Sie den Smart-Switch verwenden, um eine Szene einzuschalten, wenn Sie nach Hause kommen, oder die Beleuchtung so zu schalten, dass sie für ein Abendessen oder einen Film geeignet ist.

Gehen Sie zur Registerkarte Leuchten und tippen Sie doppelt auf das Leuchtensymbol, dem Sie einen intelligenten Schaltmodus zuweisen möchten.

Wählen Sie im Abschnitt Smart switch den aktuellen Modus, um die Auswahl des Smart switch zu öffnen. Der Standardmodus ist *Dimmen und speichern*. Die möglichen Smart-Switch-Modi sind:

- Nicht in Gebrauch
- Dimmen und speichern (Steuert eine Leuchte
- Modus wechseln (Steuert eine Leuchte)
- Szenen steuern (Steuert eine oder mehrere Leuchten)
- Szenen wechseln (Steuert eine oder mehrere Leuchten)
- Aktiv / Standby (Steuert eine oder mehrere Leuchten)
- Notfall aktiviert eine Szene, die nicht manuell überschrieben werden kann, bis das Steuergerät ausgeschaltet wird (nur für Evolution-Netzwerke)
- Bewegung (Repliziert einen Bewegungssensor)
- Bewegung/Abwesenheit (Repliziert einen Bewegungs-/Abwesenheitssensor)
- Abwesenheit (Repliziert einen Abwesenheitssensor)
- Automatisierung wiederaufnehmen (Gruppe) (Automatisierung für eine einzelne Gruppe wiederaufnehmen)
- Automatisierung wiederaufnehmen (Automatisierung wieder aufnehmen für das gesamte Netzwerk)

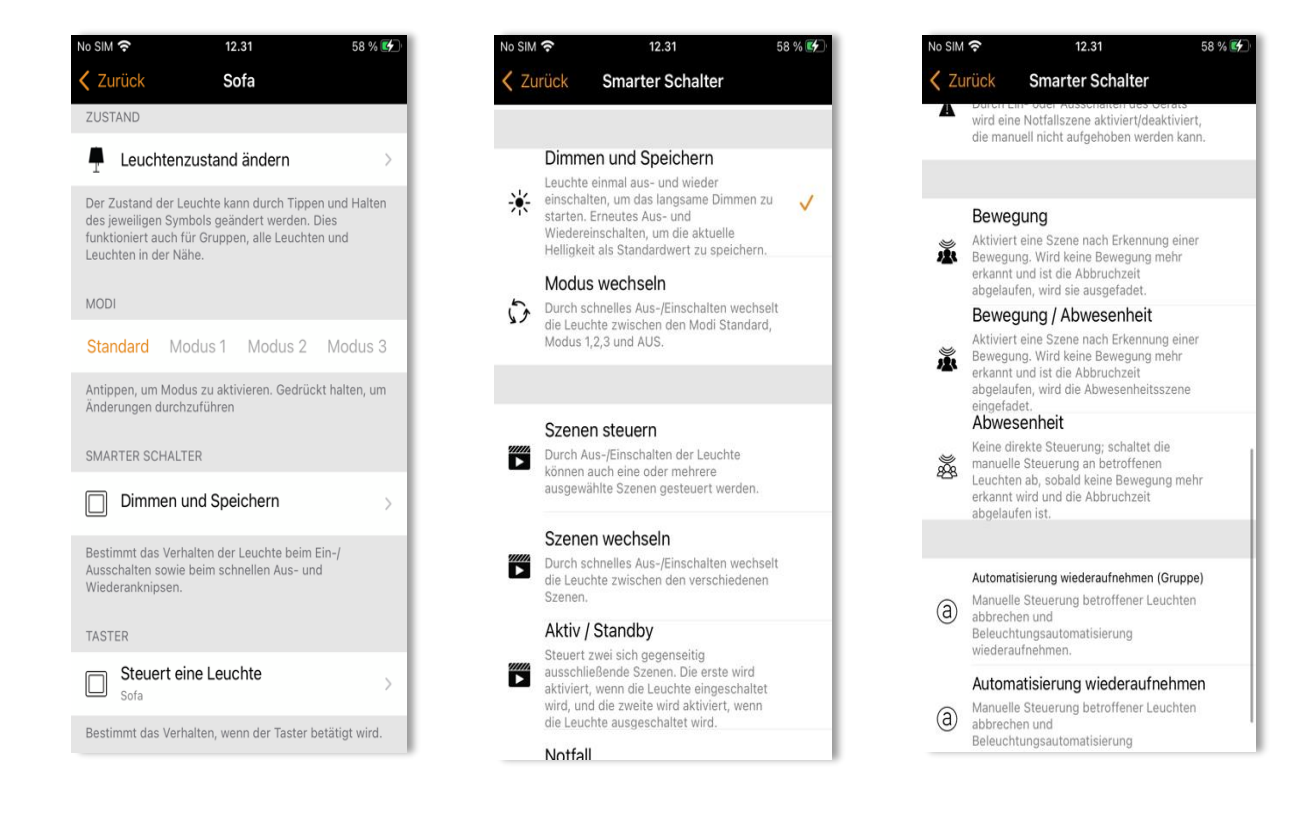

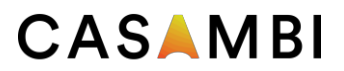

## Dimmen und speichern

Standardmäßig sind Casambi-fähige Leuchten so eingestellt, dass sie den Smart-Switch-Modus *Dimmen und Speichern* verwenden. Das bedeutet, dass Sie den Netzschalter der Leuchten zum Dimmen und Einstellen der Standardlichtstärke verwenden können.

Um den Dimmvorgang zu starten, schalten Sie die Leuchte mit dem Netzschalter schnell aus und wieder ein. Nach dem Umlegen des Schalters beginnt der Dimmvorgang. Beachten Sie, dass die Geschwindigkeit, mit der die Leuchte von der minimalen zur maximalen Stufe dimmt, durch den Parameter Fade time for switch dimming (Überblendzeit für Schalterdimmen) bestimmt wird, der auf der Registerkarte *More* (Mehr), *Network setup* (Netzwerkeinrichtung) > *Control options* (Steuerungsoptionen) eingestellt ist.

Sobald die Leuchte die gewünschte Helligkeit erreicht hat, schalten Sie den Netz- oder Wandschalter schnell AUS und wieder EIN, um die aktuelle Stufe als neue Standardhelligkeit für die Leuchte zu speichern. Sie können Ihre Leuchte dann wie gewohnt aus- und einschalten und die Standardhelligkeit wird bei jedem Einschalten wiederhergestellt.

Es ist möglich, die voreingestellte Helligkeit zu ändern, indem der Dimmvorgang durch schnelles Aus- und Einschalten erneut gestartet wird.

Um die voreingestellte Helligkeitsstufe wieder auf den Maximalwert zu setzen, schalten Sie einfach den Netzschalter aus und wieder ein und lassen Sie die Leuchte bis zur maximalen Stufe dimmen. Wenn die maximale Stufe erreicht ist, wird sie automatisch als neue Standardeinstellung für die Leuchte gespeichert.

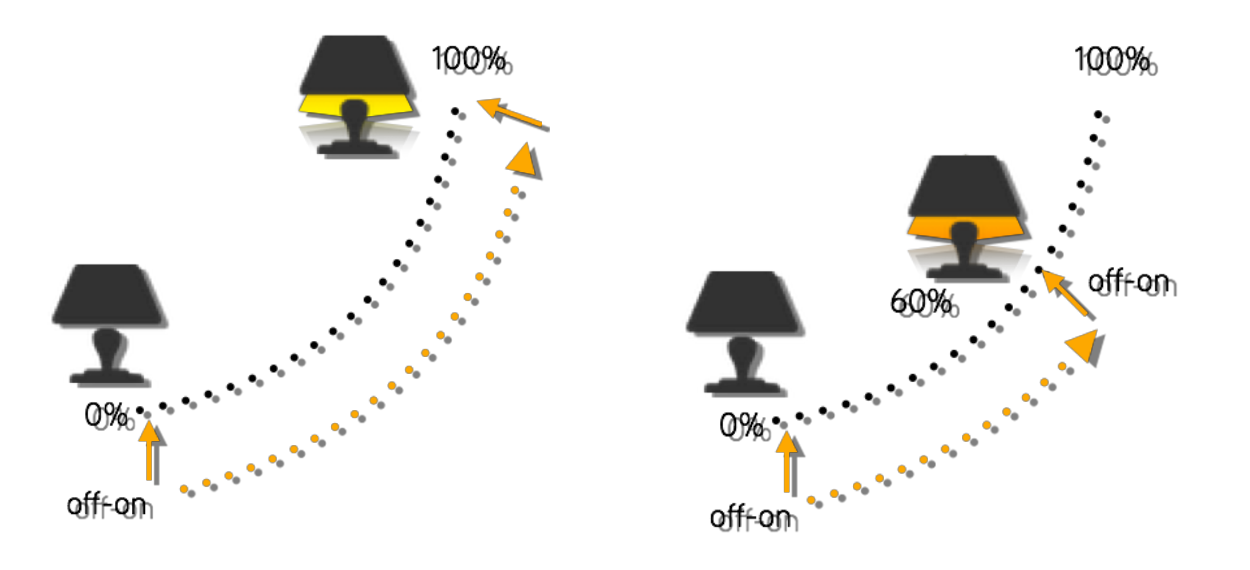

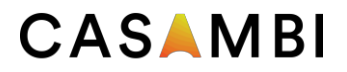

# Kalibrieren eines Lichtsensors

Für die einwandfreie Funktion eines Sensors muss dieser (nach Herstellervorgaben) vor dem ersten Betrieb in der Casambi App kalibriert werden.

So kalibrieren Sie einen Sensor für diese Art von Nutzung:

- Stellen Sie ein Luxmeter auf die Oberfläche des gewünschten Gegenstandes. Die Linse des Luxmeters sollte direkt auf die Linse des Casambi Sensors gerichtet sein.
- Messen Sie die vom Luxmeter empfangene Lichtmenge (dieser Wert weicht wahrscheinlich erheblich von jenem ab, der vom Casambi Sensor empfangen wurde und in der App angezeigt wird).
- Öffnen Sie Ihr Netzwerk in der Casambi App und gehen Sie zur Registerkarte *Mehr* und dann zu *Sensoren*.
- Wählen Sie den gewünschten Sensor.
- Wählen Sie *Tageslichtsensor*.
- Wählen Sie anschließend *Aktueller Wert* und geben Sie den von Ihrem Luxmeter gemessenen Wert ein.
- Bestätigen Sie mit OK und tippen dann auf Fertig, um die Kalibrierung abzuschließen.
- Tippen Sie auf Zurück, um zur Sensoransicht zurückzukehren.

Wenn Sie die geschlossene Schleife als Betriebsart in einer Szene verwenden, versucht der Casambi Sensor, eine konstante Lichtmenge auf der Oberfläche des Gegenstandes aufrechtzuerhalten – wie etwa ein Schreibtisch, der sich direkt unter dem Sensor befindet.

Während Sie einen Sensor zur Steuerung der erforderlichen Menge an künstlichem Licht kalibrieren, sollte möglichst wenig natürliches Licht in den jeweiligen Bereich gelangen. Im Idealfall wäre gar kein natürliches Licht mehr vorhanden. Wenn möglich, sollte die Installation erst durchgeführt werden, wenn der Bereich bereits weitgehend eingerichtet ist und sich alle Teppichböden, Schreibtische und sonstigen Gegenstände bereits an ihrem endgültigen Platz befinden. Damit ist die Kalibrierung maximal präzise und Sie erzielen einen optimalen Dimmbereich der gesteuerten Leuchten für sehr viele unterschiedliche Situationen.

Unabhängig vom gewählten Kalibrierungsverfahren müssen Sie überlegen, ob ein oder mehrere Sensoren im jeweiligen Bereich verteilt sein müssen, um eine optimale Lichtsteuerung zu erzielen. Möglicherweise muss jeder einzelne Sensor für die jeweiligen Lichtbedingungen in dem Bereich kalibriert werden, in dem er installiert ist.

Bedenken Sie außerdem Folgendes: Wenn mehrere Tageslichtsensoren für die Steuerung derselben Leuchten in einem Bereich konfiguriert sind, verwendet die Casambi App die Durchschnittswerte aller von den Sensoren gemessenen Werte.

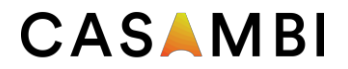

## Lichtempfindlichkeit und Toleranz

In den Tageslichtsensor-Einstellungen finden Sie Optionen zum Einstellen der *Lichtempfindlichkeit* und *Toleranz* eines Sensors.

Durch die gewählte Empfindlichkeit legen Sie fest, wie schnell der Sensor auf Änderungen der Beleuchtung reagiert. Je höher die Empfindlichkeit, desto kürzer ist die Reaktionszeit des Sensors. Geringere Empfindlichkeitswerte werden in der Regel gewählt, um störende Situationen zu vermeiden, wo die Leuchten jedes Mal hoch- oder heruntergedimmt werden, wenn eine Wolke die Sonne für einige Sekunden verdeckt.

Der eingestellte Toleranzwert definiert, um wieviel Lux sich der gemessene Wert ändern muss, damit der Sensor reagiert und die Beleuchtungsstärke anpasst. Je höher der eingestellte Wert, desto größer muss die Änderung der gemessenen Lichtmenge sein.

## Tageslichtverstärkung

Bei der Konfiguration der Tageslichtsteuerung in einem Bereich sollte überlegt werden, ob Leuchten möglicherweise mit einem Tageslicht-Offset konfiguriert werden müssen, um die erzielten Dimmbedingungen zu optimieren. Die Tageslichtverstärkung wird hauptsächlich verwendet, wenn zum Beispiel mehrere Leuchten in einem Bereich von einem einzigen Tageslichtsensor gesteuert werden.

Die Tageslichtverstärkung entspricht einem Schätzwert der verfügbaren Menge an natürlichem Licht in dem von einer einzelnen Leuchte gesteuerten Bereich. Stellen wir uns etwa eine Leuchte vor, die in der Nähe eines Fensters installiert ist, wo möglicherweise am meisten natürliches Licht im Raum verfügbar ist. Die Leuchte erzielt somit eine Tageslichtverstärkung von 100%. Am Standort einer anderen Leuchte in weiterer Entfernung vom Fenster würde jedoch nicht eine derartige Menge an natürlichem Licht zur Verfügung stehen, die sich auf den von ihr zu beleuchtenden Bereich auswirkt. Somit wäre die Tageslichtverstärkung entsprechend geringer.

Wenn die Leuchten in einem Bereich von einem einzigen Lichtsensor gesteuert werden, erzielen Sie eine konsistentere Beleuchtung im gesamten Raum, indem Sie für die einzelnen Leuchten unterschiedliche Tageslichtverstärkungen konfigurieren. In Fensternähe installierte Leuchten werden auf einen niedrigeren Dimmwert eingestellt als Leuchten weiter innen im Raum. Die Nutzer des jeweiligen Bereiches nehmen jedoch eine ähnliche Gesamtmenge an verfügbarem Licht in allen Bereichen des Raumes wahr.

Ein empfohlenes Verfahren zur Ermittlung der geschätzten Tageslichtverstärkung in verschiedenen Bereichen eines Raumes sieht Folgendes vor: Mit einem Luxmeter werden an verschiedenen Punkten im Raum Messungen durchgeführt, wobei zum Zeitpunkt der Messung kein künstliches Tageslicht vorhanden ist (d.h. es ist ausschließlich natürliches Tageslicht verfügbar). Die höchste Lichtmenge kann dann als 100% Tageslichtverstärkung zugrunde gelegt werden, um anschließend Prozentwerte für eine geringere Tageslichtverstärkung zu berechnen.

Beispiel für die Einstellung der Tageslichtverstärkung (das meiste natürliche Licht befindet sich in der Nähe des Fensters)

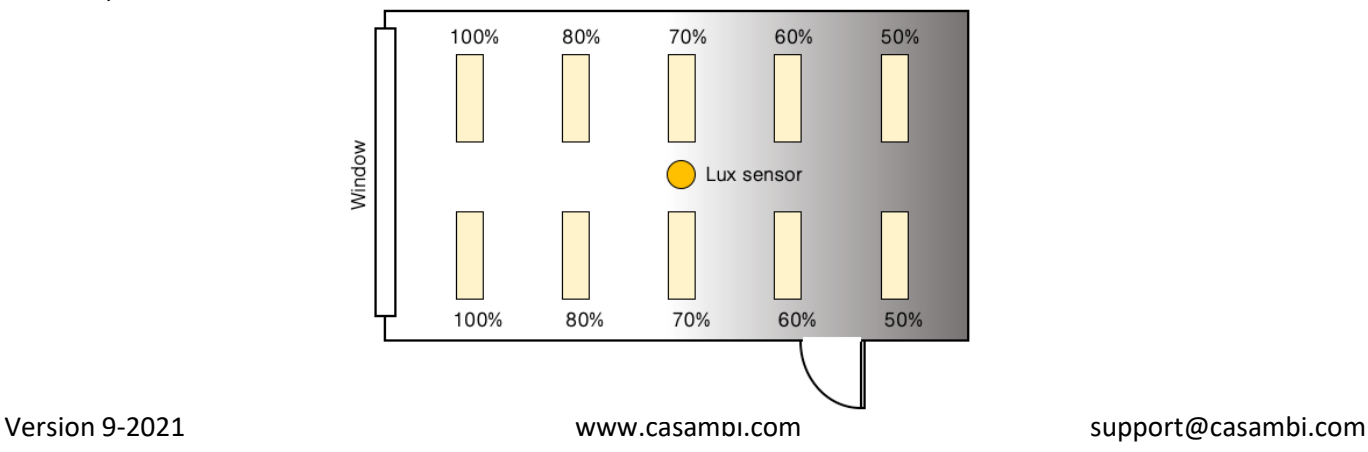

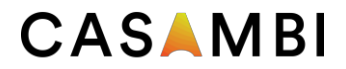

Falls gewünscht, kann für jede Leuchte in einem Casambi Netzwerk eine eigene Tageslichtverstärkung definiert werden. Standardmäßig ist die Tageslichtverstärkung für Leuchten auf 100% eingestellt.

Um die Tageslichtverstärkung für eine Leuchte einzustellen, gehen Sie zur Registerkarte *Leuchten*, tippen auf Bearbeiten und wählen dann die betreffende Leuchte aus. Scrollen Sie zum Schieberegler für die Tageslichtverstärkung. Passen Sie den Wert so an, dass er der Menge an natürlichem Licht ungefähr entspricht, die Ihrer Annahme nach in den von der Leuchte beleuchteten Bereichen vorhanden ist. Sobald Sie fertig sind, tippen Sie auf Zurück und anschließend auf Fertig, um in die Registerkarte *Leuchten* zurückzukehren.

### Fest zugeordneter Tageslichtsensor

Wenn ein Tageslichtsensor in eine Leuchte integriert ist, wollen Sie vielleicht festlegen, dass die Leuchte ausschließlich auf Werte dieses Sensors reagiert. Alternativ könnten Sie mehrere Tageslichtsensoren nutzen, wobei jedoch nur ein spezifischer Sensor eine bestimmte Leuchte beeinflussen soll. In solchen Fällen können Sie einzelne Leuchten so konfigurieren, dass diese nur auf einen fest zugeordneten Sensor reagieren.

Tippen Sie in der Registerkarte *Leuchten* auf Bearbeiten und wählen Sie anschließend die zu konfigurierende Leuchte aus. Scrollen Sie zu *Fest zugeordneter Tageslichtsensor*, tippen Sie und wählen Sie dann den richtigen Sensor aus der Liste aus. Tippen Sie auf Fertig, dann auf Zurück und anschließend nochmals auf Fertig, um in die Registerkarte *Leuchten* zurückzukehren.

Wenn Sie die Tageslichtsteuerung als Teil einer Lichtszene konfigurieren, wird eine Option zur Nutzung fest zugeordneter Sensoren angezeigt. Wenn diese Option aktiviert ist, reagiert eine Leuchte, der ein Sensor fest zugeordnet ist, ausschließlich auf diesen Sensor. Leuchten, denen kein Sensor fest zugeordnet ist, werden gegebenenfalls von mehreren Sensoren gesteuert. Hier ein Beispiel: Wenn die Beleuchtung in einem Raum von mehreren Lichtsensoren gesteuert wird, reagieren Leuchten ohne fest zugeordnete Sensoren auf den durchschnittlichen Luxwert aller Sensoren. Leuchten mit fest zugeordnetem Sensor reagieren hingegen nur auf den Luxwert eines bestimmten, fest zugeordneten Sensors.

## Anordnung von Sensoren im Raum

Damit eine Anlage mit Tageslichtregelung eine optimale Performance erzielt, sollten die Standorte der Lichtsensoren sorgfältig gewählt werden. Selbstverständlich kann die Lichtsteuerung nur so gut sein, wie die Sensoren "sehen". Besonders wichtig ist dies bei Anlagen mit Seitenbeleuchtung, reflektiertem Licht, diffusem Tageslicht bzw. an Standorten, wo die Sensorleistung durch direktes Sonnenlicht beeinflusst werden kann. Bereits eine geringfügige Änderung der Sensorposition oder -ausrichtung kann die Leistung des Gesamtsystems beeinträchtigen.

Im Idealfall sollte ein Sensor so positioniert und ausgerichtet werden, dass er vor direkter Blendung geschützt ist. In Innenräumen sollten Sensoren in der Regel nicht neben einem Fenster angebracht werden. Deshalb empfiehlt es sich, Sensoren so auszurichten, dass sie nur indirektes Tageslicht empfangen. Lichtsensoren im Außenbereich sollten vor direkter Sonneneinstrahlung geschützt sein.

Sie sollten deshalb so positioniert sein, dass sie eine repräsentative Menge an verfügbarem Tageslicht in einem Bereich empfangen. Ist das Sichtfeld zu breit, erfasst der Sensor möglicherweise direktes Sonnenlicht oder Licht von Lichtquellen außerhalb der gesteuerten Zone. Ein zu enges Sichtfeld hat zur Folge, dass der Sensor gegen lokale Helligkeitsschwankungen zu empfindlich ist.

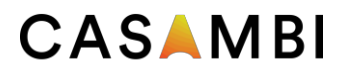

Bevor Sie einen Sensor positionieren, sollten Sie zunächst die Lichtniveaus an möglichen Standorten mit einem separaten Luxmeter messen und erst anschließend die endgültige Position des betreffenden Tageslichtsensors festlegen.

Ein Sensor, der in einer geschlossenen Schleife betrieben werden soll (zur Aufrechterhaltung eines konstanten Lichtniveaus in einem Bereich oder auf einer Oberfläche), wird in der Regel an der Decke montiert. So kann er einen repräsentativen Bereich erfassen, der den von ihm gesteuerten Beleuchtungsbereich beinhaltet. Der Sensor sollte nicht direkt auf ein Fenster oder etwa eine Pendelleuchte ausgerichtet sein.

Idealerweise sollten Systeme, die in einer geschlossenen Schleife betrieben werden, konfiguriert werden, während KEIN Licht vorhanden ist, das durch den Sensor NICHT gesteuert wird (d.h. in den Nachtstunden ohne jedes Tageslicht und in Abwesenheit sonstiger aktiver Lichtquellen, die nicht durch den Sensor gesteuert werden). Außerdem sollte der Raum bereits weitgehend eingerichtet sein, sodass zum Beispiel alle Schreibtische, der Teppichboden und die Büroausrüstung bereits an Ort und Stelle sind. Dies ist wichtig, weil jeder nachträglich im Sensormessbereich installierte Gegenstand sich auf die vom Sensor empfangene Menge an reflektiertem Licht auswirkt und somit auch die konstante Lichtleistung beeinflusst.

Sensoren, die in einer offenen Schleife betrieben werden, werden in der Regel an der Decke montiert und in Richtung eines Fensters oder Lichtschachtes ausgerichtet. So ist sichergestellt, dass sie eintreffendes Tageslicht erkennen, jedoch kein Licht aus den zu steuernden, beleuchteten Bereichen. Alternativ können Sensoren, die in einer offenen Schleife betrieben werden, auch weit entfernt vom beleuchteten Bereich angebracht werden, etwa außerhalb des Gebäudes. Systeme in offener Schleife sind leichter zu konfigurieren: Sie erfordern lediglich eine Kurve zur Darstellung der Dimmreaktion, aus der das Casambi System erkennen kann, welchen Dimmwert es bei welchem gemessenen Lichtwert einstellen soll. Deshalb kann die Konfiguration zu einer beliebigen Tageszeit durchgeführt werden.

Unabhängig vom gewählten Sensor oder der vorgesehenen Betriebsart sollten die Angaben des Sensorherstellers sowie die Installations- und Aufstellungsanleitungen befolgt werden.

# Steuerungshierarchie

Die Steuerungshierarchie ermöglicht das Zusammenwirken von manueller und automatischer Lichtsteuerung. Die manuelle Steuerung entspricht einer physischen Bewegung – wie zum Beispiel die Auswahl einer Szene durch Tippen auf das zugehörige Symbol in der App bzw. das Betätigen eines Schalters, Tasters oder Drehreglers. Bei der automatischen Steuerung werden zum Beispiel Befehle von Präsenzsensoren und Timern generiert. Jeder Steuerungsaktion ist eine bestimmte Priorität zugeordnet. Wenn mehrere Aktionen an derselben Leuchte gleichzeitig aktiv sind, führt die Leuchte die Aktion mit der höchsten Priorität aus.

Wird die Steuerungsaktion mit der höchsten Priorität aufgehoben, folgt die Leuchte der nächsthöheren Priorität. Sind keine Prioritäten in der Hierarchie vorhanden, wechselt die Leuchte in den Zustand "AUS".

Prioritätsstufen

- Manuelle Steuerung (App, Schalter, Taster oder Drehregler)
- Timer-Einstellung über Datum (Sensor wird in der Hierarchie herabgesetzt)
- Timer-Einstellung über Wochentag (Sensor wird in der Hierarchie herabgesetzt)
- Präsenzsensoren
- Timer-Einstellung über Datum
- Timer-Einstellung über Wochentag

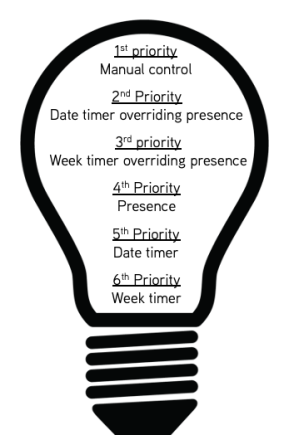

Version 9-2021 www.casambi.com support@casambi.com

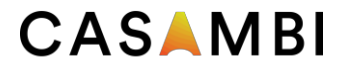

Befehle mit höherer Priorität in der Hierarchie werden selbst dann ausgeführt, wenn Befehle mit niedrigerer Priorität noch aktiv sind aufgrund einer Sensor-Einstellung hinsichtlich der gewünschten Verweilzeit, aufgrund von Timern usw.

Ein Befehl mit höherer Priorität und geringerem Dimmwert hat auch Vorrang vor einem Befehl mit geringerer Priorität und höherem Dimmwert.

Befehle mit derselben Priorität werden nach dem Prinzip *Letzter Befehl zuerst* ausgeführt.

## Manuelle Steuerung

Die manuelle Lichtsteuerung hat oberste Priorität und somit stets Vorrang vor der automatischen Steuerung. Für die Leuchten kann ein Timeout eingestellt oder festgelegt werden, dass sie dauerhaft eingeschaltet bleiben. Bei der manuellen Steuerung können Timeouts für bestimmte Zeiträume während des Tages bzw. der Nacht für jeden Wochentag konfiguriert werden.

Sobald das Zeitlimit erreicht ist, wird der manuelle Steuerbefehl aufgehoben und die Leuchte führt den Befehl mit der nächsthöheren Priorität aus. Ein Timeout kann deaktiviert werden, indem der entsprechende Wert auf Null gesetzt wird. In diesem Falle werden Präsenzsensoren und Timer jedoch stets zugunsten von manuellen Befehlen in der Hierarchie herabgesetzt. Folgende Timeout-Optionen stehen zur Verfügung:

- Immer Timeout bewirkt stets, dass die manuelle Steuerung einer Leuchte abläuft (basierend auf dem Timeout-Zeitraum).
- Bei Timeout, falls Automatisierung wartet läuft die manuelle Steuerung einer Leuchte nur dann ab, wenn die Leuchte der Steuerungshierarchie unterliegt – zum Beispiel aufgrund eines Präsenzsensors oder Timers.
- Wenn Sie Ohne Timeout definieren, wird verhindert, dass die Netzwerkautomatisierung manuell gesteuerte Leuchten beeinflusst.

Leuchten zeigen das Symbol @ an, wenn sie automatisch gesteuert werden (durch Präsenzsensoren oder Timer). Durch Antippen der Taste @ wird die manuelle Steuerung von allen Leuchten oder von geöffneten Leuchtengruppen aufgehoben.
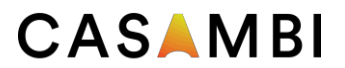

## Präsenzsensoren

Präsenzsensoren arbeiten mit der zweithöchsten Priorität (sofern kein Timer gesetzt wurde, um den Präsenzsensor in der Hierarchie herabzusetzen) und steuern die Leuchten mithilfe von Lichtszenen. Bis zu 20 Sensoren (bei einem Evolution-Netzwerk und 10 bei einem Classic-Netzwerk) können gleichzeitig eine einzelne Leuchte steuern. Wenn mehrere Sensoren dieselbe Leuchte beeinflussen, folgt die Leuchte der Präsenzszene mit dem höchsten Dimmwert.

Jeder Präsenzsensor verfügt über eine Einstellung für die Verweilzeit. Diese legt fest, wie lange die Szenen noch fortgesetzt werden, nachdem keine Präsenz mehr erkannt wurde. Nach Ablauf der Verweilzeit werden die zugeordneten Leuchten über die konfigurierte Dauer ausgeblendet.

Die Präsenzsteuerung kann intelligenten Schaltern, Tastern oder speziellen Präsenzsensoren zugewiesen sein. Jeder Sensor kann bis zu zwei Szenen auslösen. Ein typisches Anwendungsbeispiel ist die Definition einer Szene für den tatsächlich gesteuerten Bereich und einer weiteren für die Leuchten entlang des Rettungsweges.

Hinweis: Wenn mehrere Szenen verwendet werden, müssen Überlappungen zwischen Leuchten in den verschiedenen Szenen ausgeschlossen sein (d.h. keine Leuchte darf für beiden Szenen verwendet werden).

### Präsenzkontrolle

Aktiviert eine Szene, wenn Präsenz erkannt wird, und deaktiviert sie, sobald keine Präsenz mehr erkannt wird und die Verweilzeit abgelaufen ist.

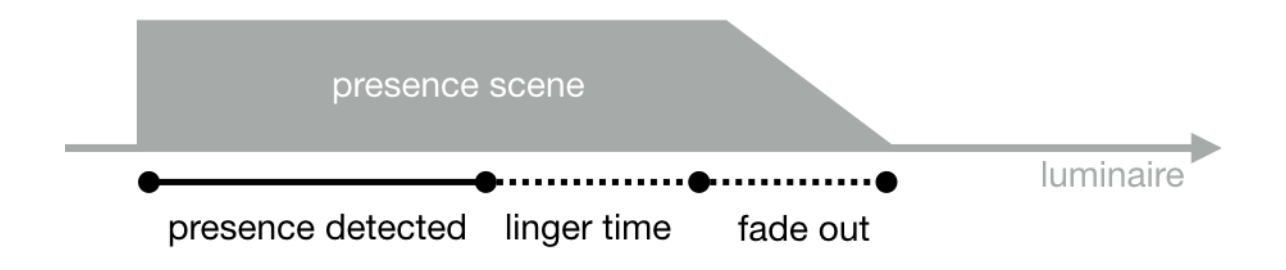

### Präsenz-/Abwesenheitskontrolle

Aktiviert eine Szene, wenn Präsenz erkannt wird, und wechselt zur Abwesenheitsszene, wenn keine Präsenz mehr erkannt wird und die Verweilzeit abgelaufen ist.

Hinweis: Abwesenheitsszenen betreffen nur diejenigen Leuchten, die zuvor von Präsenzszenen beeinflusst wurden.

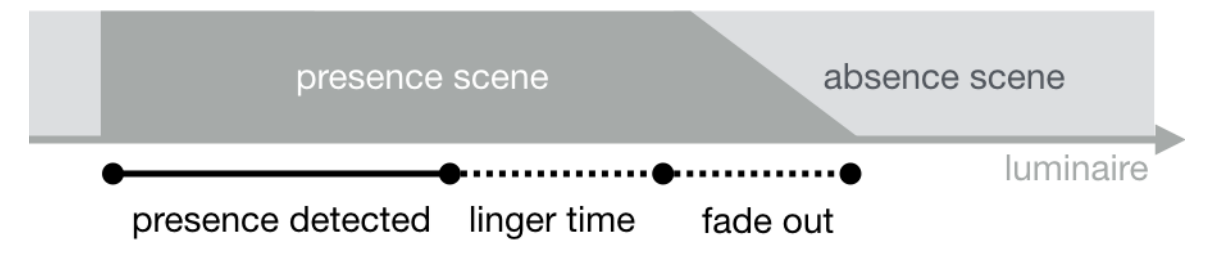

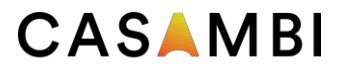

## Abwesenheitskontrolle

Mit der Abwesenheitskontrolle können Leuchten manuell gesteuert werden. Wenn keine Präsenz mehr erkannt wird und die Verweilzeit abgelaufen ist, wird die manuelle Steuerung aufgehoben (falls vorhanden). Szenen werden nur zur Auswahl der betroffenen Leuchten verwendet.

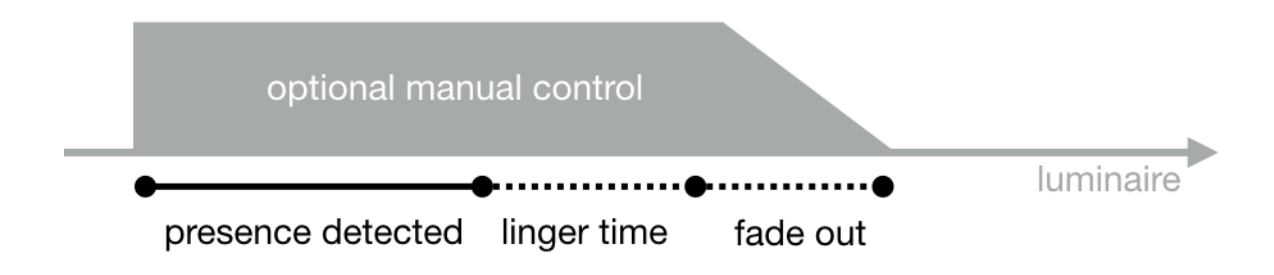

# Timer

Es wird zwischen zwei verschiedenen Kategorien von Timern unterschieden: datumsgesteuerte Timer (bei denen die Start-/Endzeiten auf einem bestimmten Datum basieren) und andere Timer. Datumsgesteuerte Timer haben eine höhere Priorität als andere Timer und setzen deshalb wochentagbasierte Timer in der Hierarchie herab. Sie können zum Beispiel die Ferienzeit-Einstellung in der Hierarchie herabsetzen.

Timer können so eingestellt werden, dass sie Präsenzsensoren außer Kraft setzen – etwa, um zu verhindern, dass Sensoren zu einer bestimmten Tageszeit Leuchten aktivieren.

Es ist auch möglich, die Timer so zu konfigurieren, dass sie automatisch aktiviert werden, wenn die Leuchten eingeschaltet werden (Timer beim Start aktivieren). Nach dem Empfang der Netzwerkzeit ermittelt die Leuchte den erwarteten Timer-Status und aktiviert die Timer. Beachten Sie, dass es nach dem Einschalten eine kurze Verzögerung gibt, bevor dies geschieht.

Tipp: Um die Durchführung von Tests zu erleichtern, können Sie während der Inbetriebnahme die Hierarchien für die Leuchtensteuerung zurücksetzen.

Wählen Sie dazu: *Mehr* -> *Netzwerkkonfiguration* -> *Alle Leuchten konfigurieren* -> *Netzwerk zurücksetzen*.

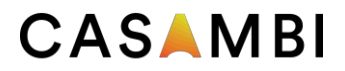

# Evolution-Netzwerke und Classic-Netzwerke

Damit Sie die Vorteile eines Evolution-Netzwerks nutzen können, müssen Ihre Casambi Geräte mit der Evolution-Firmware kompatibel sein. Der Texteintrag "Evolution" oder "Classic" neben der Nummer der Firmwareversion in der Liste der Geräte in der Nähe zeigt an, ob ein Gerät mit Evolution kompatibel ist. Wird nur die Firmwarenummer angezeigt, kann das betreffende Gerät ausschließlich in einem Classic-Netzwerk betrieben werden.

Geräte, die für beide Netzwerktypen geeignet sind (und bei denen somit der Text zusammen mit der Firmwarenummer angezeigt wird), können von der Classic- zur Evolution-Firmware wechseln und umgekehrt.

Folgende Features sind in einem Evolution-Netzwerk zusätzlich zu jenen eines Classic-Netzwerks verfügbar:

- In einem Evolution-Netzwerk können bis zu 250 Casambi Geräte betrieben werden (in Classic-Netzwerken 127).
- Zusätzliche Features sind über die Fernverbindung sichtbar, was Inbetriebnahme und technischen Support deutlich vereinfacht. Die Gerätezustände "Überhitzt", "Konfigurationsfehler", "Treiber fehlt" usw. sowie die Prioritätsstufe des Gerätes in der Steuerungshierarchie werden nun über das Mesh-Netzwerk übertragen.
- Folgende Produkte werden zusätzlich unterstützt:
	- o Verschiedene DALI- und DALI2-Geräte
	- o Batteriebetriebene Präsenz- und Lichtsensoren Casambi Ready
	- o Funkbasierter Präsenz-/Tageslichtsensor von EnOcean
	- o Unterstützung des Standards D4i (kontinuierliche Weiterentwicklung hinsichtlich Verfügbarkeit von Daten)
- Unterstützung von XY- und XY-/TW-Farbsteuerung für DALI8-basierte Leuchten
- In den Freigabe-Modi werden weitere Optionen angeboten. Für Benutzer von Evolution stehen zusätzliche Optionen zur Verfügung. Die Benutzergruppen sind:
	- o BENUTZER
	- o MANAGER
	- o ADMINISTRATOR
- Eine Registerkarte *Leistung und Sicherheit* wurde hinzugefügt. Weitere Informationen finden Sie im Abschnitt *Leistung und Sicherheit* dieses Benutzerhandbuchs.
- Notfallmodus für intelligentes Schalten. Weitere Informationen finden Sie im Abschnitt *Intelligentes Schalten* in diesem Benutzerhandbuch.

"Kontinuierliche Weiterentwicklung" bedeutet, dass zusätzliche Features und Funktionen, die "nur für Evolution" verfügbar sind, im Laufe der Zeit hinzukommen.

Die Classic-Firmware befindet sich nur noch im "Wartungsmodus" und es werden ausschließlich Bugfixes zur Fehlerbehebung zur Verfügung gestellt. Für Classic werden keine neuen Features und oder Funktionen entwickelt.

# **CASAMBI**

# Ändern der Gerätefirmware (Evolution <> Classic)

Wenn ein Gerät sich in der Liste *Geräte in der Nähe* befindet, wird neben seiner Firmware-Version der Text Classic oder Evolution anzeigt. Wenn nur die Firmware-Nummer angezeigt wird, kann das Gerät lediglich in einem Classic-Netzwerk verwendet werden.

### So aktualisieren Sie ein Classic-Gerät auf die Evolution-Firmware:

- 11. Vergewissern Sie sich, dass das Gerät nicht gepaart ist.
- 12. Wählen Sie das Gerät in der Liste *Geräte in der Nähe* aus. Wählen Sie dann im Menü die Option Zu Evolution-Firmware wechseln.
- 13. Wählen Sie START, wenn Sie dazu aufgefordert werden.
- 14. Das aktualisierte Gerät kann jetzt mit einem Evolution-Netzwerk gekoppelt werden.

### So stellen Sie ein Evolution-Gerät auf die Classic-Firmware um:

- Vergewissern Sie sich, dass das Gerät nicht gepaart ist.
- Wählen Sie das Gerät in der Liste *Geräte in der Nähe* aus. Wählen Sie dann im Menü die Option Zu klassischer Firmware wechseln.
- Wählen Sie *START*, wenn Sie dazu aufgefordert werden.
- Das aktualisierte Gerät kann jetzt mit einem Classic-Netzwerk gekoppelt werden.

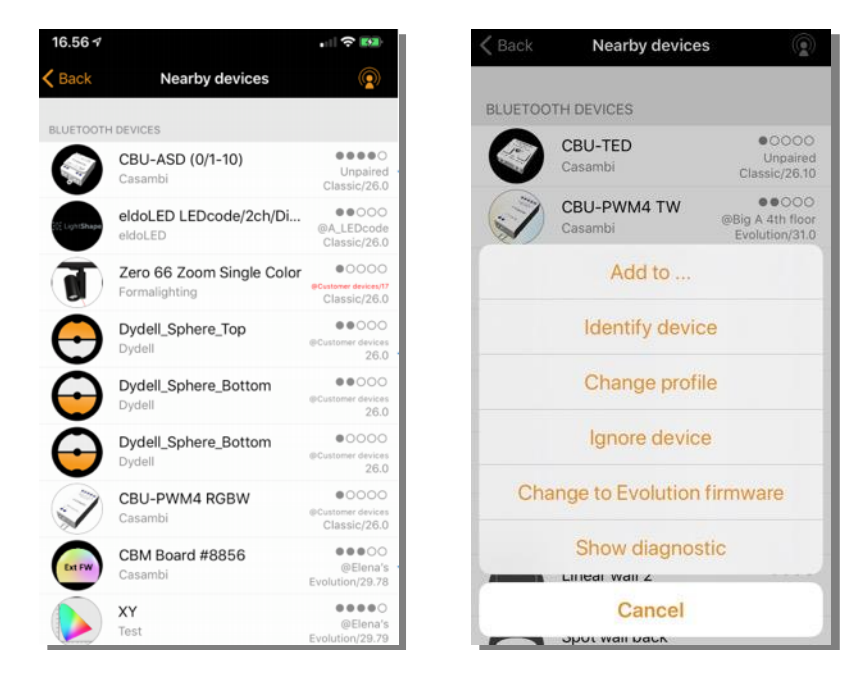

# CASAMBI

# Änderung des Geräteprofils

Ein Merkmal vieler Casambi-Geräte ist, dass dieselbe physische Hardware "over the air" konfiguriert werden kann, um unterschiedliche Funktionen aufzuspielen. Zum Beispiel kann ein CBU-PWM4 bis zu 4 separate Kanäle von LED-Streifen steuern ("1ch dim", "2ch dim", "RGB", "TW" usw.).

Im Allgemeinen sollten Geräte, die direkt von Casambi oder unseren Ecosystem-Produktpartnern bezogen werden, die richtigen Profile vorkonfiguriert haben. Bei Bedarf können die Standardprofile über die Casambi-App geändert werden.

So ändern Sie das Profil eines Geräts:

16. Trennen Sie das Gerät von Ihrem Netzwerk.

- a. Für Leuchten:
	- i. Wählen Sie im Bereich *Leuchten* die Option Bearbeiten und klicken Sie dann auf das X in der oberen linken Ecke des Leuchtensymbols, welches Sie entkoppeln möchten.
	- ii. Alternativ können Sie im Bereich Leuchten auf das Symbol der Leuchte, welche Sie entkoppeln möchten, doppelklicken, um die Eigenschaften der Leuchte zu öffnen. Scrollen Sie zum unteren Rand und wählen Sie Gerät entkoppeln
	- iii. Oder identifizieren und wählen Sie die richtige Leuchte aus der Liste der in der Nähe befindlichen Geräte und wählen Sie Gerät entkoppeln.
- b. Bei Schaltern und Sensoren gehen Sie zu dem entsprechenden Abschnitt im Bereich Mehr. Wählen Sie das Gerät aus. Scrollen Sie nach unten und wählen Sie Gerät trennen. Oder identifizieren Sie das gewünschte Gerät in der Liste *In der Nähe befindliche Geräte*, wählen es aus und bestätigen Sie Gerät koppeln.
- 17. Wählen Sie in der Liste *Mehr* > *Geräte in der Nähe* das nicht gekoppelte Gerät aus, wessen Profil Sie ändern möchten.
- 18. Wählen Sie die Option Profil ändern (falls verfügbar) und bestätigen Sie das gewünschte Profil in der angezeigten Liste.
- 19. Fügen Sie das Gerät, sobald das Profil geändert wurde, wieder zu Ihrem Netzwerk hinzu.

Hinweis: Wenn beim Tippen auf das ungekoppelte Gerät die Option Profil ändern nicht angezeigt wird, bedeutet dies, dass der Hersteller des Casambi-Geräts festgelegt hat, dass das Profil nicht geändert werden kann oder kein alternatives Profil verfügbar ist. Wenn Sie der Meinung sind, dass ein Profilwechsel möglich sein sollte, oder wenn das gewünschte Profil nicht aufgeführt ist, wenden Sie sich bitte an den Casambi-Partner/Value Added Reseller, welcher das Casambi-Gerät geliefert hat.

Beispiel einiger der für das CBU-PWM4 verfügbaren Profile:

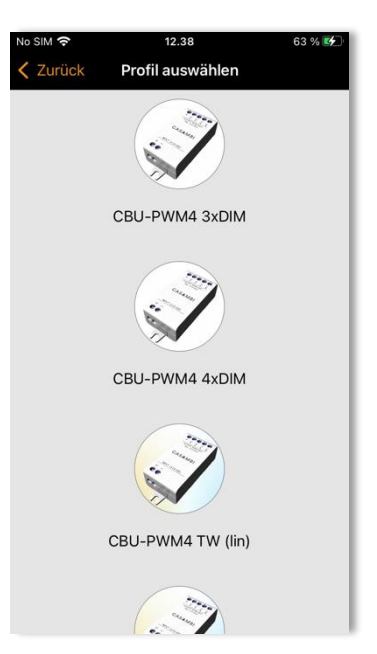

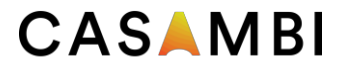

Es wird empfohlen, die Firmware regelmäßig zu aktualisieren, um sicherzustellen, dass das Casambi-System einwandfrei läuft. Sie können prüfen, ob neue Firmware-Updates verfügbar sind, indem Sie auf den Menüpunkt Nach Updates suchen klicken. Sie finden den Menüpunkt *Nach Updates suchen* oben auf der *Seite Geräte in der Nähe*.

# Fehlertexte

In der Ansicht *Geräte in der Nähe* wird der Netzwerkname in bestimmten Fehlersituationen in rotem oder violettem Text angezeigt

#### Roter Text

Bedeutung: Die Konfiguration einer Einheit zeigt an, dass sie sich in einem Netzwerk befindet, das Gerät wird jedoch in der Netzwerkkonfiguration nicht erkannt.

Behebung: Entkopplung und erneute Kopplung des Geräts mit dem gleichen Netzwerk.

#### Lila Text

Bedeutet: Doppelte Geräte-ID. Dies kann verursacht werden, wenn mehrere Personen gleichzeitig versuchen, Geräte mit demselben Netzwerk zu koppeln.

Behebung: Entkoppeln Sie alle Geräte mit lila Text und verbinden Sie diese erneut mit dem Netzwerk.

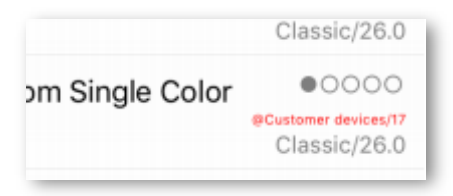

# Zeitsynchronisierung

Wenn die Stromzufuhr zu allen Casambi-Geräten in einem Netzwerk unterbrochen wird, gehen die Zeitinformationen verloren. Die App muss wieder mit dem Netzwerk verbunden werden, damit die Zeitinformationen an die Geräte im Netzwerk "neu verteilt" werden.

Wenn nur ein Casambi-fähiges Gerät mit Strom versorgt wird, bleiben die Zeitinformationen erhalten und werden automatisch an andere Geräte weitergegeben, sobald diese wieder mit Strom versorgt werden.

Wenn die App nicht mit dem Netzwerk verbunden ist, kann die Zeit in den einzelnen Geräten aufgrund normaler Toleranzen der elektronischen Komponenten über längere Zeiträume leicht abweichen. Es wird empfohlen, die App in regelmäßigen Abständen (z. B. alle 6 Monate) erneut mit dem Netzwerk zu verbinden, um die Zeit auf allen Geräten zu aktualisieren.

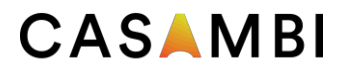

# Kommunikationsprobleme

Mobile Geräte verschiedener Hersteller implementieren die Bluetooth-Technologie auf unterschiedliche Weise. Dies kann zu Unterschieden in der Leistung von Mobilgeräten und gelegentlich zu Kommunikationsproblemen führen.

Wenn Casambi-fähige Geräte oder die Casambi-App nicht wie erwartet zu reagieren scheinen, versuchen Sie eine (oder mehrere) der folgenden Aktionen:

- Stellen Sie sicher, dass Bluetooth auf Ihrem mobilen Gerät aktiviert ist.
- Versetzen Sie Ihr mobiles Gerät für 15 Sekunden in den Flugmodus.
- Schalten Sie Bluetooth Ihres Mobilgeräts aus und wieder ein.
- Schalten Sie das WiFi Ihres Mobilgeräts aus und wieder ein.
- Schließen Sie die Casambi-App vollständig und öffnen Sie sie dann erneut.
- Starten Sie Ihr mobiles Gerät neu.

# Apple Watch

Die Casambi-App für die Apple Watch ermöglicht eine eingeschränkte Steuerung Ihres Casambi-Netzwerks. Mit den verfügbaren Optionen können Sie alle Leuchten, alle Szenen und drei Lieblingsszenen steuern.

#### Favoriten

Bei den drei Lieblingsszenen kann es sich um jeden beliebigen Szenentyp handeln. Die Apple Watch-App wählt automatisch die ersten drei Szenen aus dem Bereich *Szenen* in der iPhone-App aus. Daher müssen die drei Szenen, die Sie als Favoriten verwenden möchten, an den Anfang der Seite *Szenen* in Ihrer iPhone-App verschoben werden.

Beachten Sie, dass die Szenennamen auf der Apple Watch nicht sichtbar sind. Es wird daher empfohlen, für jede Ihrer Szenen eine andere Farbe einzustellen, um jede einzelne Szene zu identifizieren. Siehe die Beispiele unten.

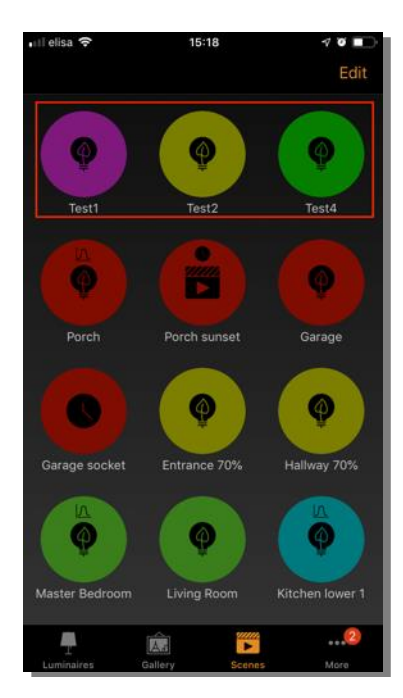

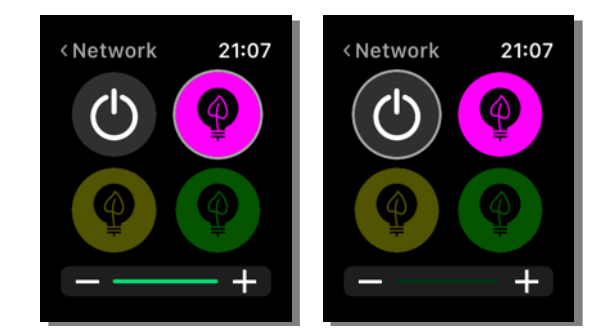

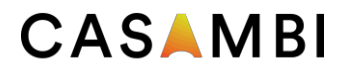

#### Netzwerke

Sie können zu einem anderen Netzwerk wechseln, indem Sie die Option *Netzwerk* oben links in der App auswählen.

Hinweis: Es ist nicht möglich, sich über die Apple Watch App in ein Netzwerk einzuloggen. Jedes Netzwerk, das Sie verwenden möchten, muss bereits über Ihre iPhone Casambi App zugänglich sein, um von der Apple Watch App verwendet werden zu können.

#### Szenenkontrolle

Die aktuell gesteuerte Szene ist durch einen grauen Kreis um das Szenensymbol gekennzeichnet.

Wie bei der Casambi iPhone App werden die Szenen hervorgehoben, wenn sie aktiv sind und abgeblendet, wenn sie inaktiv sind.

Eine aktive Szene kann auf zwei Arten gesteuert werden: über die "Crown" (an der Seite der Apple Watch) oder über die Plus- und Minus-Symbole in der Apple Watch App. Wenn Sie die Plus- und Minus-Symbole in der Apple Watch-App verwenden, können sie nur angetippt werden. Es ist nicht möglich, die Plus- oder Minus-Symbole gedrückt zu halten, weil dadurch automatisch eine andere Funktion der Apple Watch aufgerufen wird. Dies lässt sich nicht vermeiden, da es Teil des Betriebssystems der Apple Watch ist.

Der Dimmwert der Szene wird in der Dimmleiste am unteren Rand des Displays angezeigt.

Beachten Sie, dass die Auswahl einer aktiven Szene aus Ihren Favoriten diese automatisch deaktiviert.

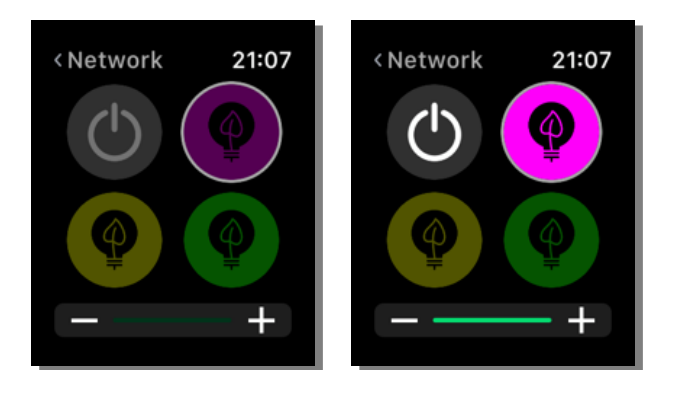

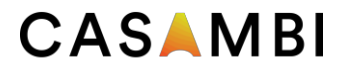

#### Szenen Liste

Wenn Sie die Mitte des Bildschirms eine Sekunde lang gedrückt halten, wird die Option *Szenen* geöffnet. Wählen Sie die Option *Szenen*, um zur Liste der Szenen zu gelangen.

Verwenden Sie die Crown, um in der Szenenliste nach oben und unten zu blättern. Wenn Sie einen Szenennamen aus der Liste auswählen, wird die Szene automatisch aktiviert und die Seite der Szenen geöffnet.

Hinweis: Ausgeblendete Szenen sind auch in der Szenen Liste sichtbar.

Sobald Sie sich auf der Szenenseite befinden, können Sie die Szene aktivieren und deaktivieren, indem Sie das Szenensymbol in der Mitte des Bildschirms auswählen. Auch hier wird das Szenensymbol hervorgehoben oder abgedunkelt, je nachdem ob es aktiv ist oder nicht.

Die Dimmstufe der Szene kann mit der Crown oder den Plus- und Minus-Symbolen geändert werden, wie bei den Lieblingsszenen.

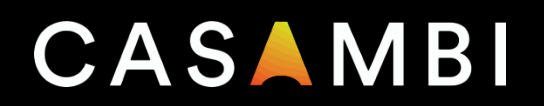